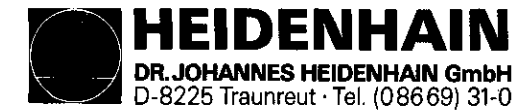

# Service Manual TNC 151

Subject to change (without notice)

..~

DR. JOHANNES HEIDENHAIN GmbH is constantly working on further developments of its TNC Controls. It is therefore possible that details of your Control may differ slightly from those described herein. If that is the case please order a suitably revised issue of the Service Manual.

# Copying/Duplication

This manual is provided subject to the condition that no part of it shall be reproduced in any form or by any means without our prior consent in writing.

Issue: 01/87

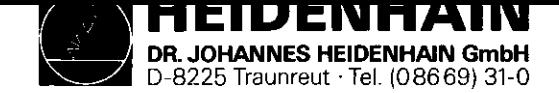

#### contents

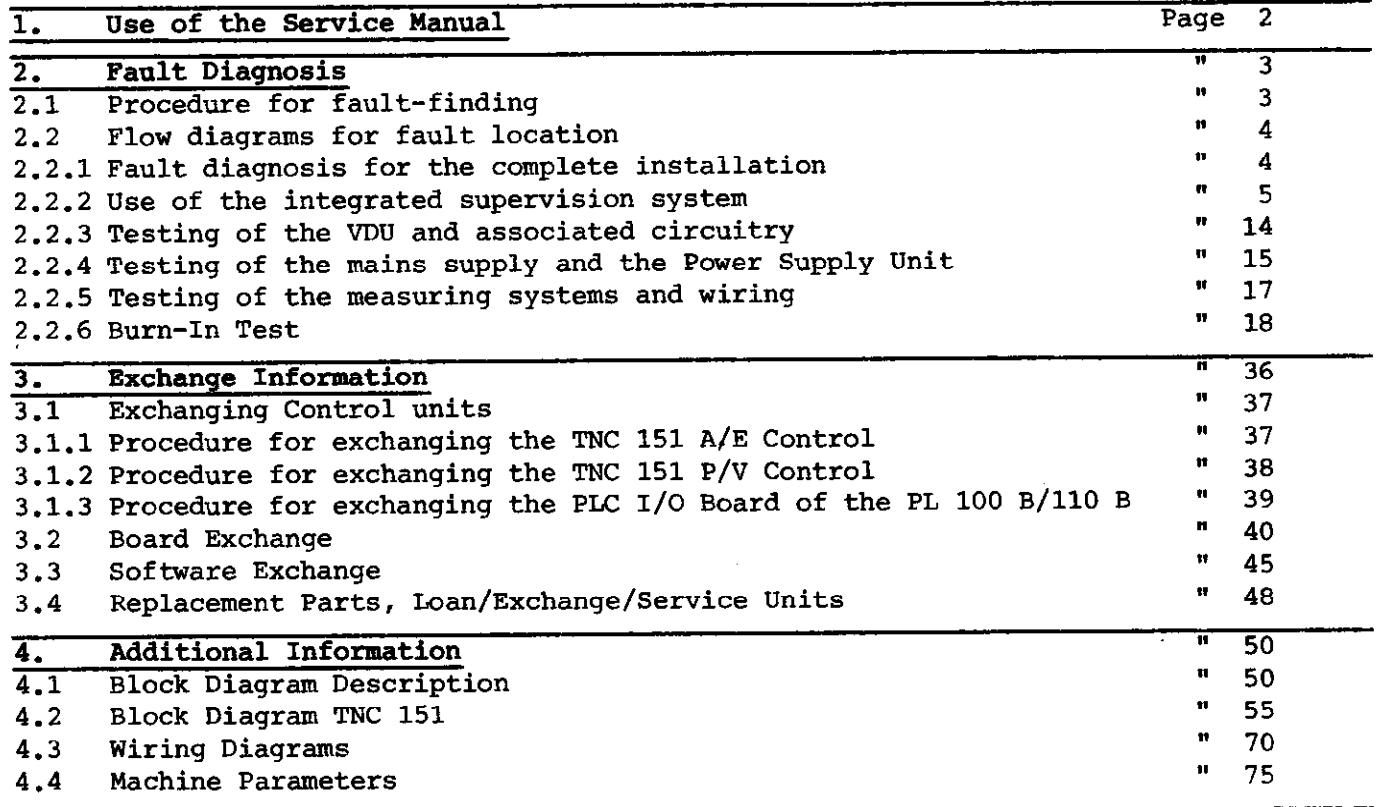

 $\sim$ 

<span id="page-2-0"></span>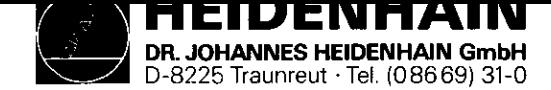

SERVICE MANUAL TNC 151 Page 2 Section 1

# 1. Use of the Service Manual TNC 151

In order to determine the fault condition on an NC machine, a fundamental knowledge of the machine and the drives is necessary, as well a a knowledge of their interaction with the Control and measuring system. In addition, improper use of the Control, such as incorrect NC programming or incorrect selection of machine parameters can lead to the occurrence of fault conditions. Further information in this respect can be found in:

# .TNC 151 OPERATING MANUAL

.TNC 151 MOUNTING INSTRUCTIONS AND INTERFACE CIRCUIT CONTROL-MACHINE

.TNC 151 PLC-DESCRIPTION

The TNC 151 Service Manual is used for the diagnosis, localisation and remedying of faults on TNC controlled machines. In chapter 2, Fault Diagnosis, a set of flowcharts enables the user to pinpoint the source of a fault from its symptoms \_

An integrated built-in supervision system and a Burn-In Test Program specifically developed for testing the Control can aid in the location of faults.

Important guidance for the exchange of entire Controls, individual boards, or software is given in section 3, Exchange Information.

Section 4, Additional Information, contains a block diagram of the Control, a wiring diagram for each version of the Control, and a list of machine parameters with permissible entry values.

<span id="page-3-0"></span>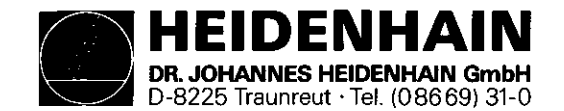

2. Fault Diagnosis

2.1 procedure for fault-finding

To locate and rectify a fault that has arisen in a TNC installation, it is of foremost importance to analyse the behaviour of the system as a whole: that is, the TNC Control, the machine-tool and the measuring system.

2.2.1 shows, in flow diagram form, the procedure for examining the complete installation.

In addition, the HEIDENHAIN TNC 151 Contouring Control includes an extensive integrated supervision system for the avoidance of entry/operator faults and for the recognition and diagnosis of technical defects in the installation (see section 2.2.2)

The Burn-In Test Program can be used as further support in fault localizing and in the dynamic testing of the Control's hardware (see section 2.2.6).

SERVICE MANUAL TNC 153 Page 3 Section 2/2.1

<span id="page-4-0"></span>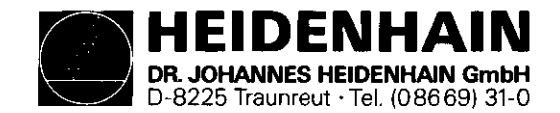

2.2 Flow diagrams for fault location

2.2.1 Fault diagnosis for the complete installation (Control/Measuring System/Machine-tool)

SERVICE MANUAL TNC 151 Page 4 Section 2.2/2.2.1

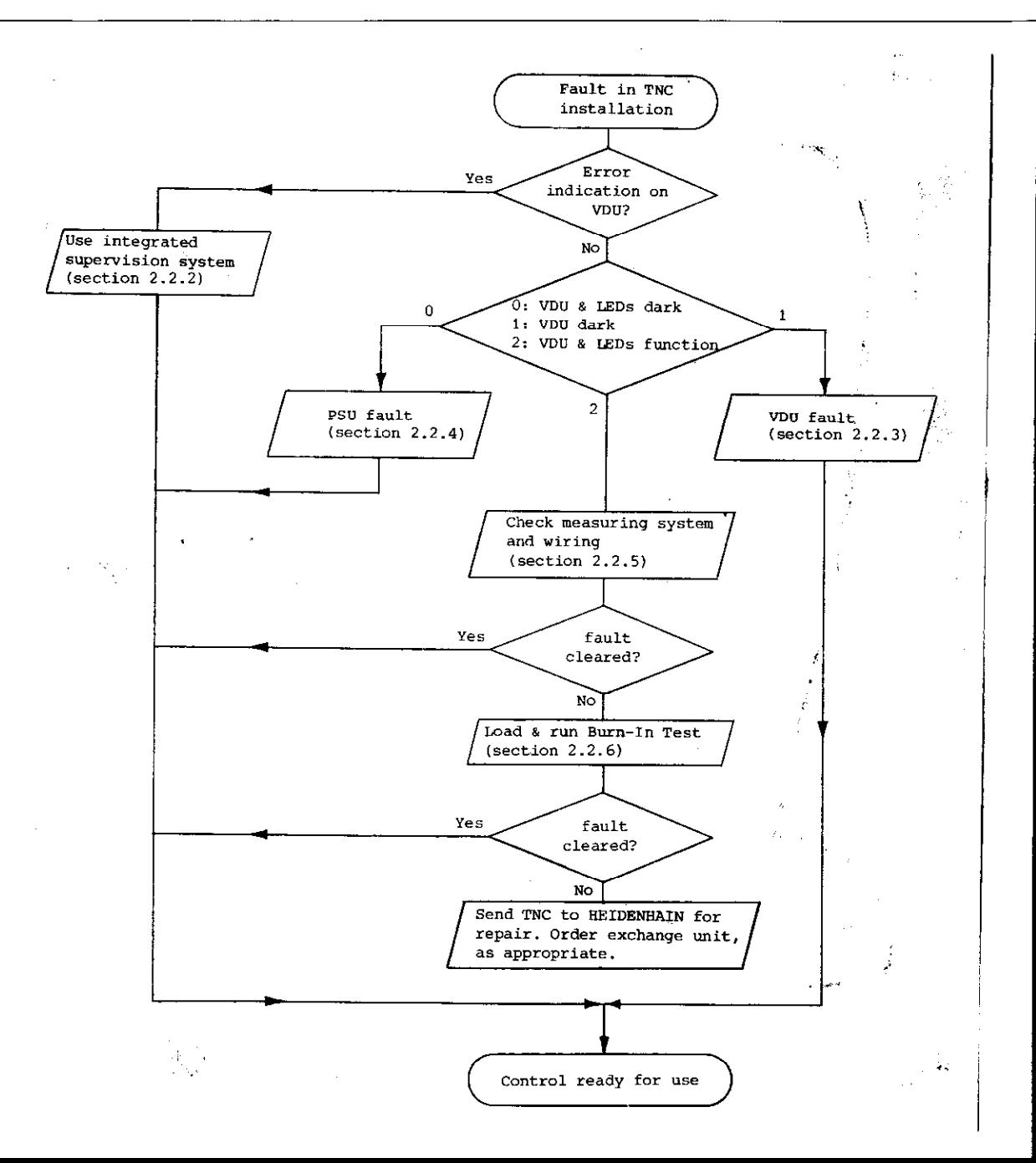

<span id="page-5-0"></span>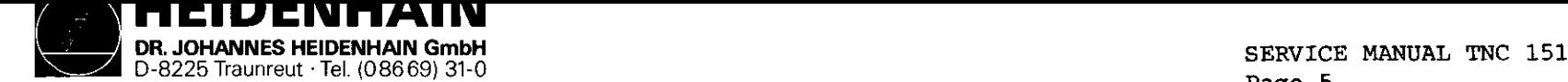

2.2.2 Use of the integrated supervision system

The TNC 151 incorporates an extensive integrated supervision system for the avoidance of operator-errors and the detection and diagnosis of technical faults in the TNC installation (ie the installation comprising the TNC, the machine-tool and the measuring system).

The supervision system is made up of a mixture of hardware and software within the TNC, and operates continuously whilst the TNC is switched on. If a fault is detected, or if an operator-error occurs, a message will be displayed, indicating (in abbreviated form) the nature of the problem.

Example of operator-error: a) KEY NON-FUNCTIONAL b) ENTRY VALUE INCORRECT

# Example of fault with TNC internal electronics: a) TNC OPERATING TEMP. EXCEEDED b) EXCHANGE BUFFER BATTERY

c) TNC ELECTRONICS DEFECTIVE O...3/A...K

Example of fault with measuring system: X-MEASURING SYSTEM DEFECTIVE

Example of fault on machine-tool: GROSS POSITIONING ERROR A

Page 5 Section 2.2.2

The system distinguishes between what are considered to be harmless errors and serious faults, in that faults are shown as flashing displays. Examples of faults are measuring system faults, drive faults and faults in the TNC's internal electronics. The occurrence of a fault leads to the machine being switched off via the emergency-stop contactor. The fault must then be rectified before the TNC is switched on again.

Flashing fault messages TNC 151 ASIS X/Y/Z/4 MEAS. SYSTEM DEFECTIVE EMERGENCY STOP DEFECTIVE WRONG REFERENCE POINT EMERGENCY STOP PLC GROSS POSITIONING ERROR A/B/C/D TNC OPERATING TEMP. EXCEEDED ERROR IN PLC PROGRAM A...Q TNC ELECTRONICS DEFECTIVE O...3/A...K CHECK SUM ERROR XXOO...XXFF

The significance of these fault messages is explained on pages 8 to 13

A (non-flashing) error message can be cleared by pressing the CE key on the TNC, after which normal operation may resume. A list of error messages is given on page 7.

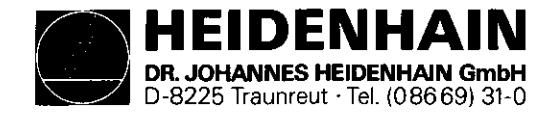

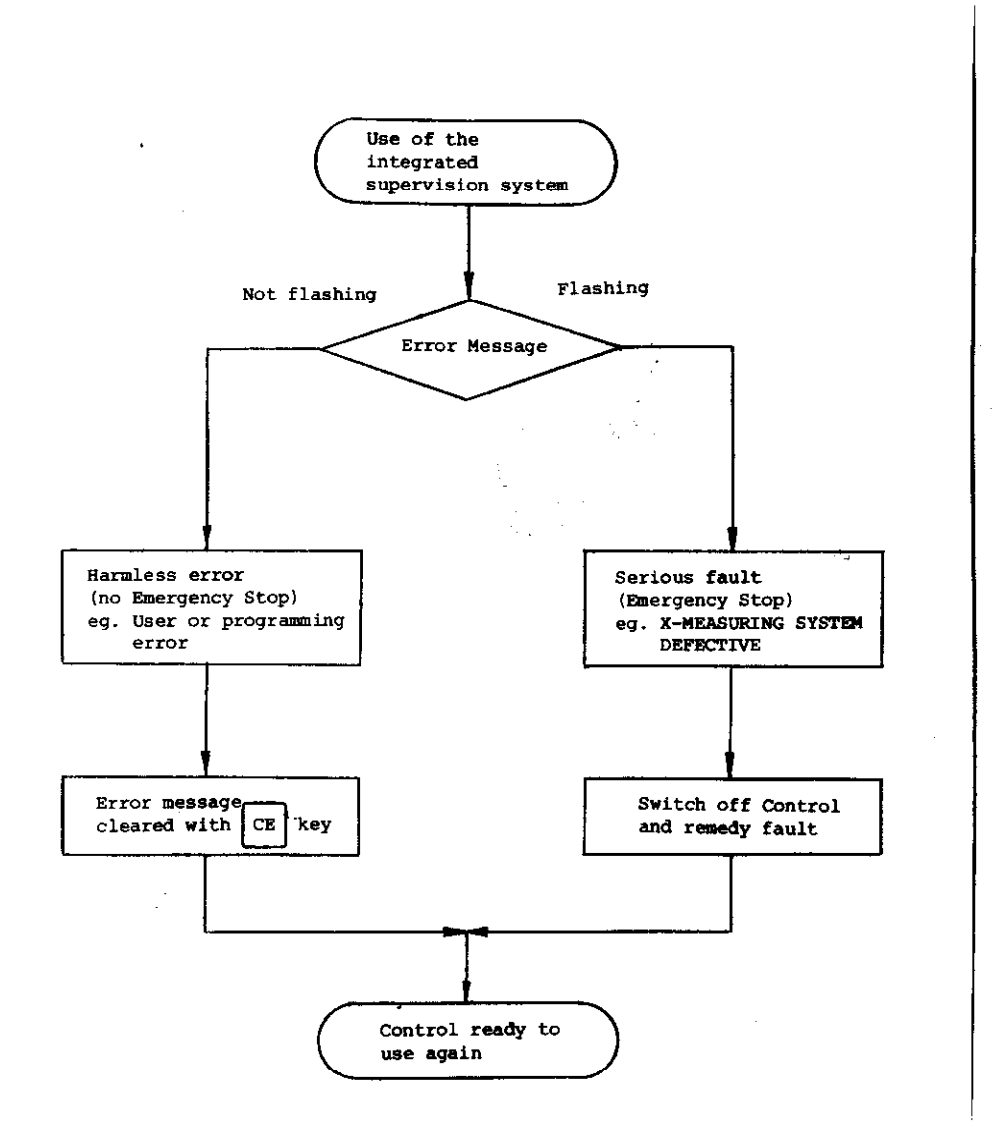

SERVICE MANUAL TNC 151 Page 6 Section 2.2.2

#### Error message "EXCHANGE BUFFER BATTERY"

Particular mention should also be made about the implications of the instruction to exchange the buffer battery: If the dialogue display indicates "EXCHANGE BUFFER BATTERY", new batteries must be inserted within one week. The buffer battery compartment is located behind the screw cover in the lower left-hand corner of the operating panel. When exchanging the batteries, special care should be taken that the polarity is correct (POS-pole of battery outwards). The battery needs to have IEC designation "LR 6" and must be of the leak-proof type. We especially recommend the use of VARTA Alkaline batteries type "4006". With discharged (or missing) buffer batteries, the memory for the machine parameters and for the user-program will be supported only as long as the mains remains switched on. Continued operation is still possible but the memory contents will become erased in the event of a mains failure. Please note that the TNC has to be switched on when exchanging the buffer batteries. If a mains failure occurs during a battery.chanqe (or when the battery is discharged or missing), the re-entry of the machine parameters and the user-program will be necessary.

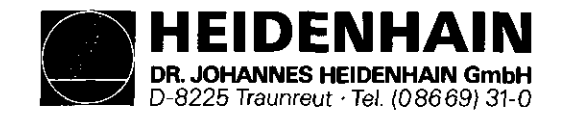

#### Error messaqes TNC 151

The meanings of many of these error messages are explained in: (i) Operating Manual TNC 155 A/TNC 155 P (ii) Mounting Instructions and Interface Circuit Control-Machine TNC 151 A/TNC 151 P

KEY NON-FUNCTIONAL PROGRAM MEMORY EXCEEDED SEARCH ADDRESS MISSING TOOL DEF Ø NOT PERMITTED PROGRAM NUMBER ON TAPE ALLOCATED JUMP TO LABEL  $\phi$  NOT PERMITTED ENTRY VALUF INCORRECT CC-BLOCK MISSING CIRCLE END POS. INCORRECT TOOL DEF MISSING TOOL CALL MISSING LABEL NUMBER NGT ALLOCATED EXCESSIVE SUPROGRAMMING ANGLE REFERENCE MISSING PLANE WRONGLY DEFINED TOOL RADIUS TOO LARGE ROUNDING RADIUS TOO LARGE PATH OFFSET WRONGLY STARTED PATH OFFSET WRONGLY ENDED ROUNDING-OFF UNDFINBD ROUNDING-OFF NOT PERMITTED AXIS DOUBLE PROGRAMMED WRONG RPM NO EDITING OF RUNNING PGM RADIUS COMP. UNDEFINED LIMIT SWITCH X+ LIMIT SWITCH X-LIMIT SWITCH Y+ LIMIT SWITCH Y-

LIMIT SWITCH AXIS Z+ LIMIT SWITCH AXIS Z-LIMIT SWITCH AXIS 4+ LIMIT SWITCH AXIS 4- EXCHANGE BUFFER BATTERY TRANSFERRED DATA INCORRECT ME: CASSETTE MISSING ME: CASSETTE LOCKED NE: WRONG MODE SELECTED NE: WRONG PROGRAM DATA MB: CASSETTE EMPTY ME: PROGRAM INCOMPLETE ME: TAPE END WRONG PROGRAM DATA MACHINE PARAMETER INCOMPLETE EXT. IN-/OUTPUT NOT READY MIRROR IMAGE ON TOOL AXIS WRONG AXIS PRCGRANMED WRONG SIGN PROGRAMMED SPINDEL ROTATES MISSING SLOT WIDTH TOO LARGE CYCLE INCOMPLETE SELECTED BLOCK NOT ADDRESSED PROGRAM START UNDEFINED POSITIONING ERROR EMERGENCY STOP ARITHMETICAL ERROR OPERATION PARAMETERS ERASED 3D-INTERPOLATION NOT PERMITTED

SERVICE MANUAL TNC 151 Page 7 Section 2.2.2

> FURTHER PROGRAM ENTRY IMPOSSIBLE PROGRAM NUMBER UNAVAILABLE PROGRAM NUMBER ALLOCATED LABEL NUMBER ALLOCATED TOOL NUMBER ALLOCATED RELAY EXT. DC VOLTAGE MISSING POWER INTERRUPTED PGM XXXXXXXX UNAVAILABLE TWO TOOL DEF XXX WITH PGM CALL CIRCLE CENTRE UNDEFINED XXXX ADDRESS LETTER ALREADY ASSIGNED BLOCK TOO LONG G-CODE GROUP ALREADY ALLOCATED ILLEGAL G-CODE BLOCK NUMBER ALREADY ALLOCATED BLOCK FORMAT INCORRECT N-CODE MISSING BLK FORM DEFINITION INCORRECT PGM-SECTION CANNOT BE SHOWN TOO MANY USER PARAMETERS PROTECTED PGM ILLEGAL NC-BLOCK CHAMFER NOT ALLOWED

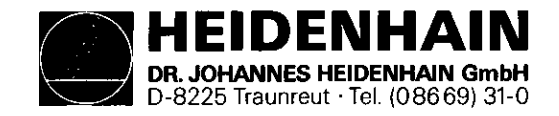

and the company of the company of

 $\mathbf{r}$ 

# Kundendienst

SERVICE MANUAL TNC 151 Page 8 Section 2.2.2

# Fault descriptions THC 151

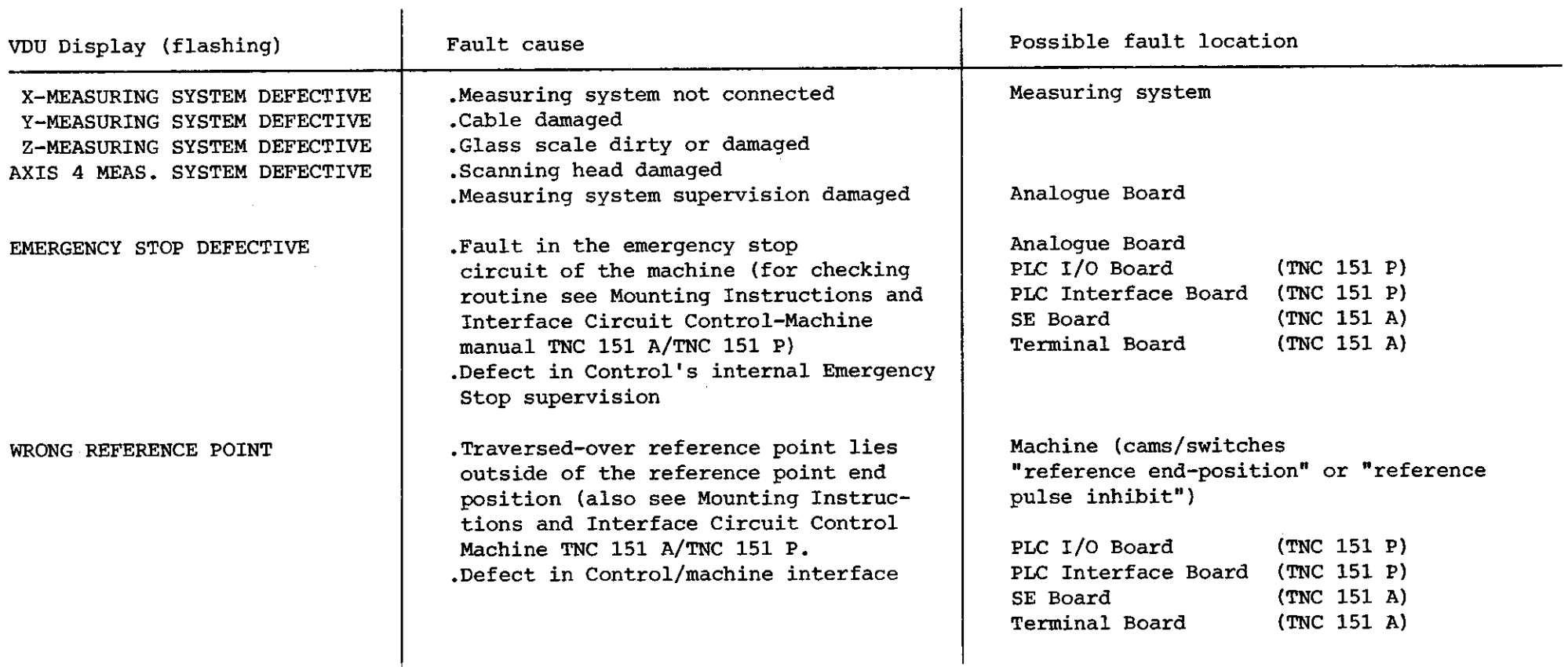

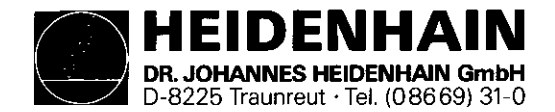

SERVICE MANUAL TNC 151 Page 9 Section 2.2.

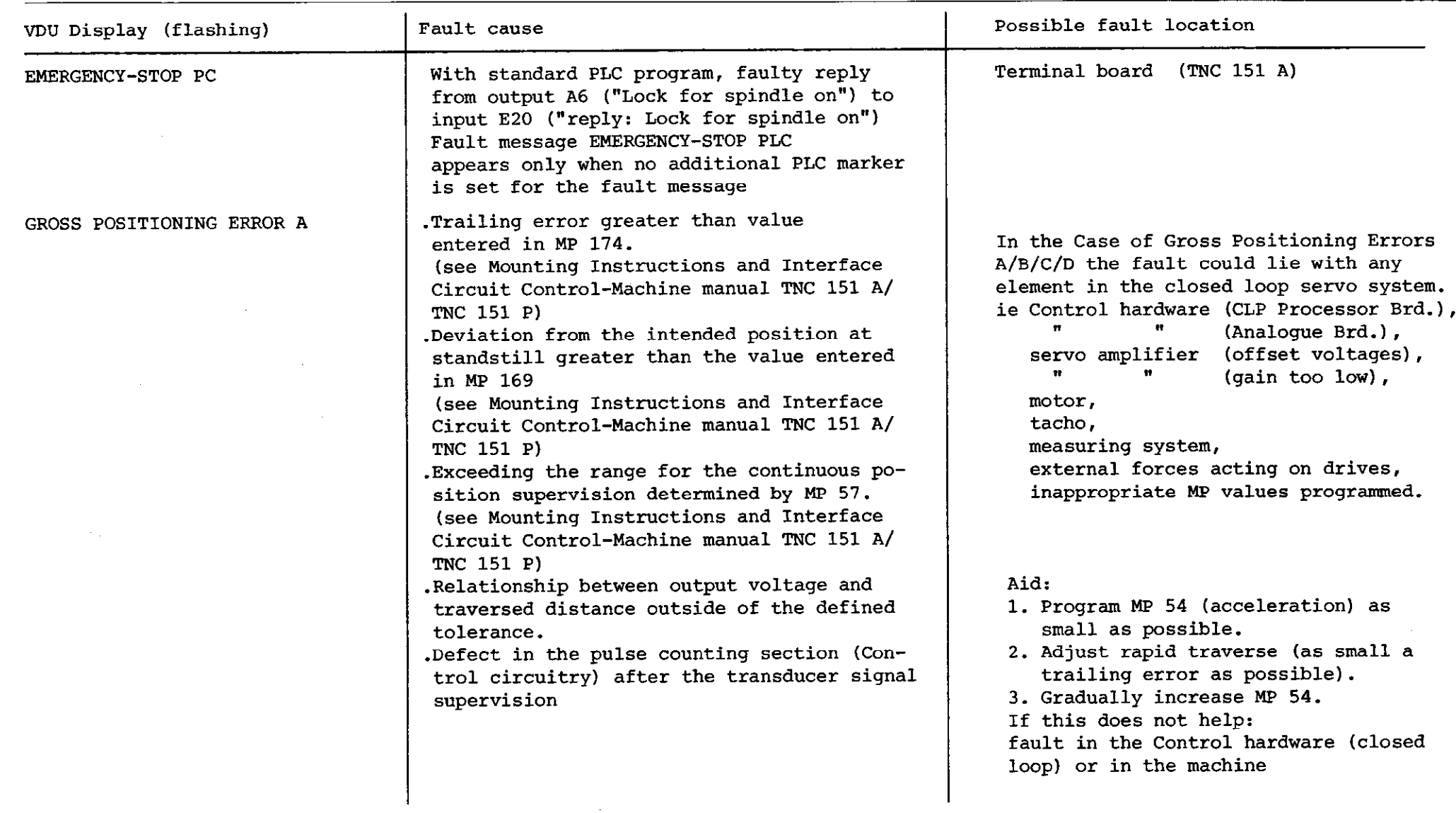

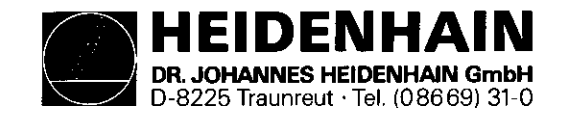

 $\sim$   $\sim$ 

SERVICE MANUAL TNC 151  $\sim 100$ Page 10 Section 2.2.

 $\sim$ 

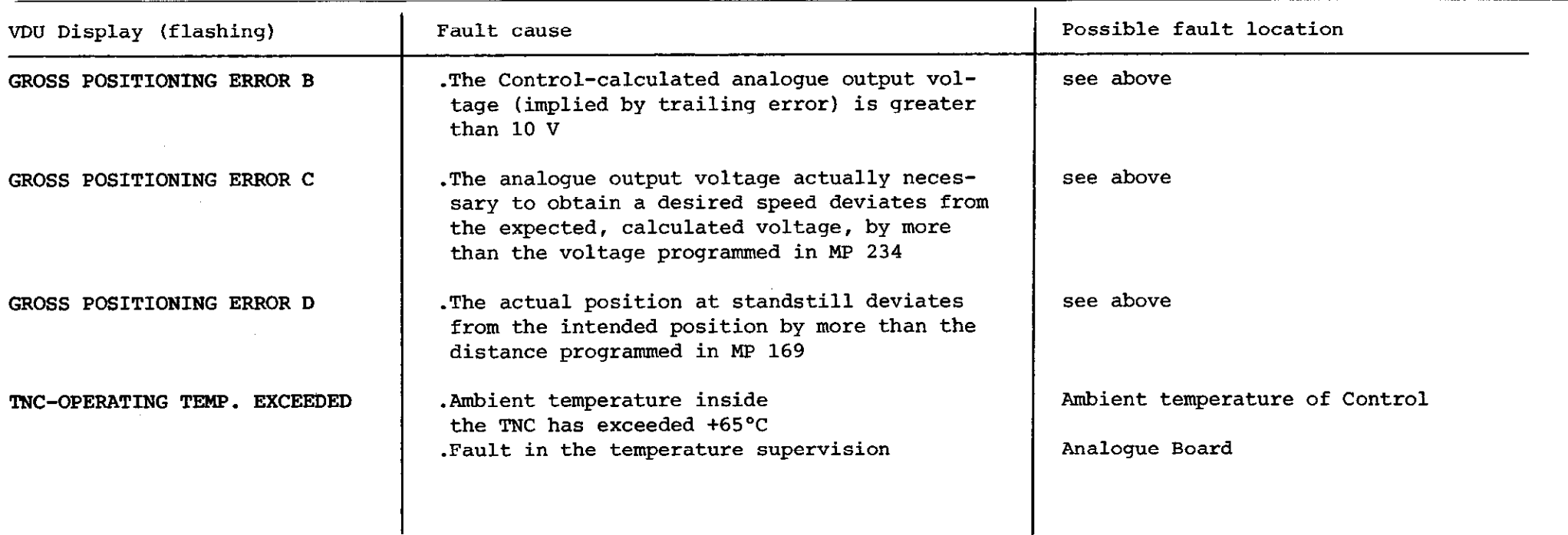

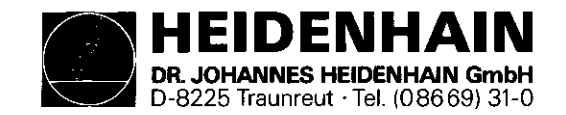

SERVICE MANUAL TNC 151 Page 11 Section 2.2.

# Kundendienst

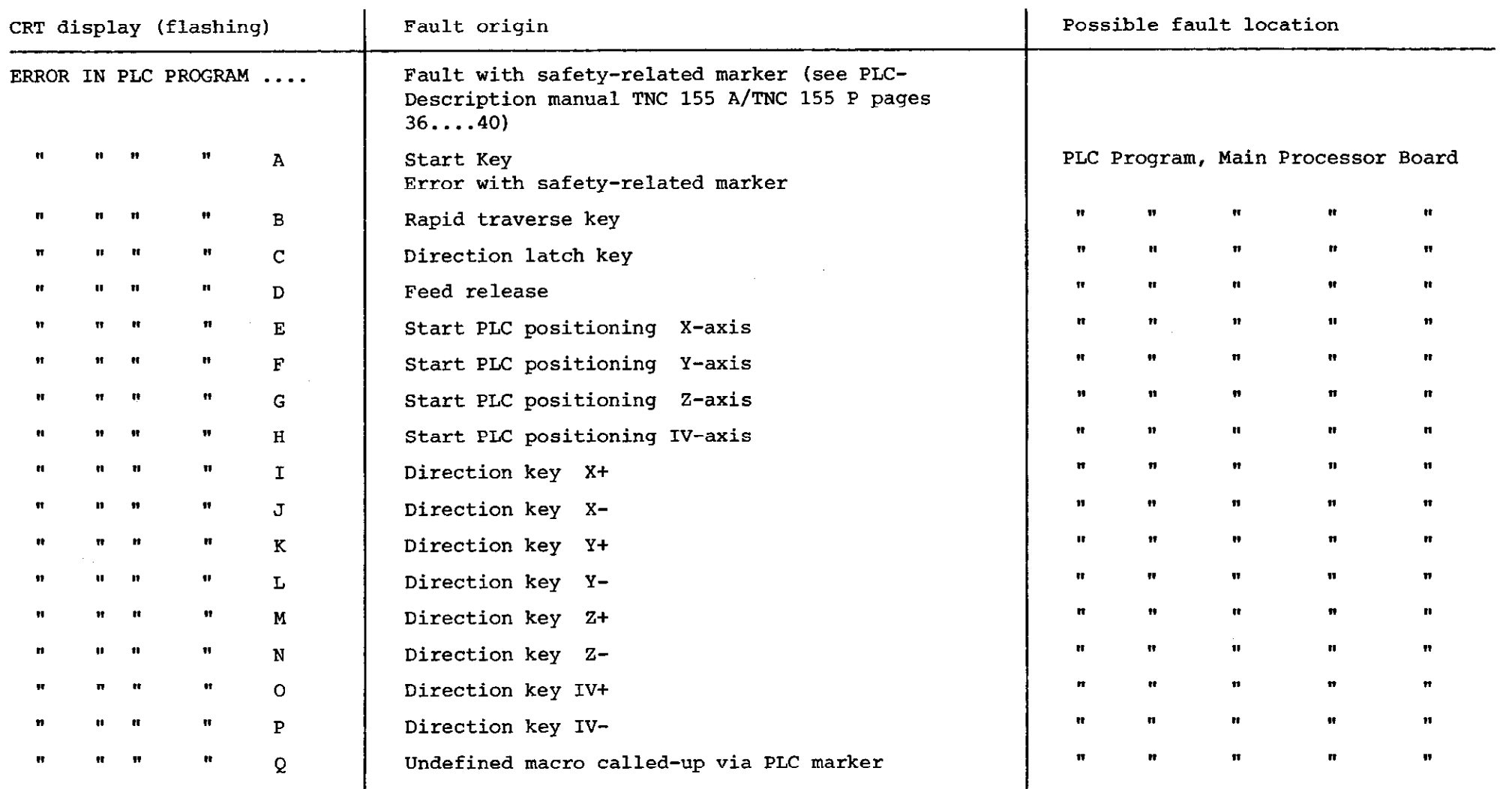

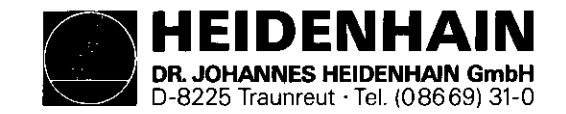

SERVICE MANUAL TNC 151 Page 12 Section 2.2.2

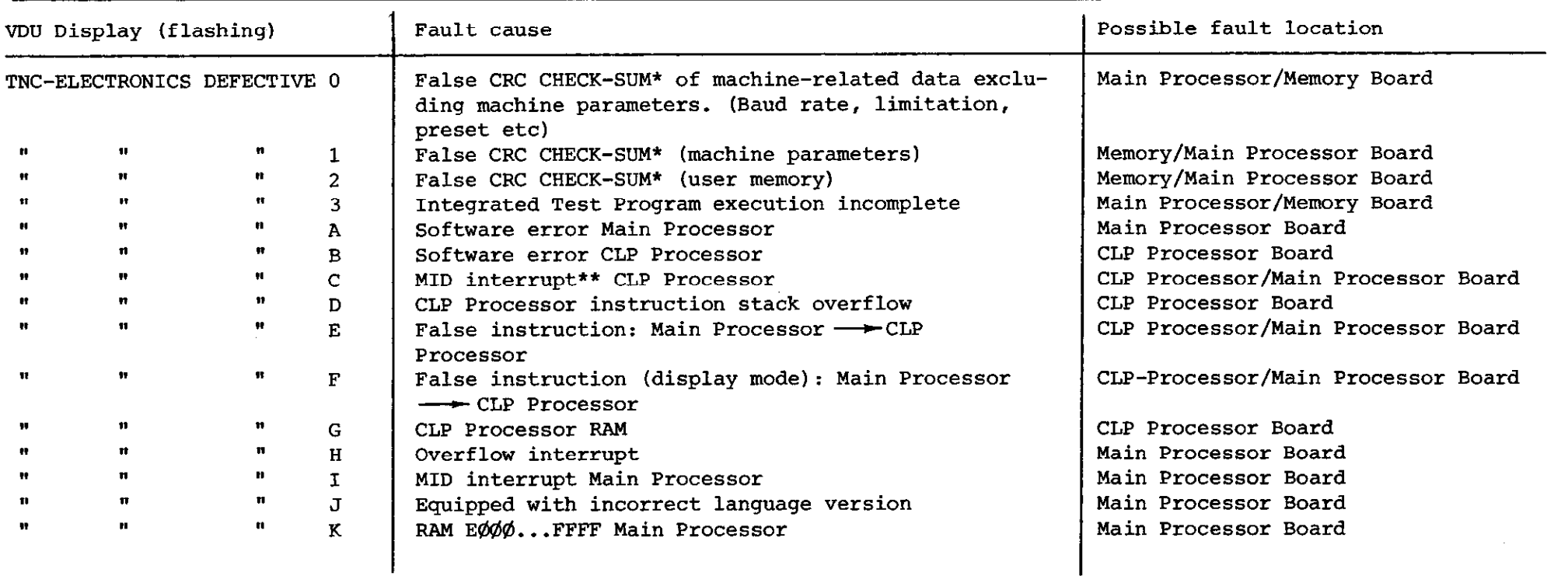

\* CRC = Cyclic Redundancy Check

\*\* MID = Macro Instruction Detection

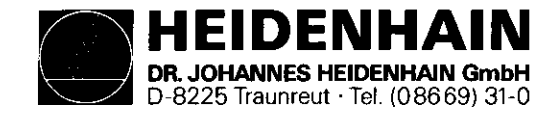

SERVICE MANUAL TNC 151 Page 13 Section 2.2.2

#### Kundendienst

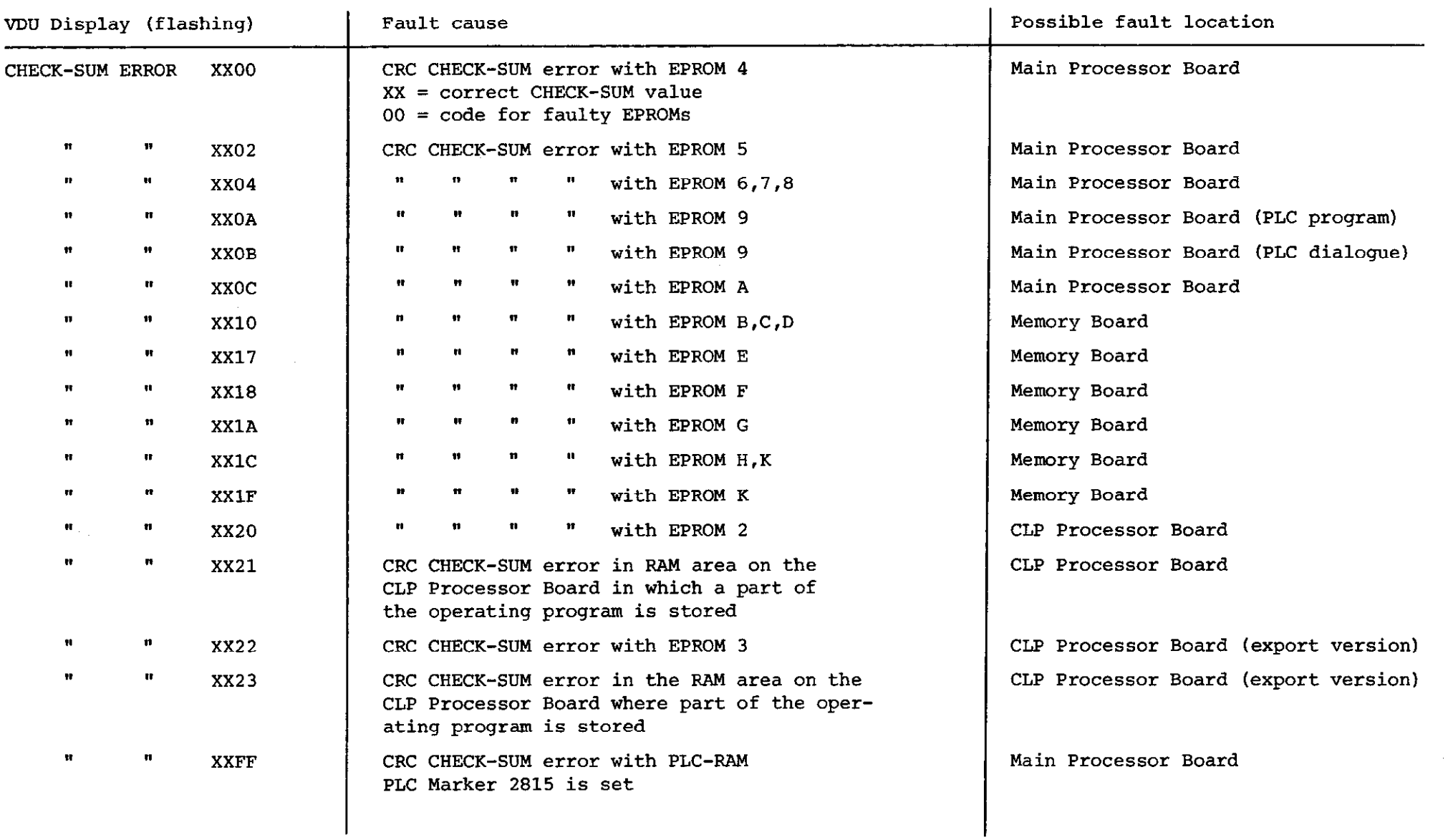

<span id="page-14-0"></span>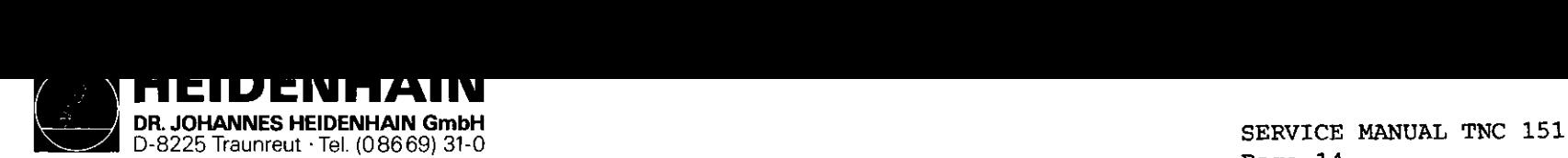

# Se&ion 2.2.3 Kundendienst

# 2.2.3 Testing of the VDU and associated circuitry

The first objective is to determine whether the fault is actually with the Display Unit, in which case it must be returned to DR JOHANNES HEIDENHAIN for repair, or whether it lies elsewhere, with the asscociated circuitry, in which case repairs may be possible without returning the unit.

The Display Units BE 111 and BE 211 are powered by an 11V dc supply from the Power Supply Board. This is a possible source of the fault, in which case the test and repair procedure continues according to section 2.2.4, Testing of the mains supply end the Power Supply Unit.

If the fault is not due to a detective power supply, it is likely to be due to the CLP Processor Board, which contains the control circuitry for the Display Unit. This can be verified by exchanging the board for one when is known to function correctly.

If the fault still persists then must be due either to bad connections within the TNC (eg on the Connector Board), or to faults on both the VDU end the CLP Processor Board.

See the diagram opposite for a logical procedure for locating the fault in the system.

Page 14

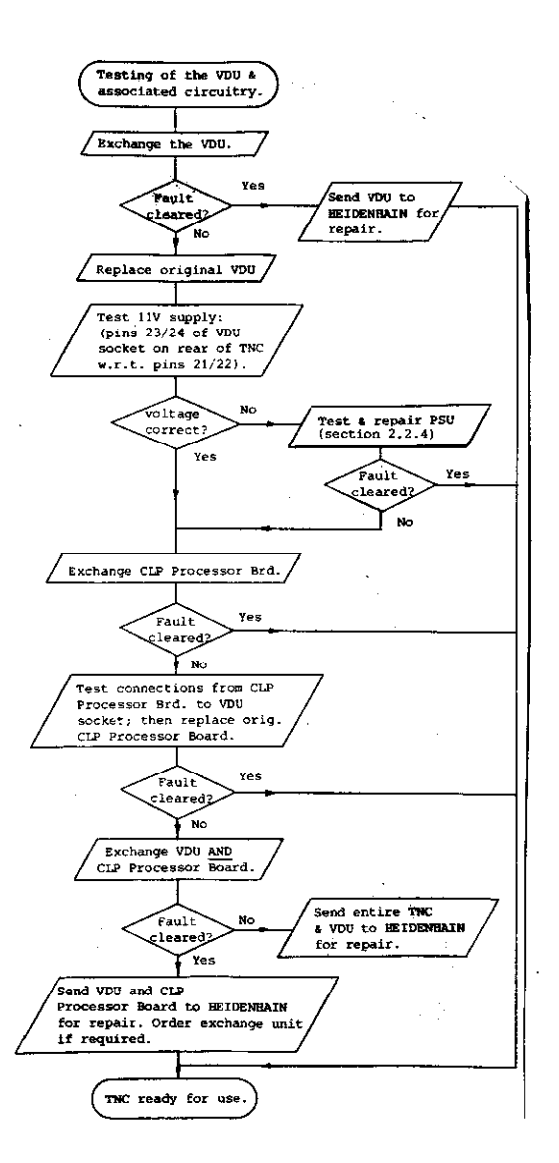

<span id="page-15-0"></span>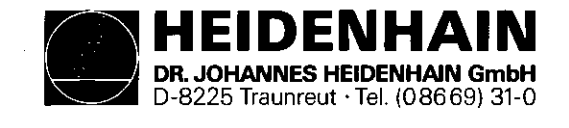

.

2.2.4 Testing of the mains supply and the Power Supply Unit

The procedure for testing the Power Supply Unit is shown in the flow diagram on page 16. As part of that procedure, it may be necessary to test the voltages at various points on the Power Supply Board. The diagram below and the table opposite show the locations of the test points (solder terminals) on the Power Supply Board, and the respective "nominal" and "actual" test voltages under load.

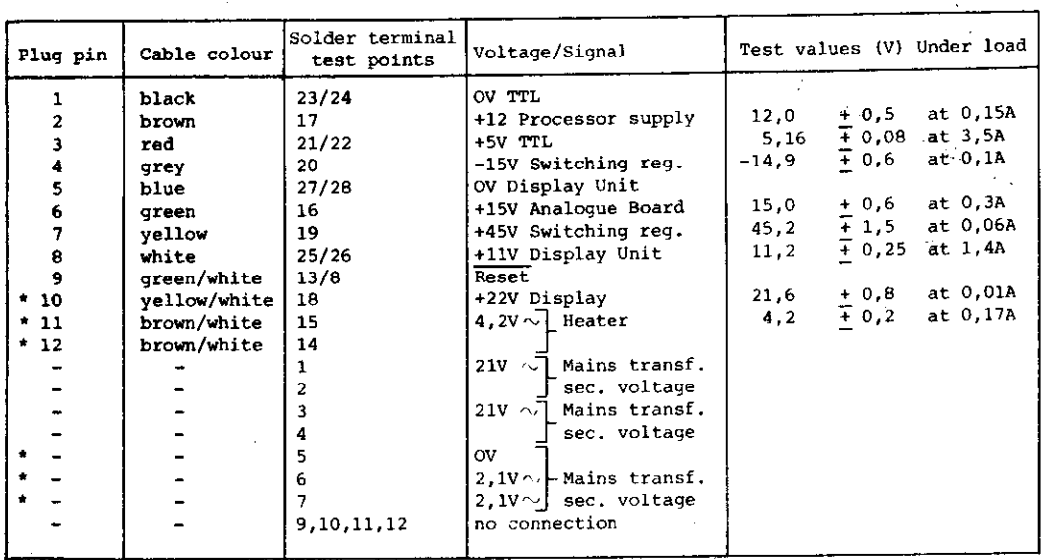

SERVICE MANUAL TNC 151 Page 15 Section 2.2.4

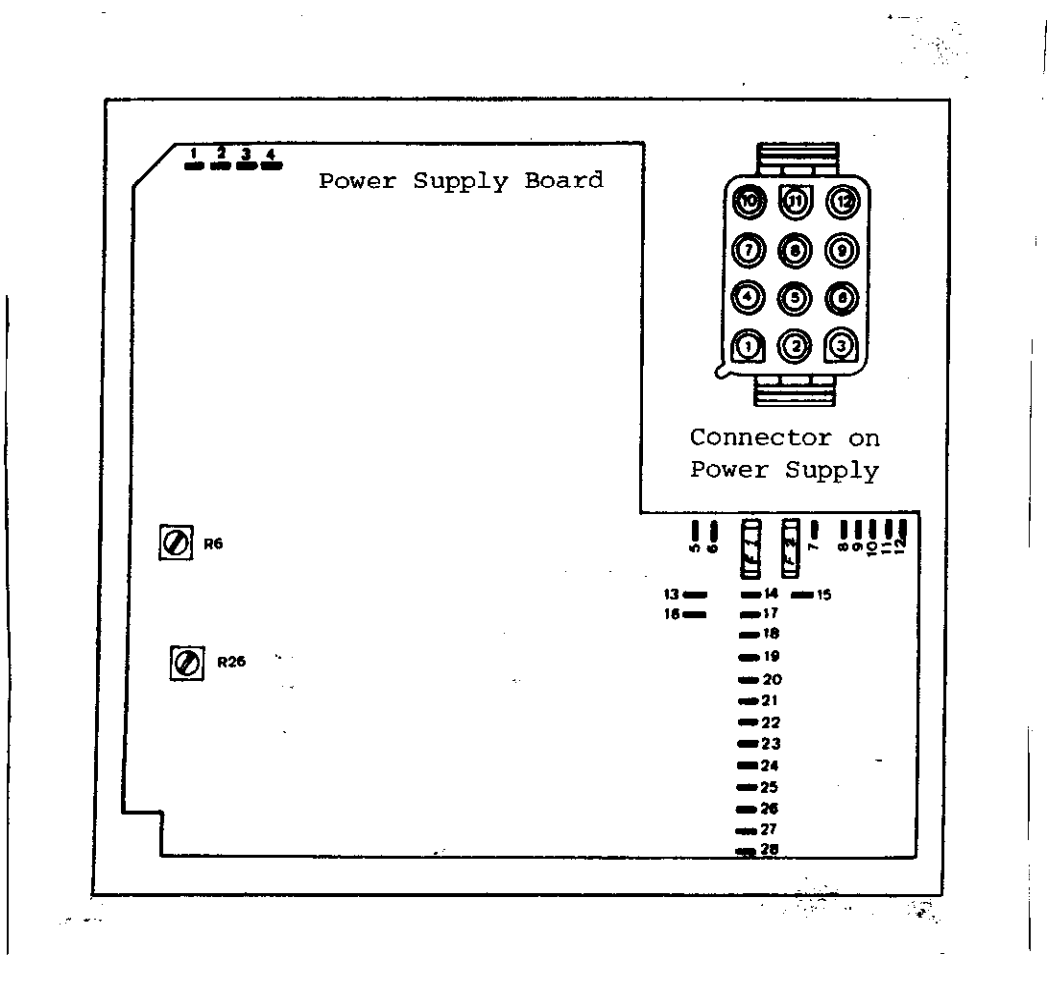

\* not used with TNC 151

Signal designations for the plug and test points.

Fuses Fl and F2 not used on TNC 151

Test points on the Power Supply Board

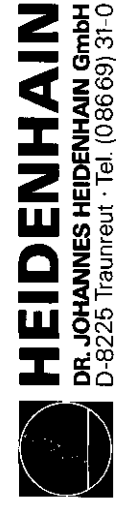

SERVICE MANUAL TNC 151<br>Page 16<br>Section 2.2.4

Supply Unit Power the Procedure for testing

Kundendienst

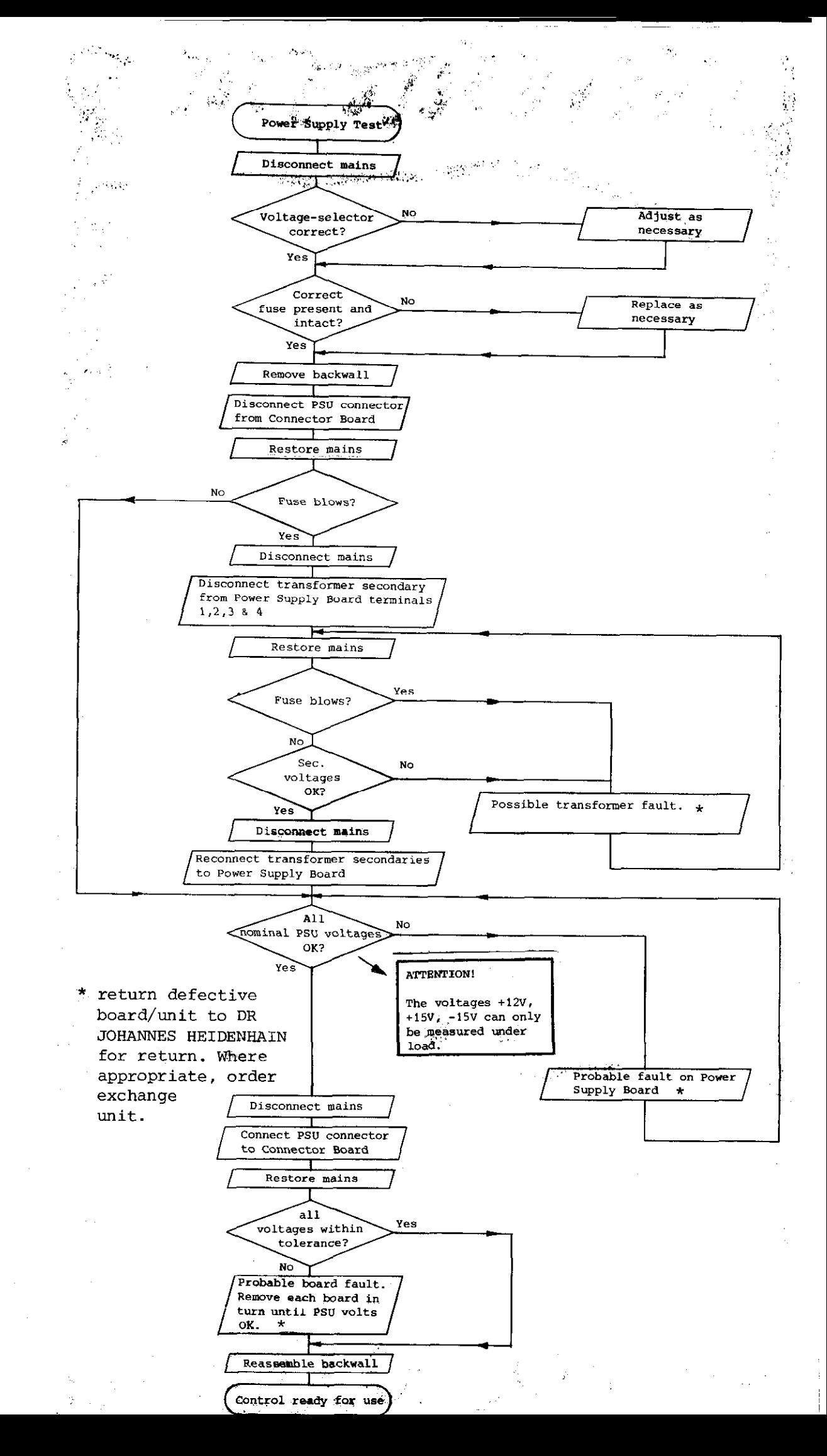

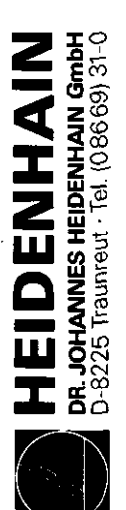

SERVICE MANUAL TNC 151<br>Page 17 Section 2.2.5

2.2.5 Testing of the measuring systems and wiring

Kundendienst

<span id="page-17-0"></span>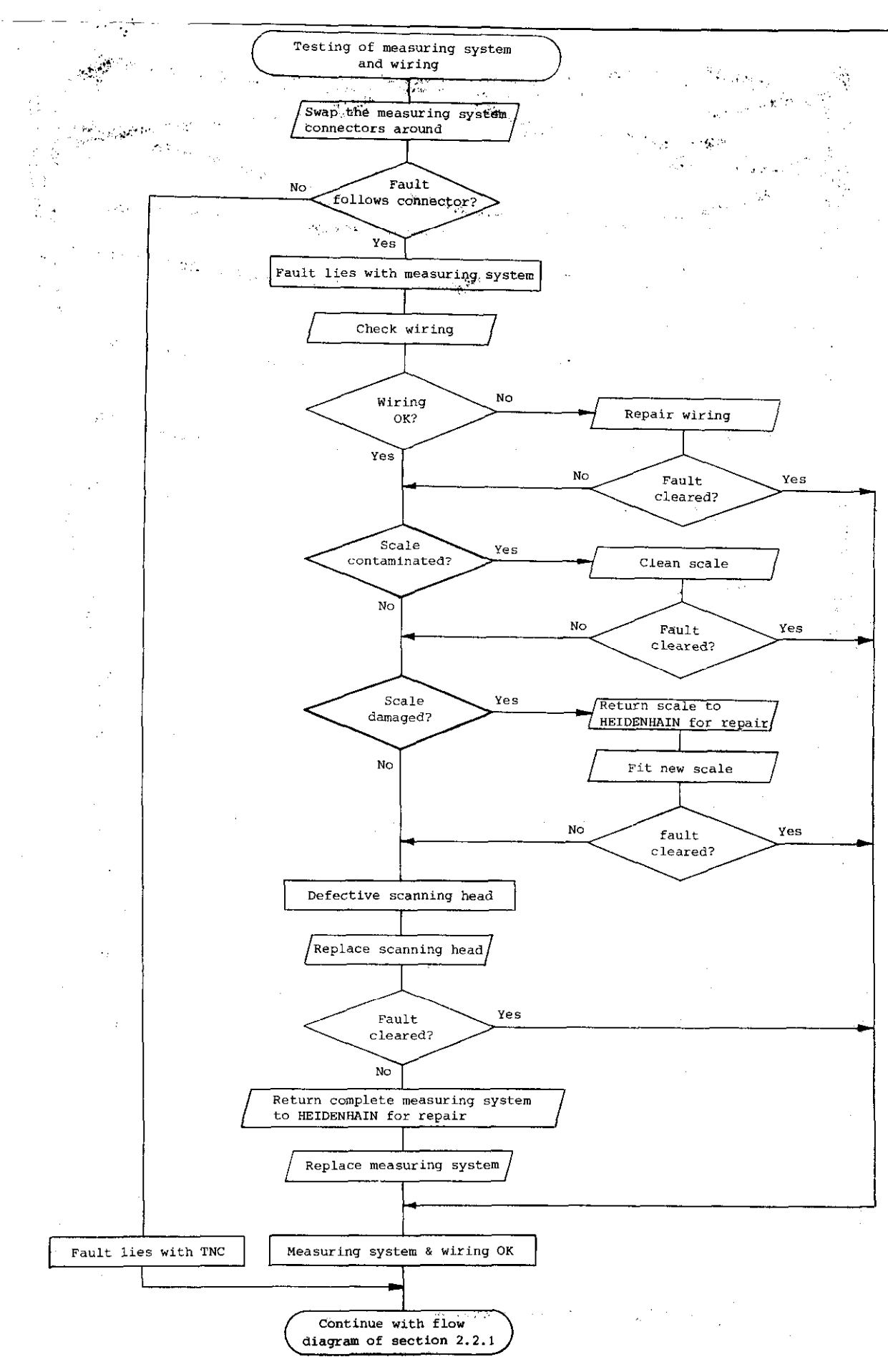

<span id="page-18-0"></span>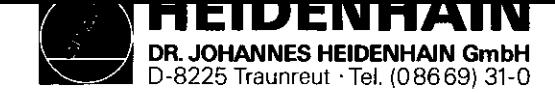

#### 2.2.6 Burn-In Test

In some casee, inspite of there being definite fault conditions on the control, error messages may not be displayed on the VDU. However, the Control's electronics can be tested with the help of the Burn-In test program. This test program is a means of dynamically testing the Control's hardware and can be used not only for duration testing but also for fault diagnosis. The test program is stored on a digital cassette and can be loaded into the Control via magnetic tape units ME 101 B/ 102 B or ME 101 C/102 C (Program versions 212 902 05/ 212 902 07). The test program cannot be loaded into the Control if the flashing error message: "TNC ELECTRONICS DEFECTIVE" is present on the VDU. In this case, the faulty board must be determined by exchanging each board in turn until the fault is eliminated. However, before exchanging any board, it is advisable to check the output voltage

from the Power Supply Unit (see section 2.2.4).

TO run the Burn-In test program it is neccessary to have a set of Burn-In Test Adapters.

Figs. 2 to 5 show pictorial and schematic representations of each individual adapter.

SERVICE MANUAL TNC 151 Page 18 Section 2.2.6

Depending on the type of Control, (TNC with either a standard SE interface or with an external PLC I/O Board) the appropriate adapters must be connected as shown in fig. 1.

It is important to have the correct test program for the type of Control and for the Control's current NC Software issue. The test programs are listed on page 20. The type of Control can be determined from the identification number of the unit; the issue of the NC Software can be determined from the NC Software issue number. Both these numbers are found on the type-plate on the rear of the Control.

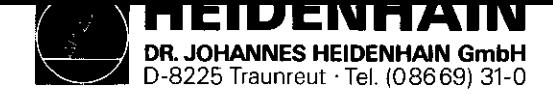

SERVICE MANUAL TNC 151 Page 19 Section 2.2.6

# Application of the Bum-In Test

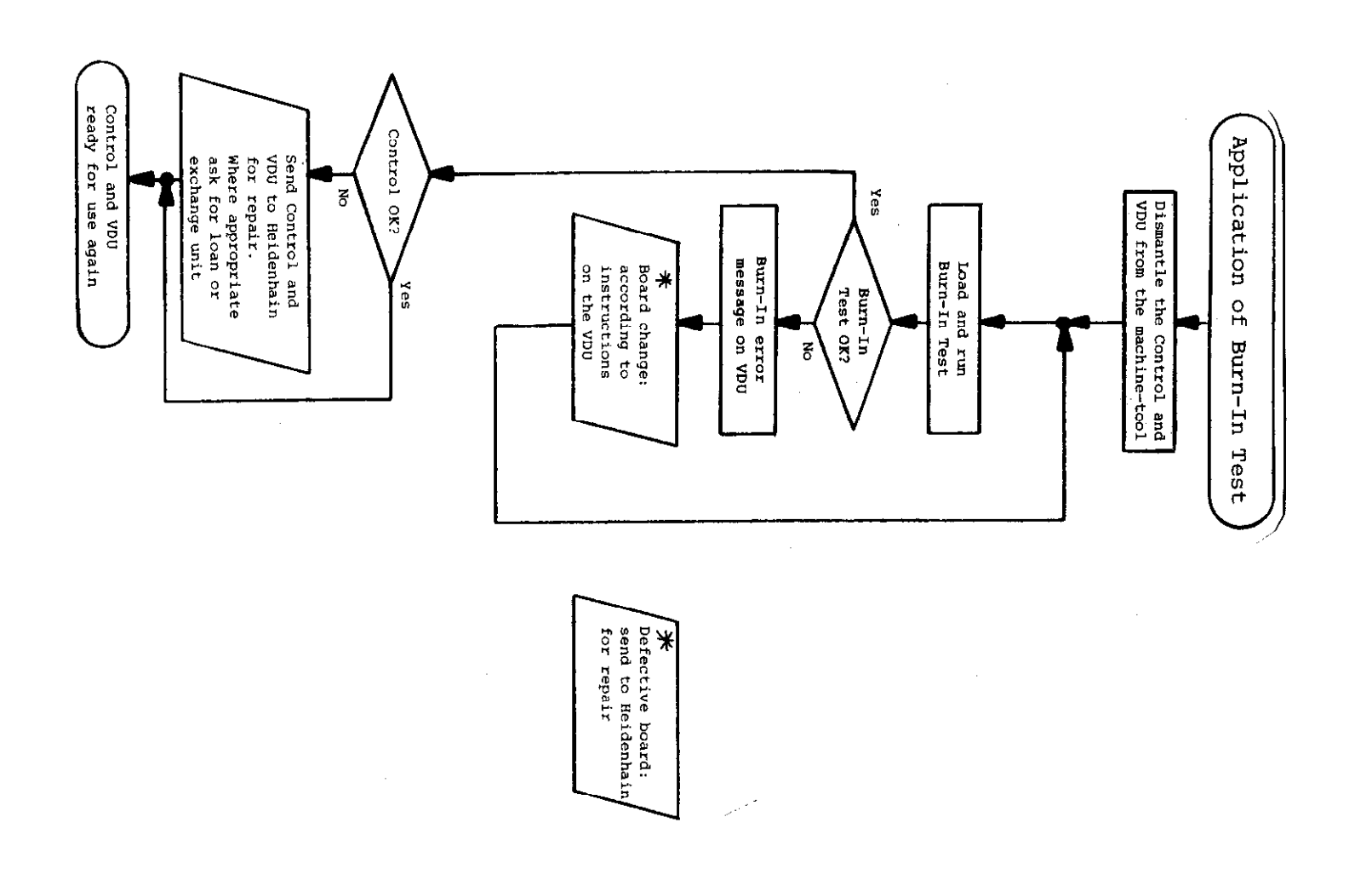

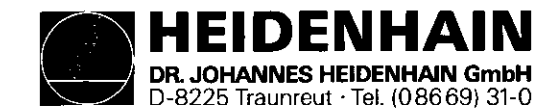

 $\overline{\phantom{a}}$ 

Burn-In Test Programs for TNC 151 A Burn-In Test Programs for TNC 151 P

SERVICE MANUAL TNC 151 Page 20 Section 2.2.6

on the Philips miniature cassette on the Philips miniature cassette

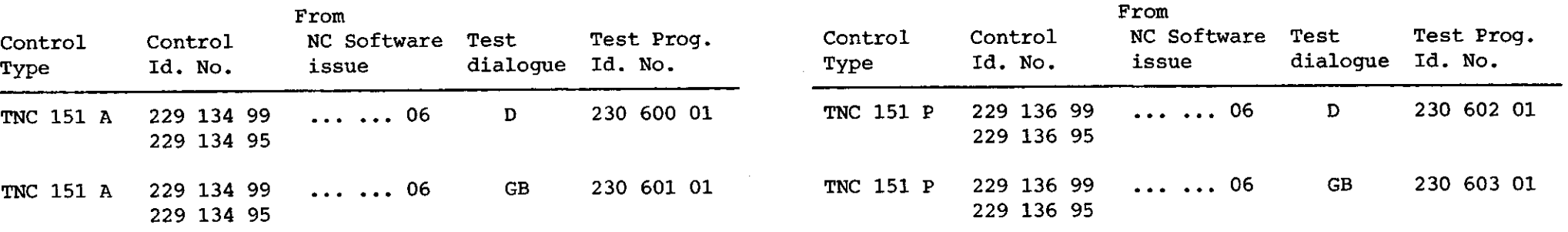

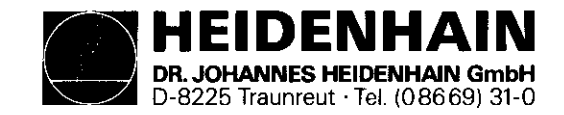

SERVICE MANUAL TNC 151 Page 21 Section 2.2.6

#### Kundendienst

# Fig. 1 Interconnections of Burn-In Adapters and TNC 151

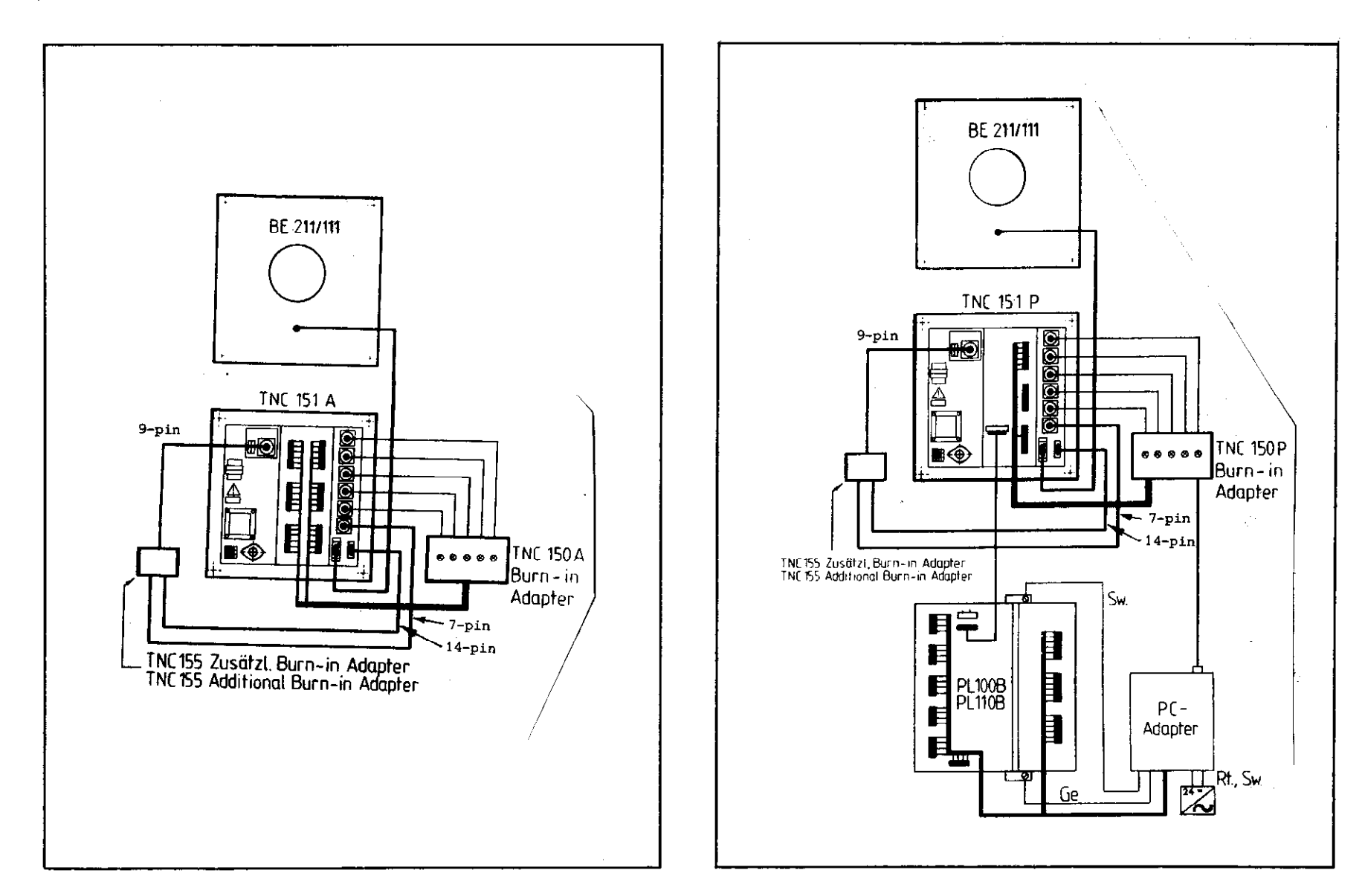

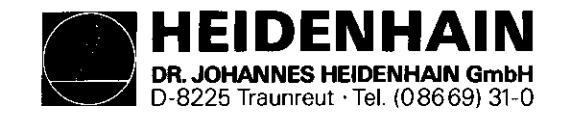

SERVICE MANUAL TNC 151 Page 22 Section 2.2.6

#### Kundendienst

Fig. 2 TNC 150 A Burn-In Adapter (Id. No. 224 874 ZY)

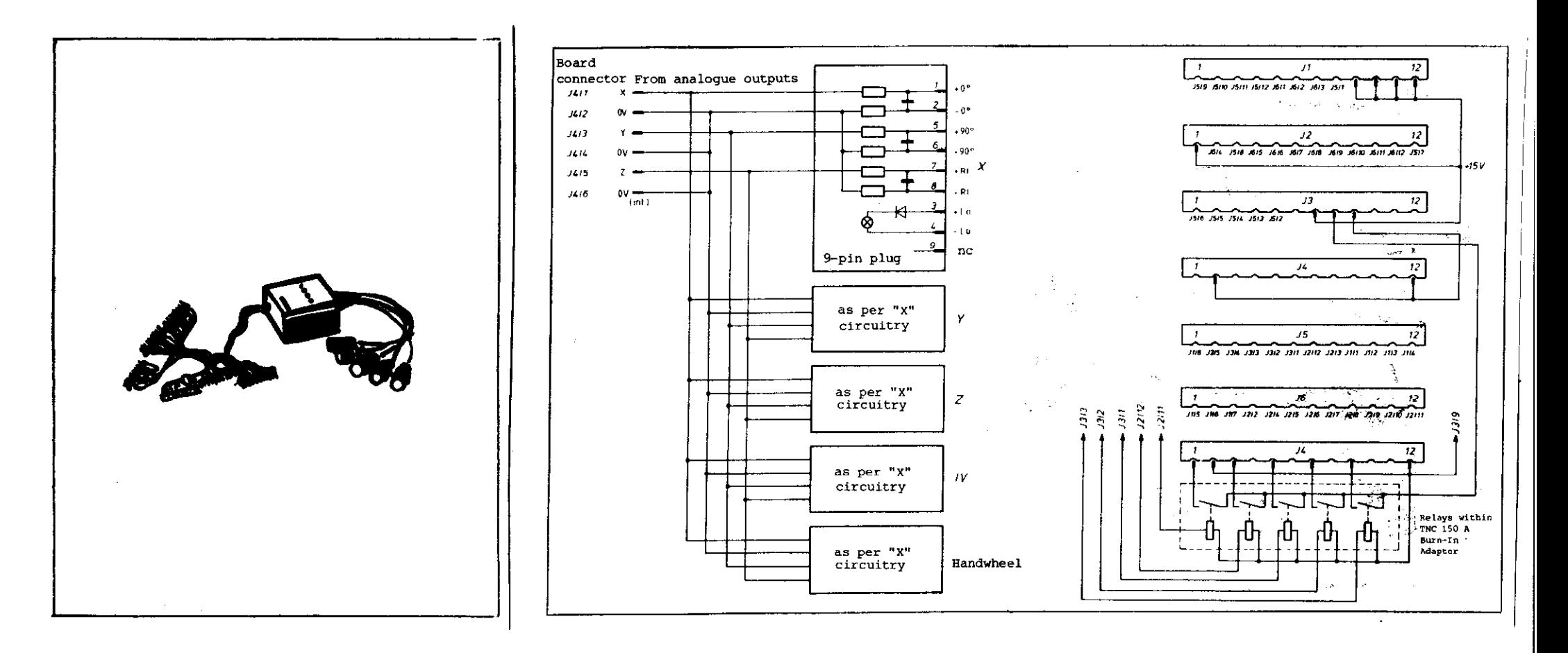

Schematic of interconnections created by connecting the TNC 150 A Burn-In Adapter to the Control.

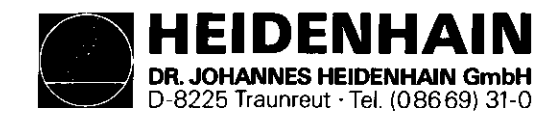

SERVICE MANUAL TNC 151 Page 23 Section 2.2.6

# Kundendienst

Fig. 3 TNC 150 P Burn-In Adapter (Id. No. 224 875 ZY)

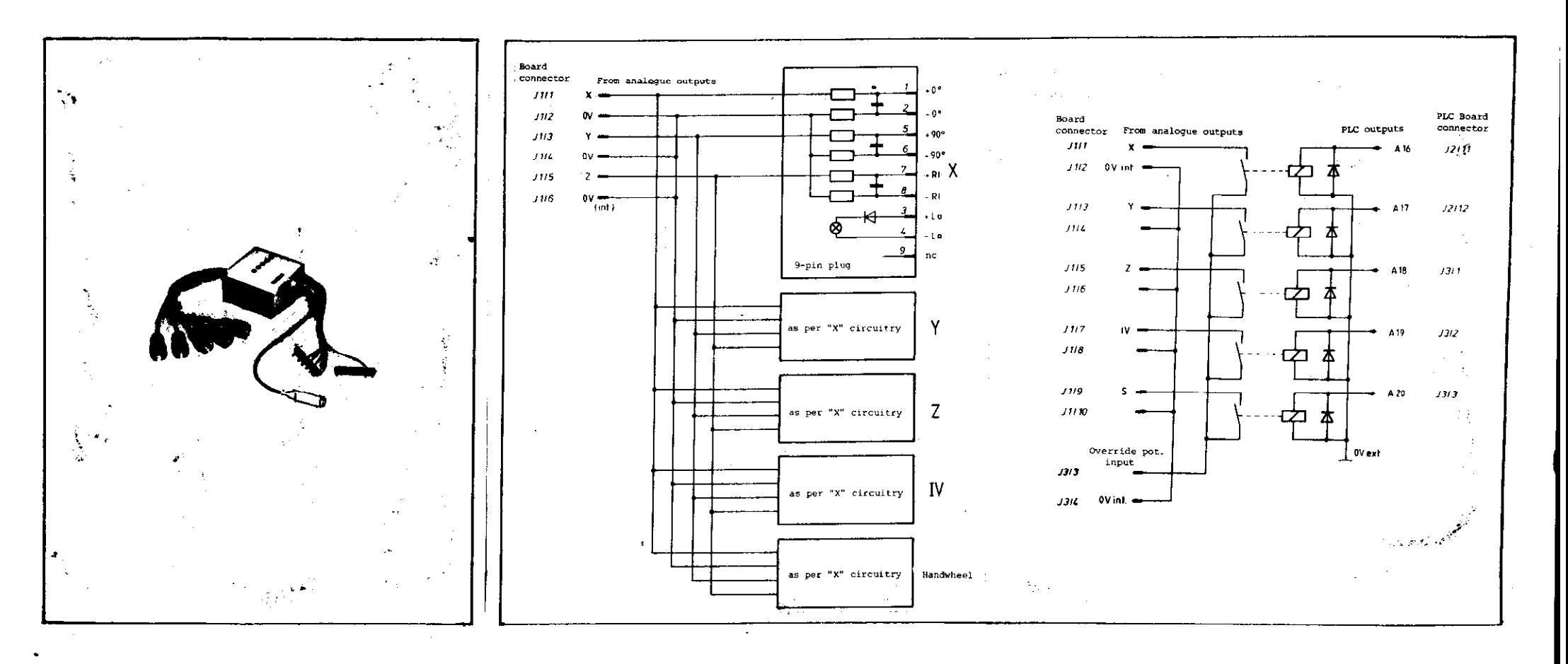

Schematic of interconnections created by connecting the TNC 150 E Burn-In Adapter to the Control.

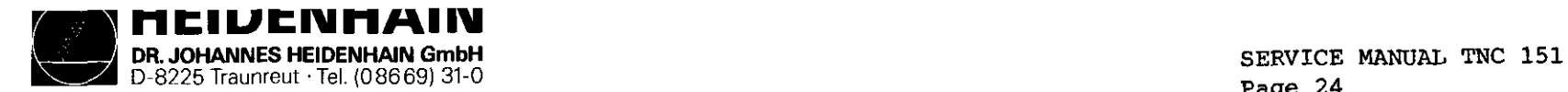

Page 24 Section 2.2.6

# Fig. 4 PLC Adapter (Id. No. 224 873 ZY)

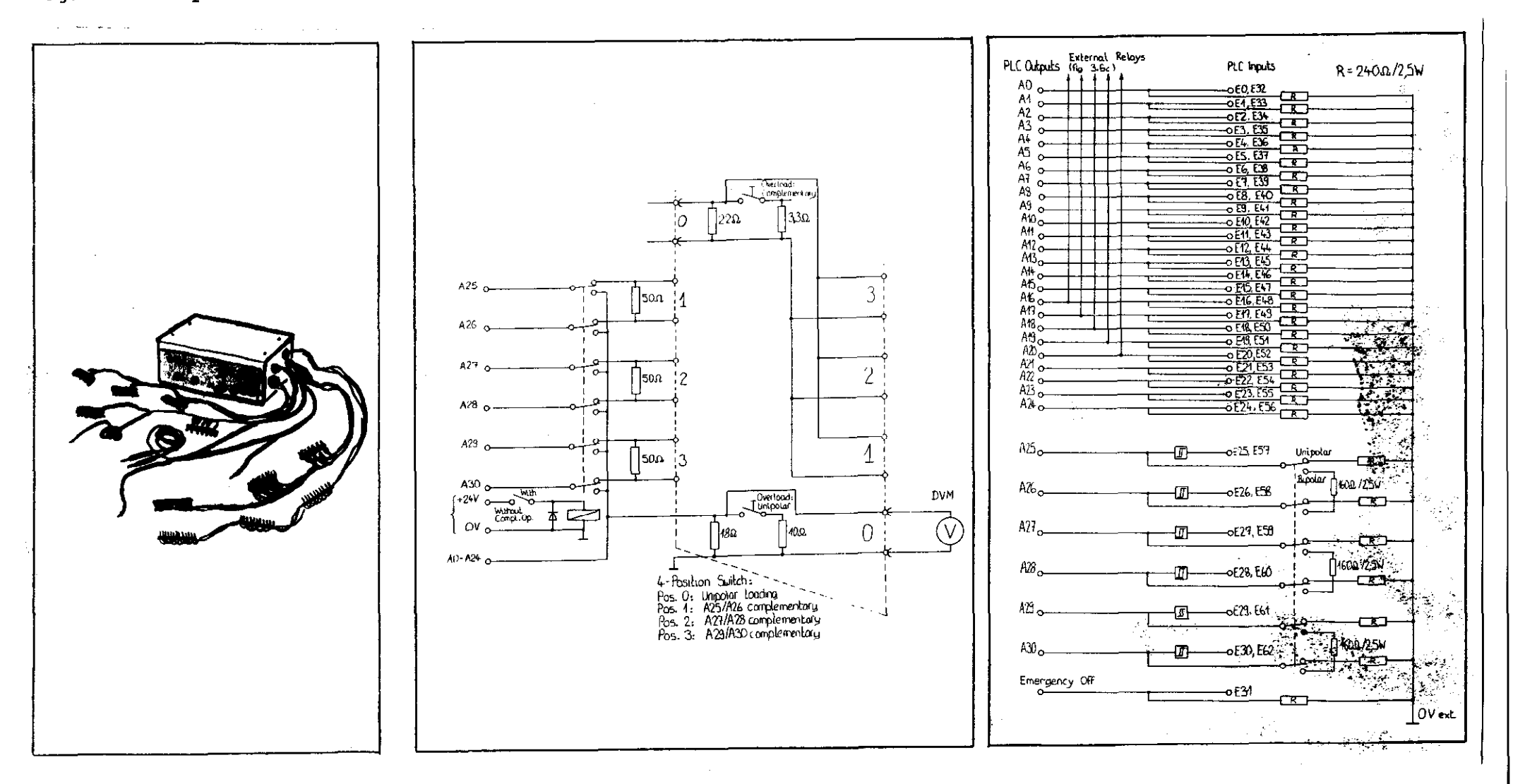

Internal circuitry schematic: Additional circuitry for overload facility

Internal circuitry schematic: Standard circuitry, with unipolar/ bipolar switch-over.

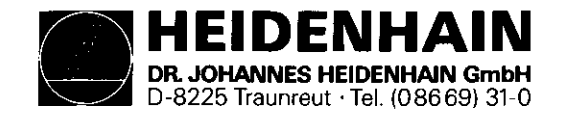

SERVICE MANUAL TNC 151 Page 25 Section 2.2.6

# Kundendienst

Fig. 5 TNC 155 Additional Burn-In Adapter (Id. No. 228 881 ZY)

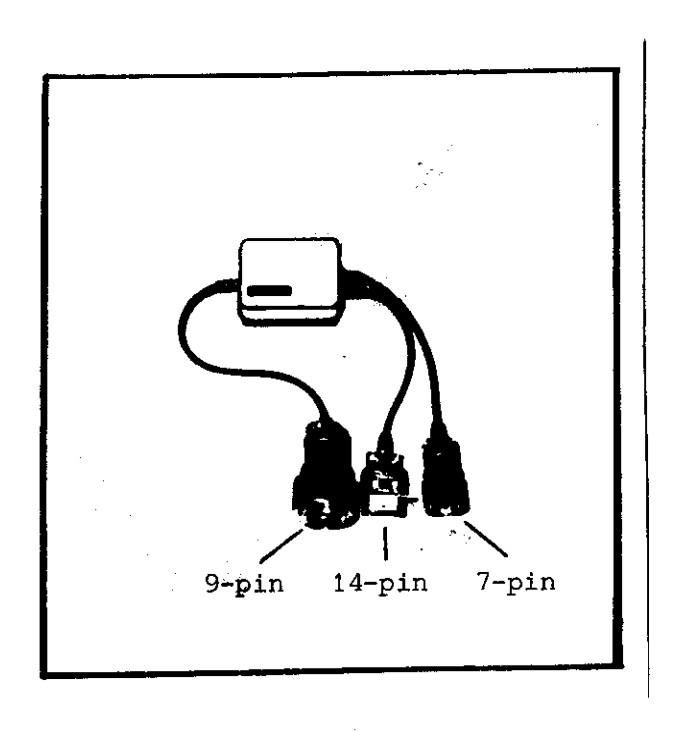

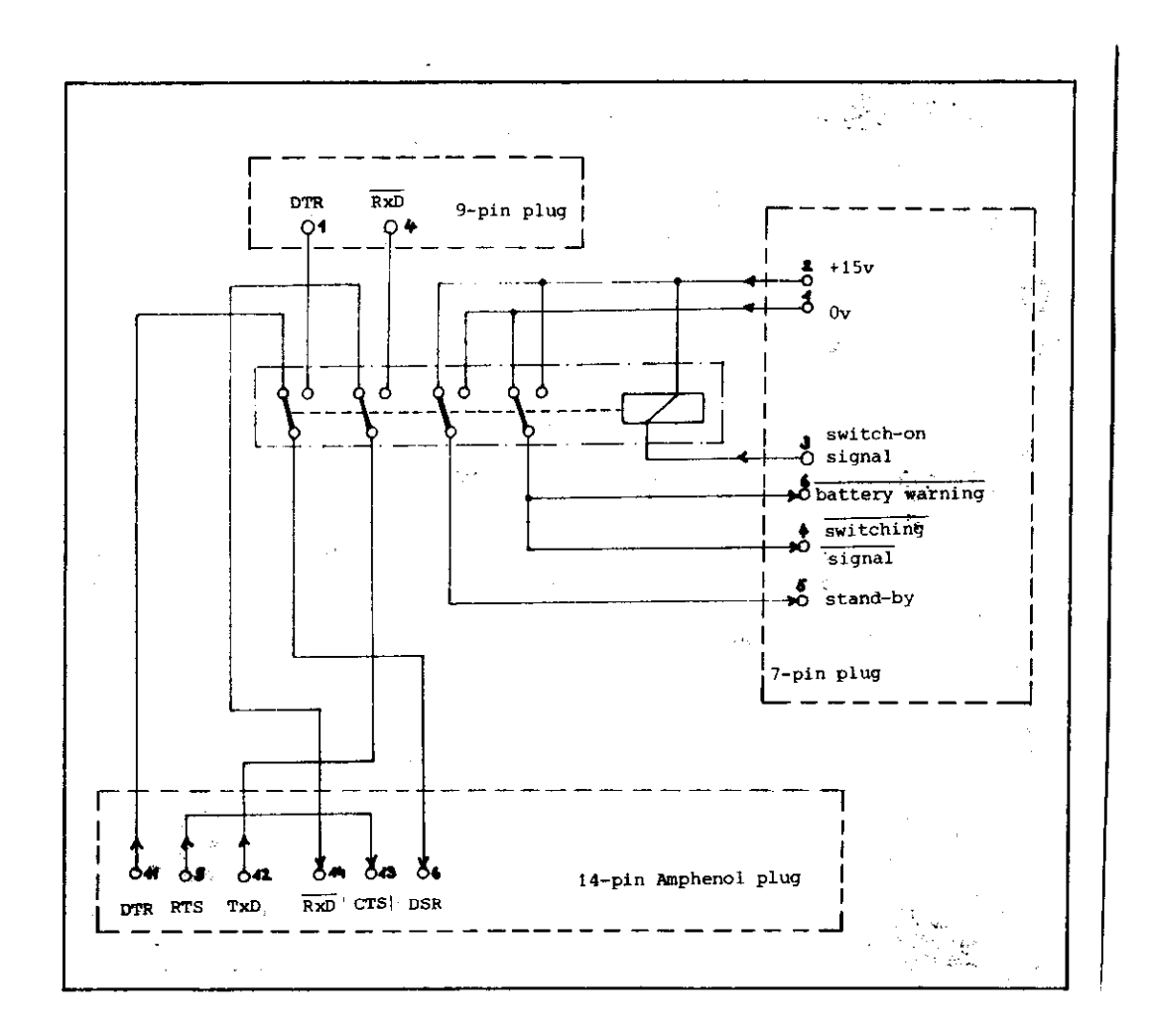

Internal connections.

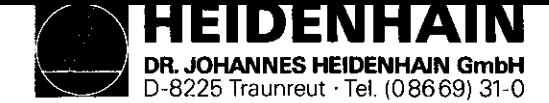

### Loading the Burn-In test program

(Burn-In test program not already loaded)

- 1. Connect the Magnetic Tape Cassette Unit (ME 101/102) to the V.24 socket on the rear of the Control.
- 2. Prepare the ME unit to down-load the test program to the Control by inserting the appropriate program cassette (see list, page 20) and pressing the following buttons:

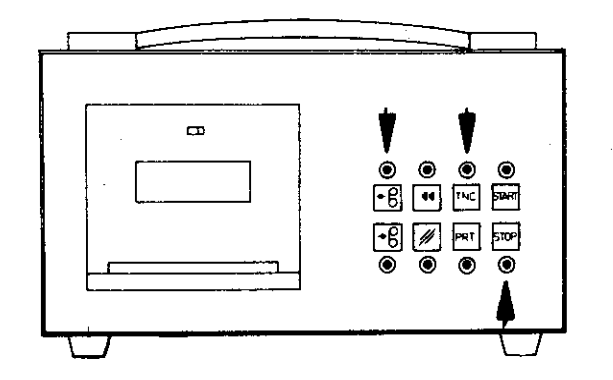

Fig. 6 Initialization of ME unit

3. Control must now be prepared:

After applying power to the Control, it automatically carries out a memory test. During this time the dialogue

#### "MEMORY TEST"

will be displayed on the MU.

Upon completion of this test, the dialogue will be replaced by

"POWER INTERRUPTED".

SERVICE MANUAL TNC 151 Page 26 section 2.2.6

The necessary code number for reading in the Burn-In test program is entered by pressing the following keys:

 $\vert$  = as often as necessary to obtain the display:

"CODE NUMBER =", and then:

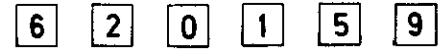

(Errors in entering these numbers can be corrected by pressing  $|CE|$  ).

4. The data transfer is then initiated by pressing:

 $\textcircled{\footnotesize{F}}$ 

During the loading of the Burn-In test program from the NE unit, the following dialogue will be displayed:

"POWER INTERRUPTED EXTERNAL DATA INPUT"

If necessary, the MB unit will first rewind the cassette tape before transmitting the data, blockwise, to the Control. Any user-programs already loaded/programmed into the Control will be unaffected by loading the Burn-In test program.

5. The Burn-In test program occupies both tracks of the cassette tape. Consequently, when all the data from the first track has been transferred, the following dialogue will be displayed:

> "EXCHANGE CASSETTE - ME START EXTERNAL DATA INPUT"

To complete the data transfer, turn over the cassette and press the START button on the ME unit. The VDU will again display the dialogue.

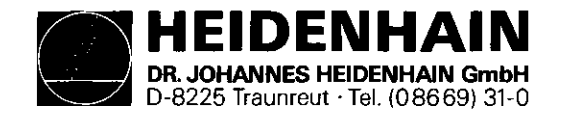

"POWER INTERRUPTED EXTERNAL DATA INPUT"

6. After completion of a sucessful data transfer, the ME unit will rewind the cassette and the VDU will display the question

"EXTERNAL UNIT CONNECTED ?"

Any other display implies either a transmission error or an incorrect/faulty test program cassette.

SERVICE MANUAL TNC 151 Page 27 Section 2.2.6

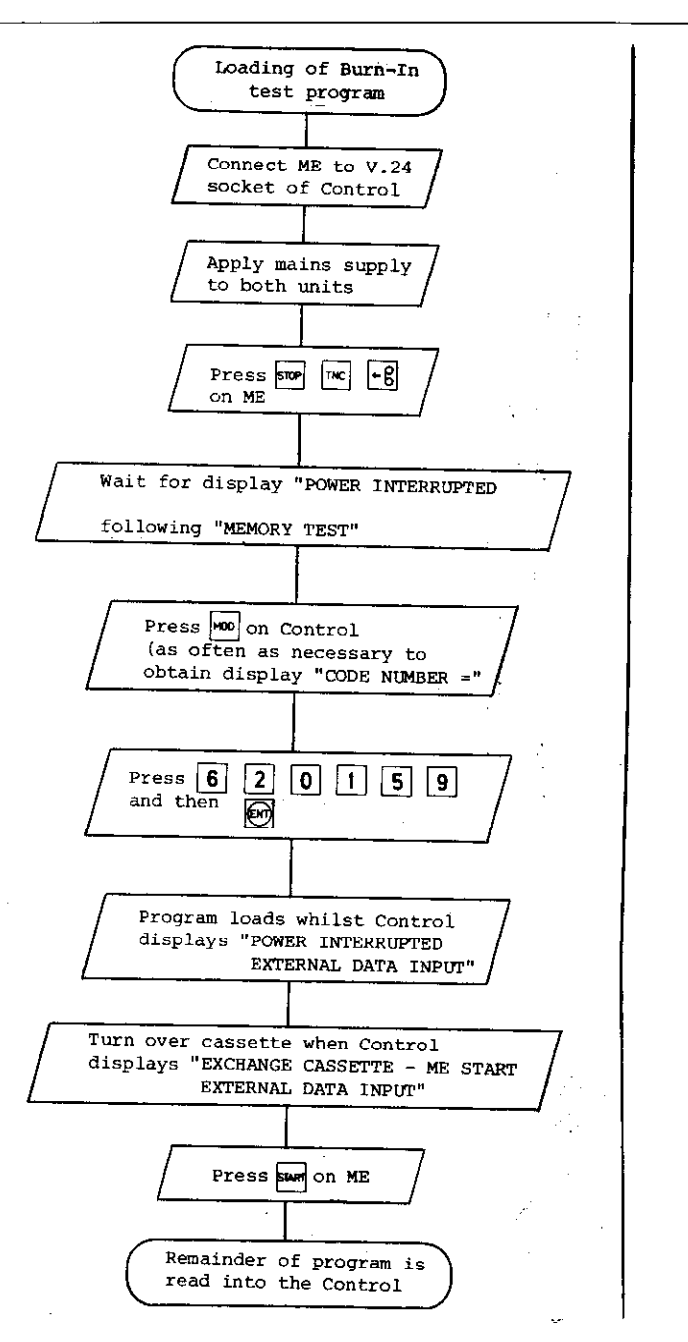

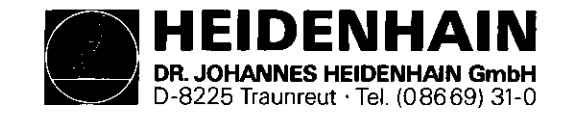

Re-initialization of a previously loaded Burn-In test program

The possibility exists that the Burn-In test program has been loaded and then the power removed. In this situation the buffer batteries will maintain the program in memory until the mains is restored.

It is also possible that the system has been warm-booted, during the execution of the Bum-In test, by pressing

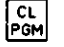

Under both of these circumstances the following procedure is to be followed in order to restart the Burn-In test program:

The Control will automatically carry out a memory check. This test takes approx. 17 sec, during which time the dialogue

#### 'MEMORY TEST"

will be displayed on the VDU. Upon completion of this test, the dialogue will be replaced by

"PRESS NOENT KEY"

#### **TMPORTANT**

Only press the key

 $\overline{\mathbb{E}}$ 

if you wish to erase the Burn-In test program and return to  $\setminus$ the normal operating system.<br>To restart the Burn-In test programm press

 $\mathbf{F}$ 

SERVICE MANUAL TNC 151 Page 28 Section 2.2.6

The following dialogue will then be displayed:

#### "EXTERNAL UNIT CONNECTED ?"

Any other display implies an error in the stored test program and the program must be reloaded from the cassette.

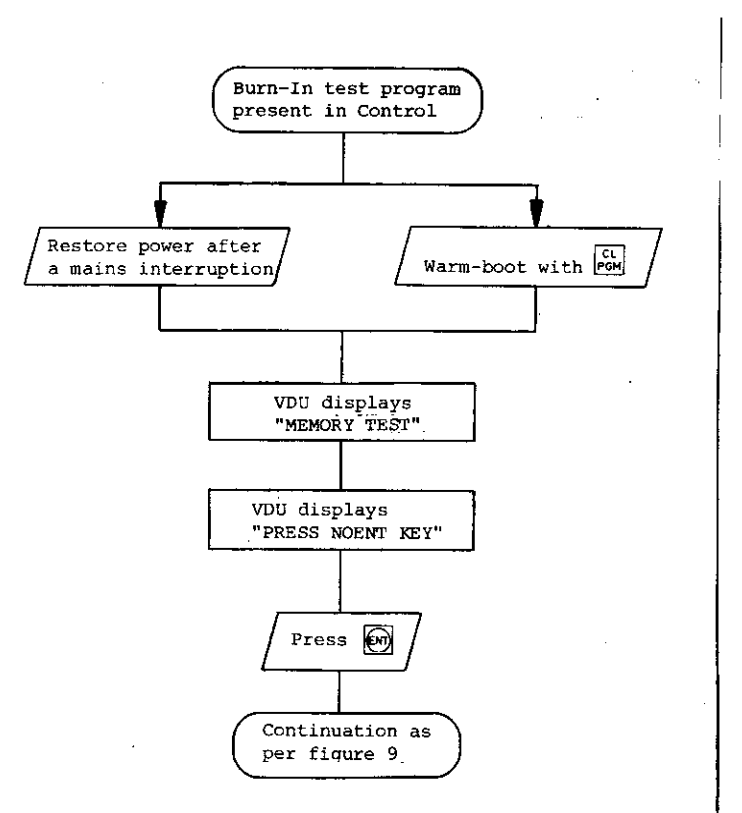

Re-initialization of a previously loaded Barn-Fiq. 8 test program

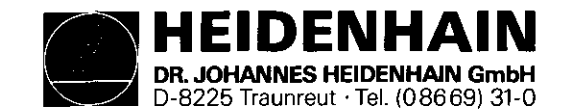

.

. "

Continuation of the Bum-In test initialization

 $\sqrt{\frac{N_0}{N_1}}$ 

The remainder of the initialization procedure must be described in conjunction with the flow diagram of figure 9, page 31 1. Beginning with the display

"EXTERNAL UNIT CONNECTED ?"

which refers to the use of an external test computer, the operator must respond by pressing

2. A check is now automatically carried out, to ensure that the test program data has not been corrupted in any way. If an error is detected, the display

"REREAD-IN PROGRAM XXXX CHECK SUM ERROR"

will appear on the VDU, and the test program must be reloaded from the ME unit.

3. If the keyboard test has not already been carried out (eq. prior to a mains interruption) the option of carrying out this test will now be displayed:

"JUMP OVER KEYBOARD TEST ?"

The keyboard test can be skipped by pressing the key

 $\textcircled{\footnotesize{F}}$ 

Any other key will cause the test to be carried out, in which case the following display will appear on the VDU:

. . . . . . . . . . . . . . . . . . ..E . . . . . . . . ..E . . . . . . . . . . . . . . . . . - . . E . . . . . . . . ..E

SERVICE MANUAL TNC 151 Page 29 Section 2.2.6

The lines of dots represent the individual keys in each of the four keying fields. The keys must now be pressed once each, in a defined sequence, in order that the Control can check that each key is making contact and delivering the correct code to the keyboard interface.

The keying sequence is as follows:

- a) top right set of 20 keys
- b) top left set of 10 keys
- Cl middle left set of 20 keys
- d) bottom right set of 10 keys

In each case, the sequence is from left to right, beginning with the top row.

For each correct key-push, the respective dot on the VDU will be replaced with a "\*".

If an incorrect code is received, the keyboard test will start again from the beginning.

If the keyboard test has previously been carried out (eq before a power failure), the option of carrying out the test is not displayed. In this case, assuming no error message has been stored from a previous run, the program jumps into the sequential tests (see page 32).

- 4. If the keyboard test has previously been carried out, and an error message has been stored from an earlier run, this error message will be displayed and the program will wait for an interrupt (see point 7).
- 5. In the case of a Control designed for use with an external PLC I/O Board, the following text will appear on the VDU, following a successful keyboard test:

"0, 1, OR 2 PC-BOARD ?"

This refers to the number of external PLC I/O Boards connected to the Control during the test, and must be answered with the appropriate numeric key.

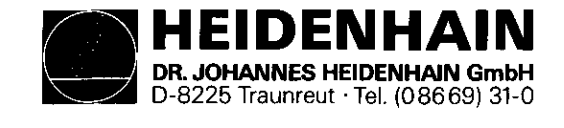

6. The final step of the full initialization procedure is the calibration of the two potentiometers on the front panel of the Control. These must be adjusted to give the display:

> "TEST INT.PCT, BATTERY TRIGGER OVERRIDE POT ADJUST: 100 SP. ROT. SPEED ADJUST: 100"

If necessary, the caps of the knobs must be removed, the securing screws slackened, and the knobs realigned and tightened in the 100% position.

7. At the beginning of the initialization procedure, interruptions of the program are inhibited. After completion of the initialization, interrupts are enabled to permit jumps, at any time, to various points in the test procedure. Once the interrupts have been enabled, the test program can be interrupted by pressing one of a number of keys. The keys:

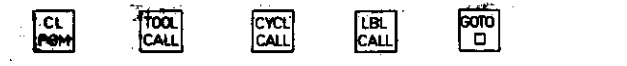

for example, cause restarts at various points during the initialization routine, as shown in figs. 8 and 9.

 $\overline{c}$ System re-boot TOOL "EXTERNAL UNIT CONNECTED ?" CYCL TUMP OVER KEYBOARD TEST ?"  $\overline{\text{LBL}}$ "0, 1, OR 2 PC-BOARD ?" "TEST INT.POT,,BATTERY TRIGGER 剛 OVERRIDE POT ADJUST: 100 SP. ROT. SPEED ADJUST: 100"

SERVICE MANUAL TNC 151 Page 30 Section 2.2.6

Other interrupts are also possible; these are described in the following section.

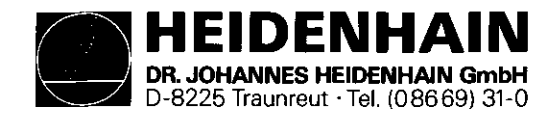

SERVICE MANUAL TNC 151 Page 31 Section 2.2.6

# Kundendienst

# Fig. 9 Complete initialization of the Burn-In test program

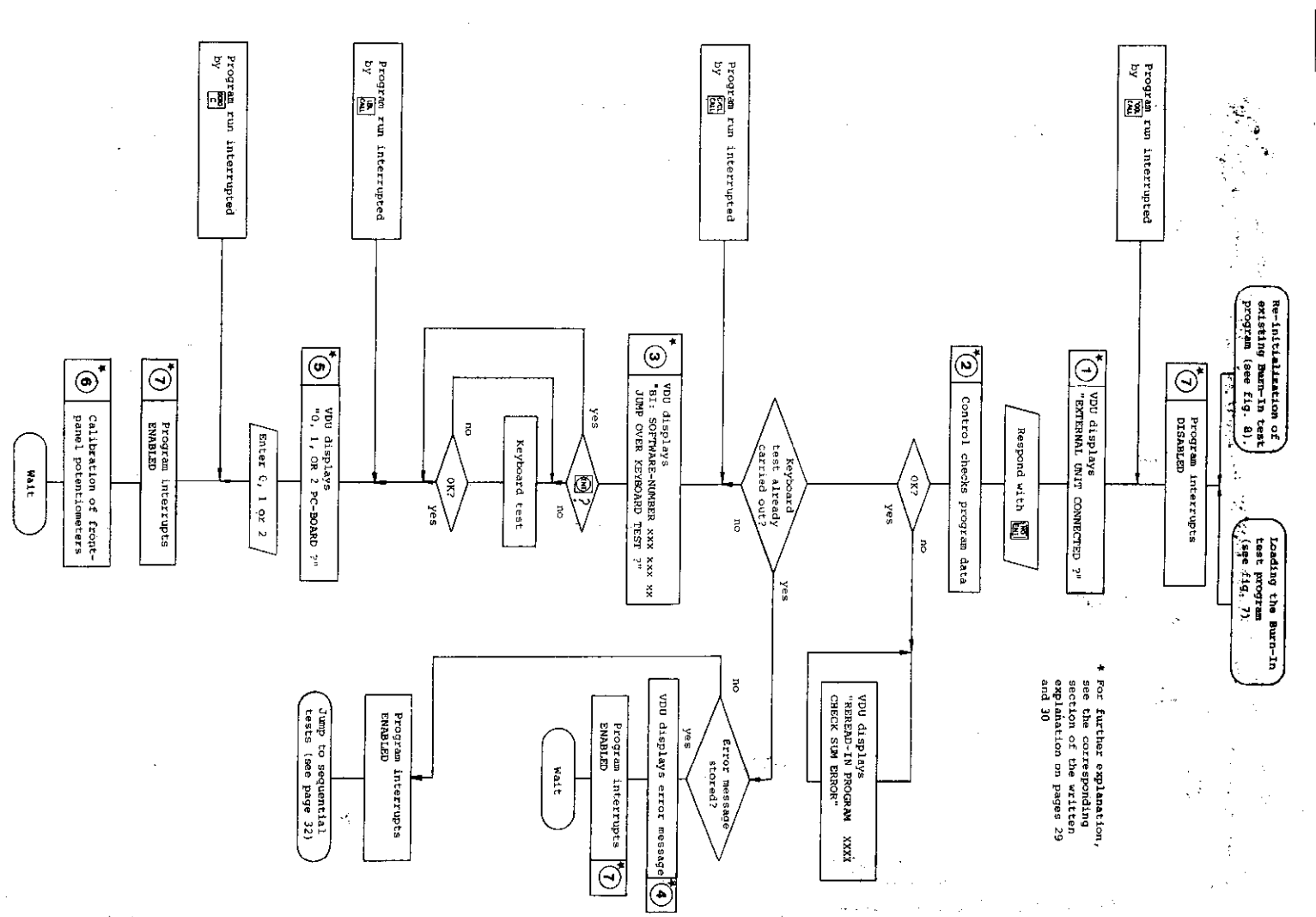

 $\langle \psi_1 \Sigma_2 \Sigma_3 \rangle$  and

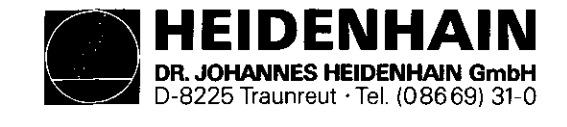

sequential (duration) tests

Before starting these tests, check that all test adapters are correctly connected, including the connection to the V-24 interface socket.

The following tests are included:

- a) Key  $|\cdot|$ 
	- "TEST INT.POT, BATTERY TRIGGER"
	- Front panel potentiometers must be set to  $100 + 2$ %
- b) Key  $|0|$

"EPROM TEST CPU"

- The check-sums of all EPROMs accessible to the Main Processor Board CPU are checked.
- c) Key  $|1$ 
	- "RAMTEST CPU BOARD
	- Checks the RAM on the Main Processor Board
- d) Key  $|2|$

"RAMTEST MEMORY BOARD"

- checks the RAM on the Memory Board. This test must not be interrupted by a mains failure

e) Key  $\begin{bmatrix} 3 \\ \text{m} \end{bmatrix}$  ram"

- Checks the RAM where the PLC data is held (markers, inputs, outputs, timers, counters etc).
- f) Key  $|4$ 
	- "TEST STATIC RAM CLP PROCESSOR BOARD"
- 

g) Key  $\begin{bmatrix} 5 \\ \end{bmatrix}$ <br>"PC INSTRUCT DECODER. ACCU-FF TEST" The circuitry used for decoding and carrying out the PLC instructions is tested.

h) Key  $\begin{bmatrix} 6 \\ \end{bmatrix}$  "INPUT/OUTPUT TEST 1. PC BOARD" (only TNC 151 P) The PLC I/O Board outputs are resistively loaded and connected to the inputs by means of the PC Burn-In Adapter. Each output is connected to 2 inputs. By writing "1"s to the outputs, and checking the corresponding inputs, the Control is able to deduce whether a fault is on an input or an output. If a fault is detected (a "0" on an input) the input conditions are displayed on the VDU:

#### eg. :

"INPUT/OUTPUT TEST 1. PLC BOARD OUTPUT (or input) FAILURE

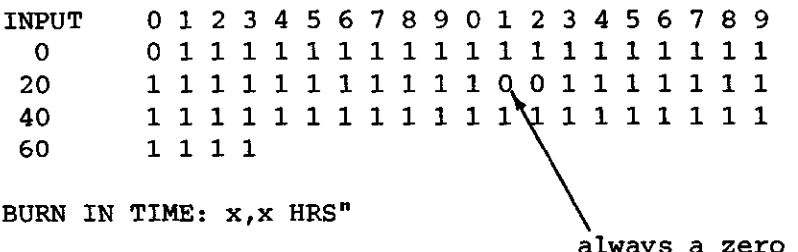

Input 31 is used to monitor a 20 ms monostable pulse generated on the Emergency Off output. If the duration of this pulses falls outside its tolerance limits, a fault condition will be displayed: eg. : "MONOFLOP TIME TOO SHORT 2OMS"

This pulse can be generated manually by individual pressing of the key  $|+|$  or, repetitively, by pressing the key twice in quick succession. This repetitive mode will be indicated by

a "1" at input position 31 on the VDU.

To aid in locating an I/O fault, each output can be driven individually. By pressing the key

# l +

(after a short delay) the VDU will display the input conditions when only output 0 is being driven high.

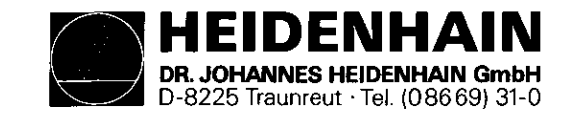

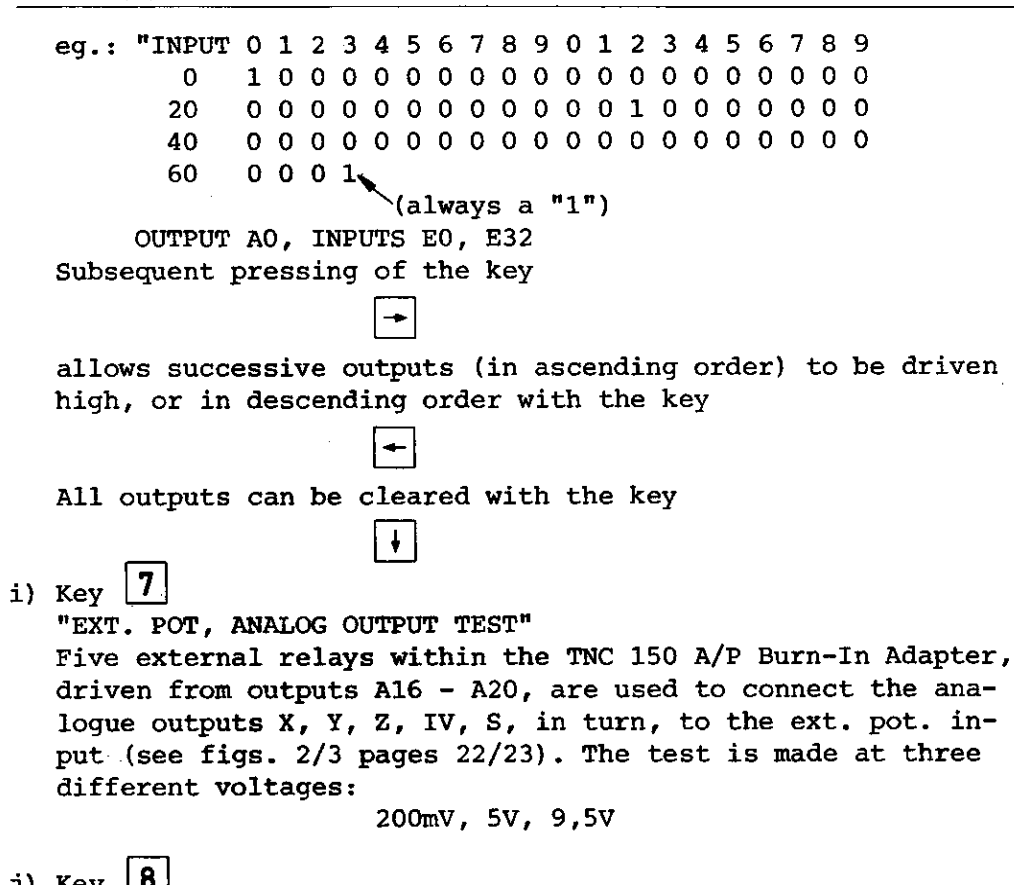

j) Key  $|8|$ 

"TEST V24-INTERFACE"

k) Key  $|9|$ 

"TEST 3D-SCANNER INTERFACE"

- Checks the interface to the Touch Probe.

f) Key  $|X|$ 

"TEST SERIAL HANDWHEEL INPUT"

- Checks the interface to the HE 310 Handwheel Unit

SERVICE MANUAL TNC 151 Page 33 Section 2.2.6

m) Key <u>l</u>

-

"SUPERVISION CIRCUIT TEST"

- checks the threshold values of the circuitry which monitors the measuring system inputs.
- n) Key  $|Z|$

"TEST REFERENCE IMPULSE INPUT"

- Checks the effect of a signal applied to the referencepulse inputs.
- o) Key  $|IV|$

"TEST TRANSDUCER INPUTS, EXE"

- Checks the effect of signals applied to the measuring system inputs.

### Starting the sequential tests

The test sequence can be started, or restarted at any point by pressing the appropriate key. (eg key  $8$  to begin with the V.24 interface test.) All 15 keys associated with the sequential tests act as interrupts to the Burn-In test program.

#### Fault recognition

The detection of a fault will be displayed on the VDU. The test cycle will be halted and the Burn-In Time stops. If one or more faults arise during the execution of the Burn-In test program, the fault message associated with the first fault will be stored. The stored message can be retrieved at any time by pressing the key

#### $\overline{\text{c}$ PGM

This causes a system re-boot, as explained on page 30. All fault messages can be cleared with the key

# pa<br>D

This key also causes a restart of the sequential tests beginning with the test "TEST INT.POT, BATTERY TRIGGER".

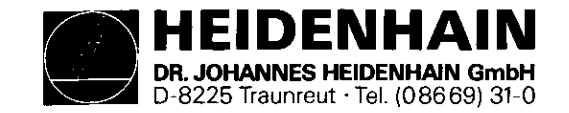

#### Individual test runs

Each of the individual, seouential tests can also be made to run cyclically. To do this, the test program must be interrupted with the key

**MOD** 

The VDU will then display:

```
"1 = CYCLIC2 = STOP AT FAULT"
```
Option 1 means that the test (still to be selected) will be run cyclically, regardless of whether a fault is detected. Option 2 means that the test will be run cyclically until such time as a fault is detected.

When one mode OT the other has been selected, the VDU will display:

"SELECT TEST"

The desired test must then be selected with the appropriate key.

Another possible interrupt to the Burn-In test program is by means of the key

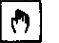

With this key the entire set of ASCII characters can be displayed on the VDU.

SERVICE MANUAL TNC 151 Page 34 Section 2.2.6

Calibration check of the Anelogue Board ("TRIMMING ROUTINES") Interrupting the Burn-In test program with the key Œ gains access to the calibration tests. Exit form these tests is only possible with the key 똅 Within the calibration mode the following tests can be selected: - Key  $\boxed{1}$ : Reference amplifier performance \* ("TRANSMISSION BEHAVIOUR REF. AMP.") - Key  $|2|$ : Analogue output voltage \*\* ("ANALOG VOLTAGE OUTPUT") - Key  $|3|:$  32-step monotonic DAC \* ("MONOTONIY DAC; 32 STEPS") - Key  $\vert 4 \vert$ : DAC performance \* ("TRANSMISSION BEHAVIOUR DAC") - Key  $\boxed{5}$ : +/- 10V analogue output \*\* ("DAC + ANALOG OUTPUT +/- 1OV") - Key  $6$  : Linearity of analogue output \* ("DAC + ANALDG OUTPUT LINEARITY") - Key  $|7|$ : Battery voltage check \*\* ("TEST BATTERY VOLTAGE") () text in brackets appears on VDU \* these tests are not suitable for customer use. \*\* see following explanations:

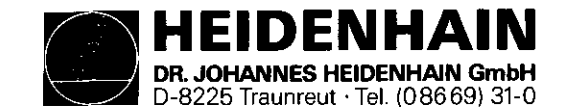

SERVICE MANUAL TNC 151 Page 35 Section 2.2.6

Key  $|2|$ : Analoque output voltage

Y

The performance of the analoque output circuitry can be checked by connecting a DVM to each of the analoque outputs (eq X-axis: Jl, pinl, w.s.t. pin 2) and selecting this test. Using the keys

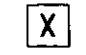

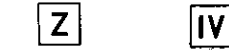

voltage increments of 2,44mV, 24,4mV, 244mV and 2.44V respectively can be summed at at each of the analogue outputs  $(X, Y, Y)$ z, IV, S).

eq.: if the X key is pushed 5 times, the Y key 3 times, and the IV key once, the output voltage should read:

 $(5 \times 2.44 \text{ mV}) + (3 \times 24.4 \text{ mV}) + (1 \times 2.44 \text{ V}) = 2.5254 \text{ V}$ 

The polarity of the output can be reversed using the key

<u> 17</u>

The output can be cleared using the key

l 0 I

Key  $|5|$ : +/- 10V analogue output

The analogue outputs should generate their maximum output of +lOV. The polarity can be reversed as in test 2.

 $Key | 7|$ : Battery voltage check A "1" will be displayed on the VDU if the battery voltage is

adequate, otherwise a "0" is displayed.
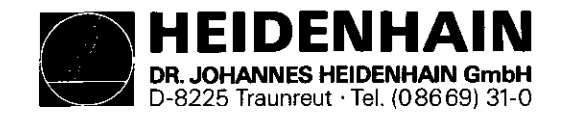

SERVICE MANUAL TNC 151 Page 36 Section 3

## 3. Exchange Information

Note: All inputs/outputs from the TNC 151 Control can only be connected to circuits which have voltages conforming to VDE 5.73 S8.

Do not disconnect or connect plugs under power!

NC machines also need protection and installation safety as required for manually operated machines (e.g. EMERGENCY STOP). Their function should be checked during commissioning of the machine and of a new Control.

Before exchanging a Control the machine parameters should be noted or stored on magnetic tape!

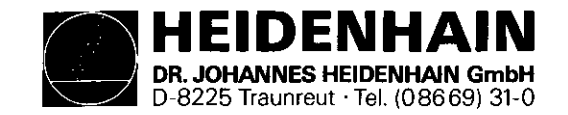

3.1 Exchanging Control Units

- 3.1.1 Procedure for exchanging the TNC 151 A/E Control.
- 1. Gain access to the rear of the Control.
- 2. Remove the mains supply.
- 3. Remove the connector box cover-plate from the rear of the Control.
- 4. Mark the measuring system plugs (X,Y,Z,IV, Electronic Handwheel) and remove them.
- 5. Disconnect the VDU from the Control.
- 6. Disconnect the Handwheel Unit from the Control (if present).
- 7. Disconnect any external data devices.
- 8. Disconnect connector strips Jl-J6, using a screwdriver to prise the connectors apart (Do not unscrew individual wires).

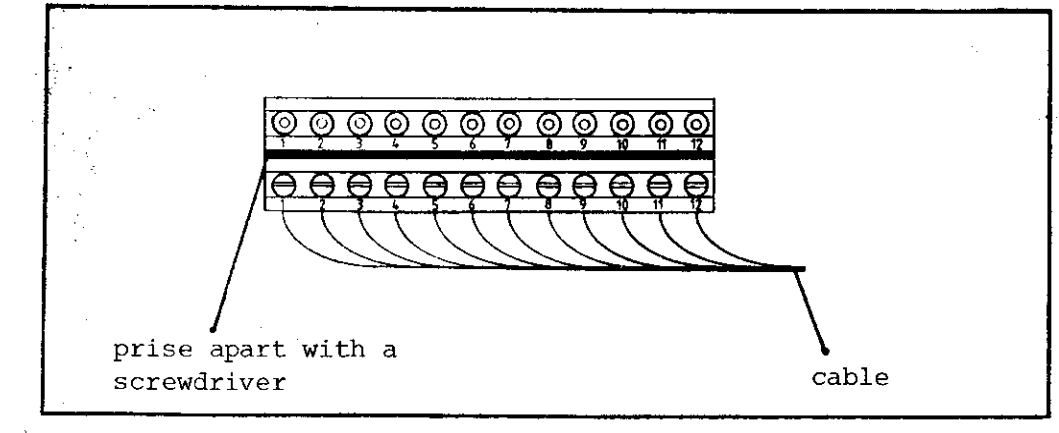

- 9. Remove the faulty Control, removing the fixing screws if not already removed in 1.
- 10. Install the new Control check the voltage selector position.
- 11. Check the fuse-rating (see type-plate).
- 12. Reconnect all cables previously removed.
- 13. Obtain from the type-plate the Control's Id. No., NC and PLC Software Nos., and write them in the machine handbook.
- 14. Refit the connector box cover-plate.
- 15. Turn on the mains voltage.
- 16. Reprogram the machine parameters.
- 17. TNC is now ready to use.

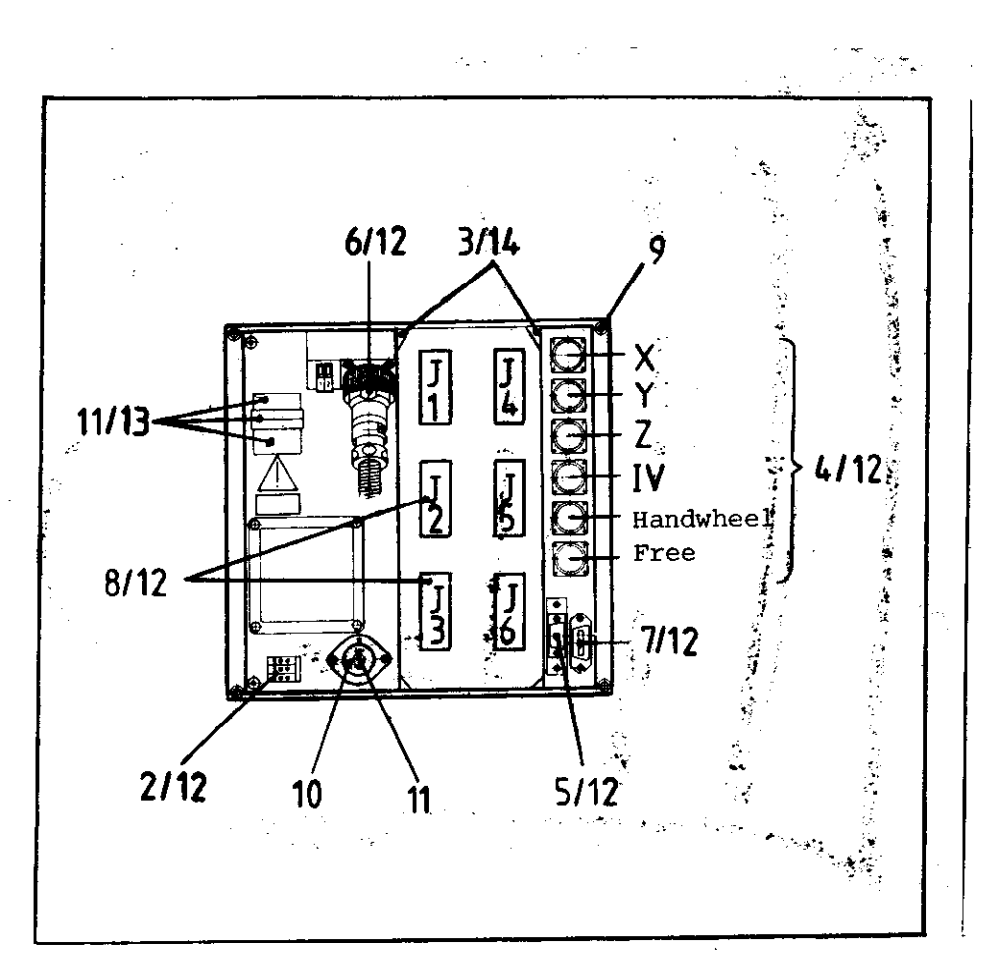

SERVICE MANUAL TNC 151 Page 37 Section 3.1/3.1.1

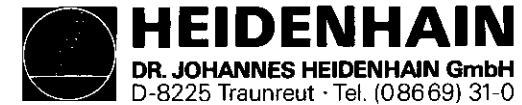

SERVICE MANUAL TNC 151 Page 38 Section 3.1.2

# 3.1.2 Procedure for exchanging the TNC 151 P/V Control

- 1. Gain access to the rear of the Control.
- 2. Remove the mains supply.
- 3. Remove the connector box cover-plate from the rear of the Control.
- 4. Mark the measuring system plugs (X,Y,Z,IV, Electronic Handwheel) and remove them.
- 5. Disconnect the VDU from the Control.
- 6. Disconnect the Handwheel Unit from the Control (if present).
- 7. Disconnect any external data devices.
- 8. Disconnect connector strips Jl-J3, using a screwdriver to prise the connectors apart (Do not unscrew individual wires).
- 9. Remove the connecting cable P2 to the PL 100 B/110 B from the Control.

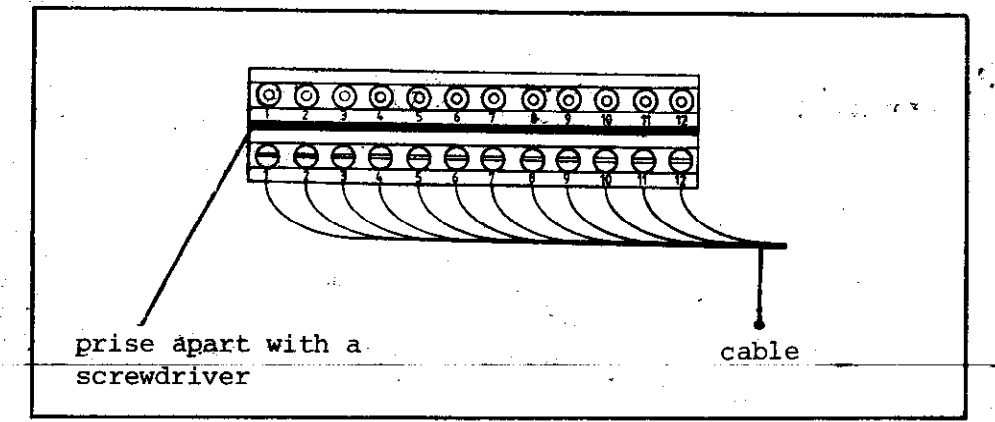

- 10. Remove the faulty Control, removing the fixing screws if not already removed in 1.
- 11. Install the new Control check the voltage-selector position.
- 12. Check the fuse-rating (see type-plate).
- 13. Reconnect all cables previously removed.
- 14. Obtain from the type-plate the Control's Id. No., NC and PLC Software Nos., and write them in the machine handbook.
- 15. Refit the connector box cover-plate.
- 16. Turn on the mains voltage.
- 17. Reprogram the machine parameters.
- 18. TNC is now ready to use.

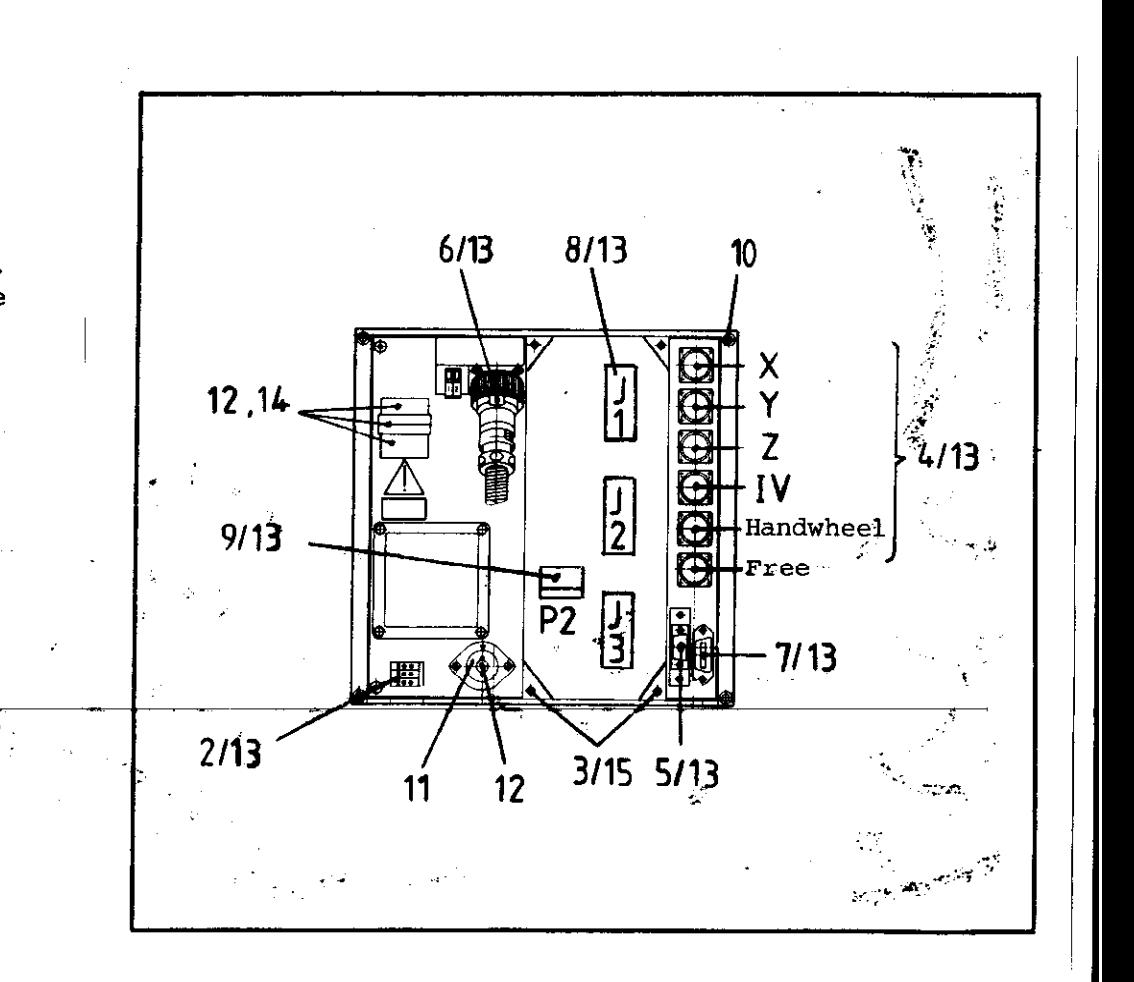

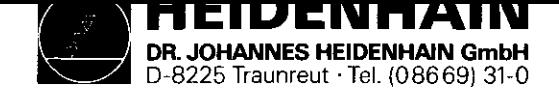

SERVICE MANUAL TNC 151 Page 39 Section 3.1.3

- 3.1.3 Procedure for exchanging the PLC I/O Board of the PL 100 B/110 B
- 1. Remove the fixing screws of the heatsink cover-plate.
- 2. Remove the heatsink cover-plate.
- 3. Disconnect the TNC 151 connecting cable.
- 4. Disconnect connector strips Jl-J9, using a screw driver to prise the connectors apart. (Do not unscrew individual wires)
- 5. Remove the voltage supply (+24V and OV)
- 6. Remove the fixing screws of the PL 100 B/110 B unit.
- 7. Install the new unit following the above procedure in reverse order.

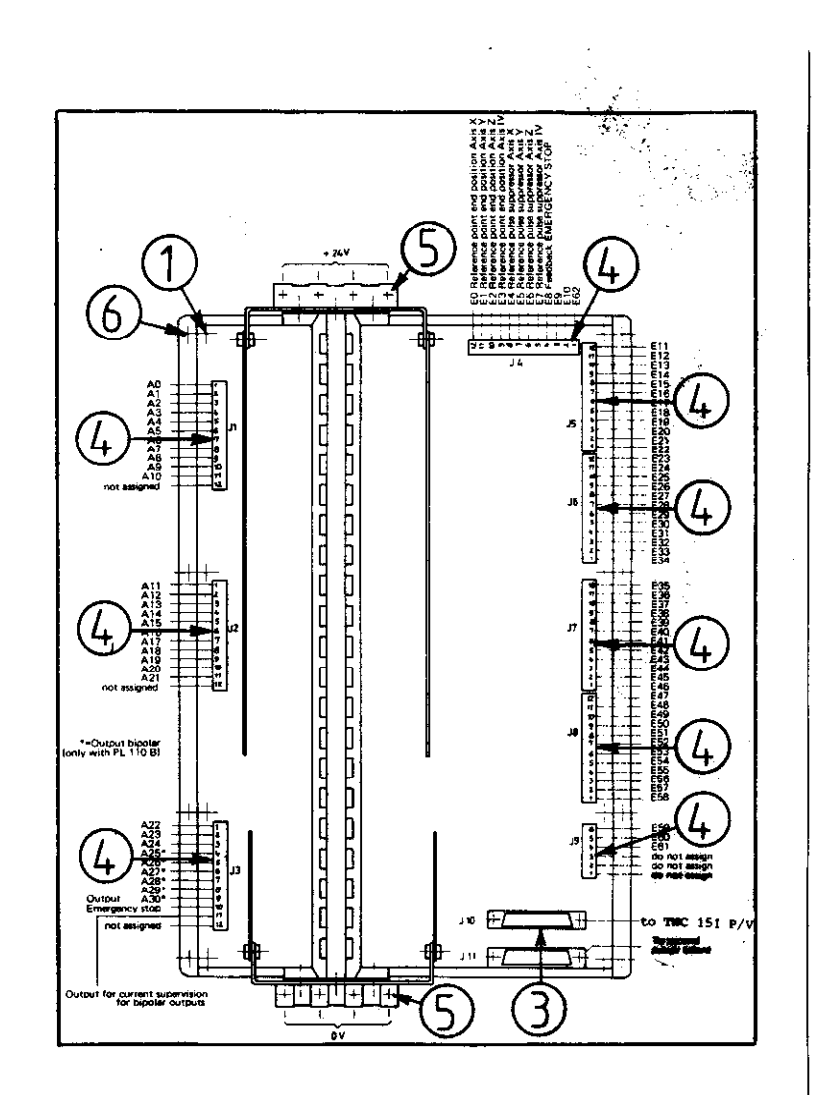

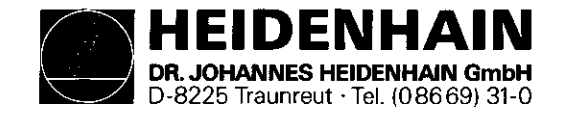

3.2 Board Exchange Board Arrangement

The TNC 151 consists of three main sections:

- 1) The frontplate/Keypad Board assembly;
- 2) The housing/Connector Board assembly, with five plug-in boards, namely: .Memory Board .Main Processor Board .CLP Processor Board .Analogue Board .either SE Board TNC 151 A/E
	- or PLC Interface Board TNC 151 P/V
- 3) The backplate, Power Supply Unit and Terminal Board assembly.

SERVICE MANUAL TNC 151 Page 40 Section 3.2

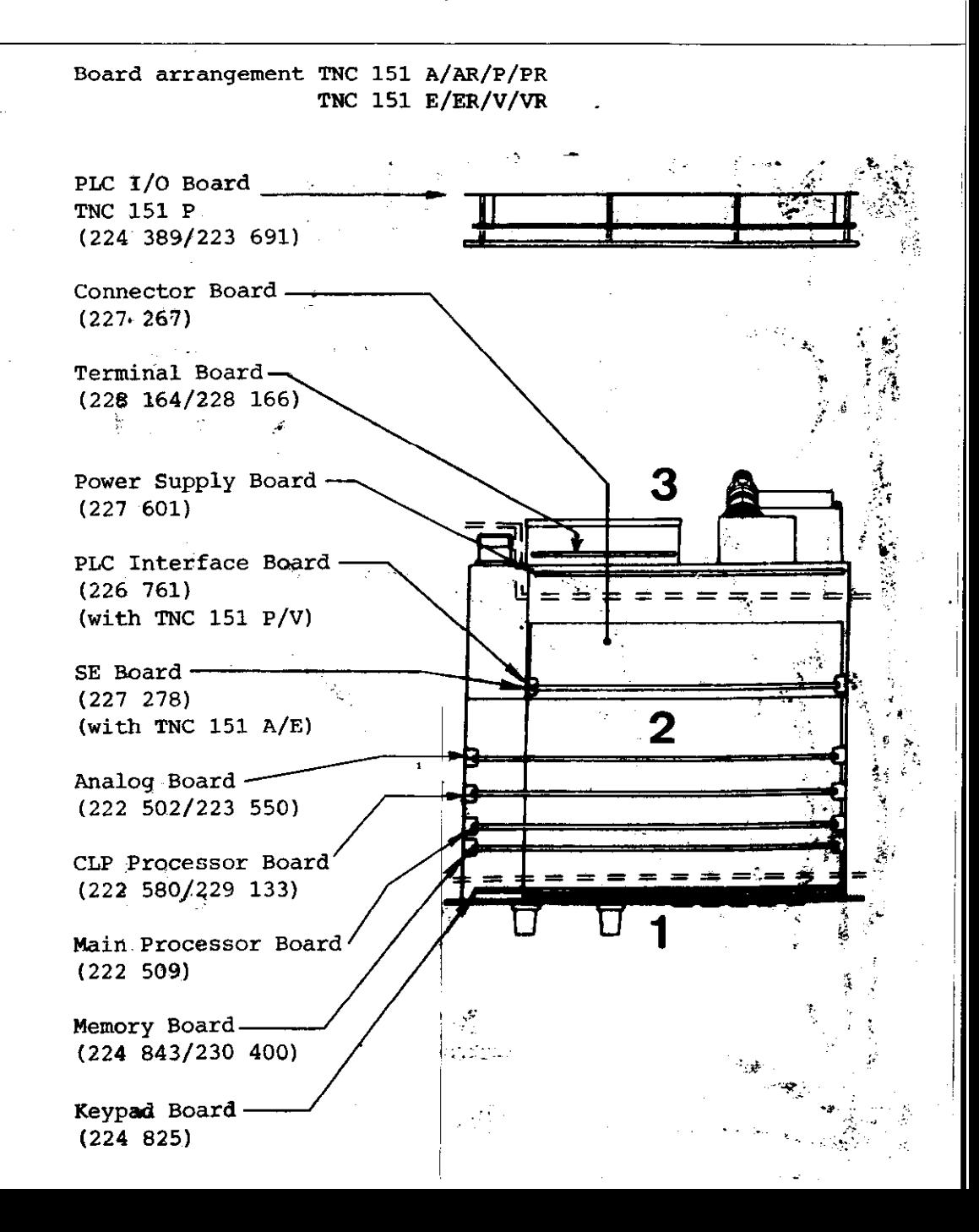

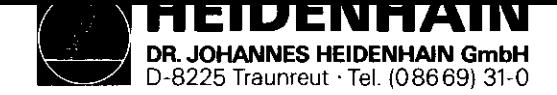

caution: .Please observe MOS protection measures when exchanging boards.

.Exchange boards with the same assembly no. only.

The assembly no. is impressed on every board, on the left of the serial no.

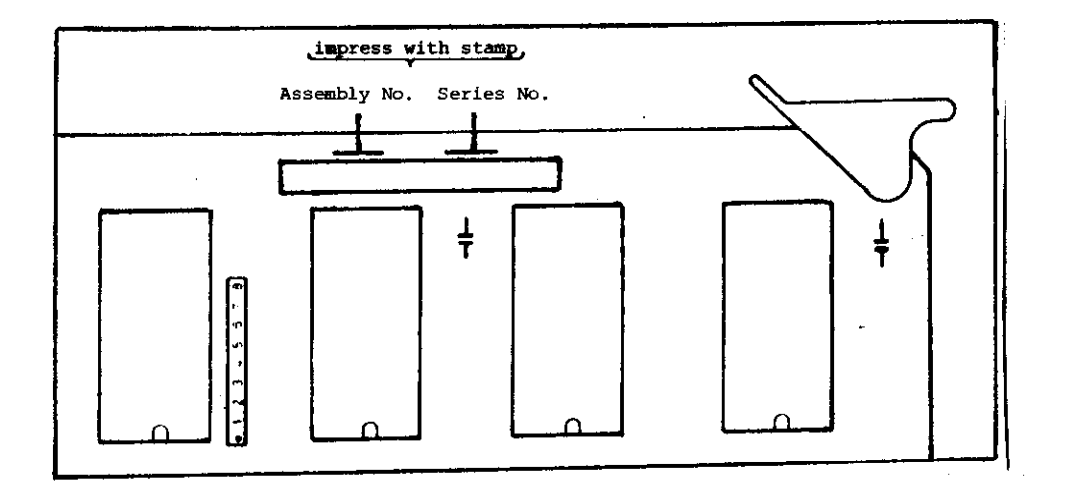

#### Work area requirements

The TNC 151 contains sub-assemblies with MOS elements. Although MOS ICs are equipped with an input protection diode network, to eliminate the build-up of static charges care must be taken when handling these elements.

The following requirements in the work area must be met: Prior to working with MOS components or with assemblies containing MOS elements, all table coverings, instruments, tools, and work personnel must be properly grounded.

A portable "MOS-HANDLING-SET" for field service is necessary when exchanging the operating software and/or servicing the TNC 151:

- 1 a conductive work surface
- 2 a wristband that provides en electrical connection between person and conductive work surface
- <sup>3</sup>a cable that equalizes potential differences between conductive work suface and ground

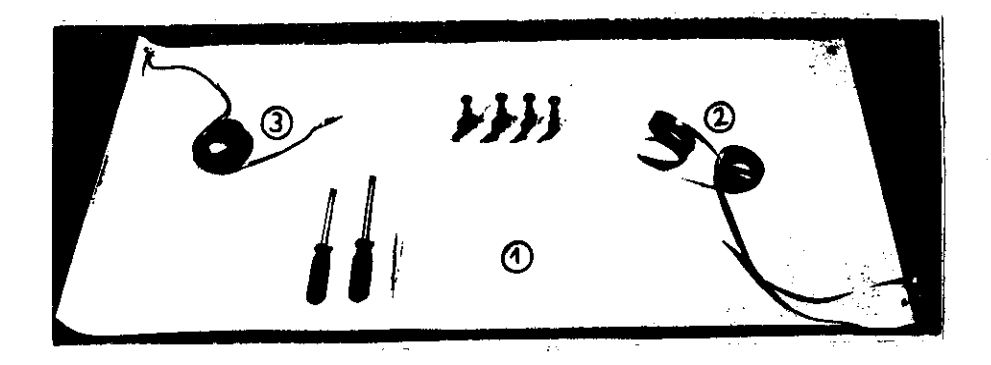

SERVICE MANUAL TNC 151 Page 41 Section 3.2

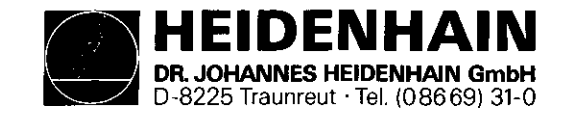

Exchanging the pluggable boards

Unscrew the 5 mounting screws and remove the housing cover. Removing the boards:

Press the board ejector keys outwards and pull out the individual board form the top.

SERVICE MANUAL TNC 151 Page 42 Section 3.2

#### Analogue Board

Before removing the Analogue/Analogue TTL Board pull off and mark the connector plugs for the measuring system inputs/ square wave signal inputs and the electronic handwheel input. The connector sockets on the board are coded with coding pins.

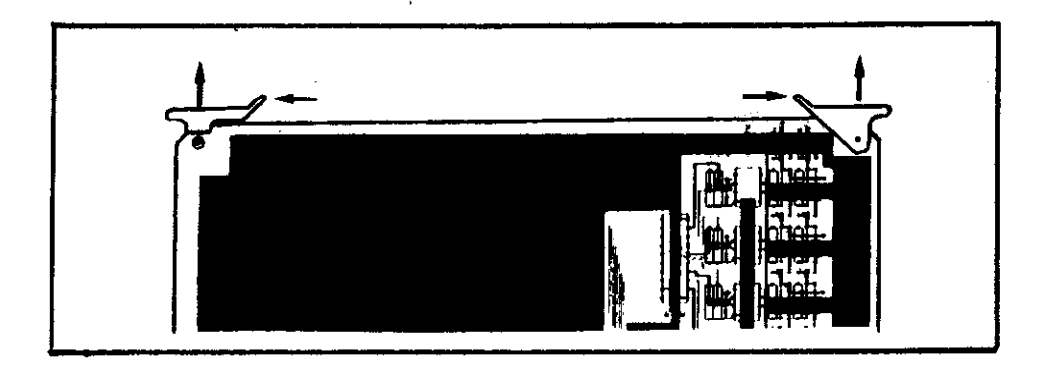

#### Insezting the boards:

The connectors of the boards are coded: incorrect insertion is therefore avoided. Press the board firmly into the Connector Board using the ejector keys tilted inwards.

#### Main Processor and CLP Processor Board:

When exchanging these boards insert program EPROM's IC-P3 and IC-P19 on the CLP Processor Board and IC-P4 to IC-PlO on the Main Processor Board.

#### Memory Board:

During the exchange or removal of the Memory Board the buffered RAM will no longer be supplied with voltage, which means that the machine parameters and any user-programs will be lost! Before inserting the new Memory Board plug in the relevant EPROMs (EPROM IC-Pll-to IC-P18), paying particular attention to their correct location and orientation.

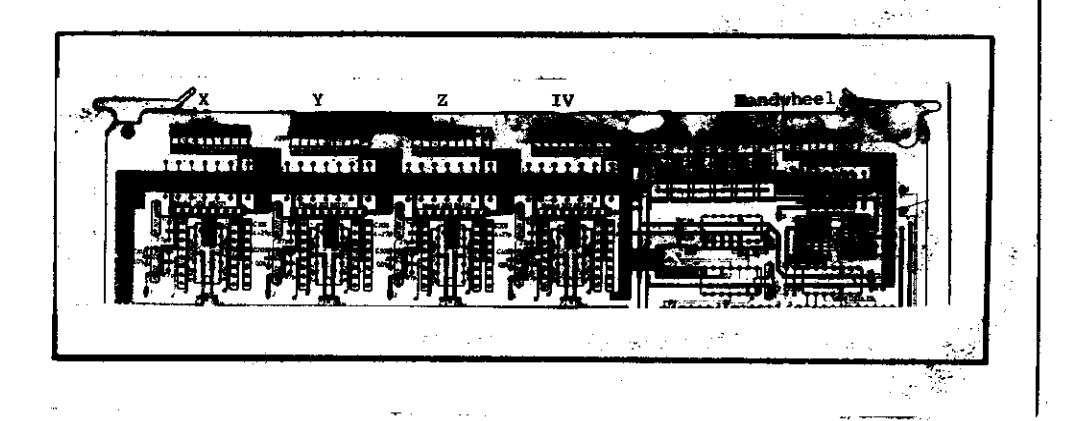

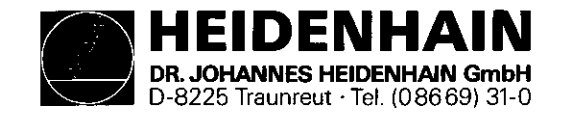

Exchanging the Keypad Board:

.Remove the 6 cross-head fixing screws from the frontplate. .Tilt the frontplate outwards.

.Remove connectors J13 (feedrate-override potentiometer) and J14 (spindle-override potentiometer) from the Connector Board.

.Remove the ribbon cable connector PlO from the Keypad Board. .Remove the 7 cross-head fixing screws which secure the Keypad Board to the frontplate.

.Pull off the Keypad connectors, Pl to P8 from the Keypad Board.

.Remove the Keypad Board.

SERVICE MANUAL TNC 151 Page 43 Section 3.2

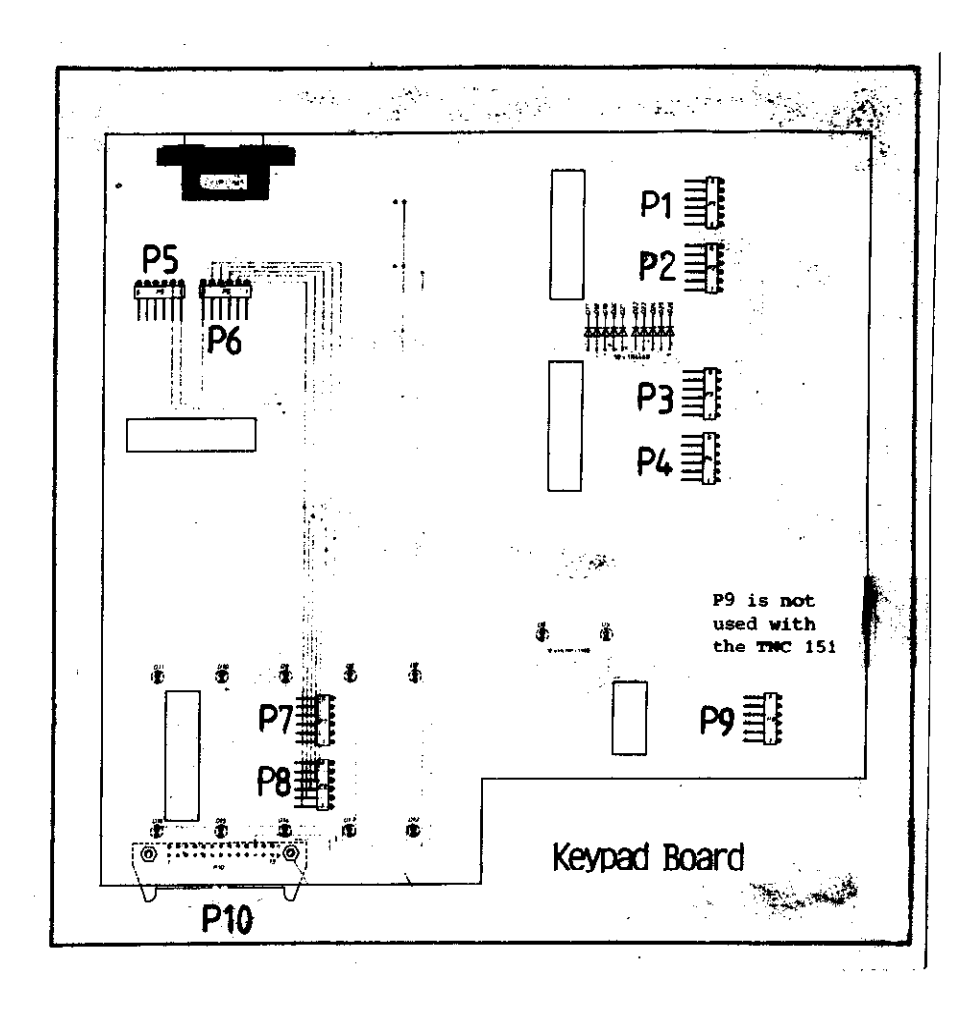

When rebuilding the assembly, ensure that the keypad connectors are firmly engaged in their respective sockets, and that the LEDs project through the corresponding bored holes in the keypad housing.

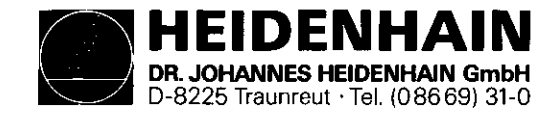

Exchanging the Power Supply Unit:

- .Remove the 4 cross-head mounting screws from the rear of the Control (2 screws are found in the connector box).
- .Remove the back wall with the Power Supply Unit and Terminal Board.
- .Disconnect the ribbon cable connector, PI, from the Connector Board (see diagram).
- .Remove the voltage supply plug, P2, from the Connector Board (see diagram).

SERVICE MANUAL TNC 151 Page 44 Section 3.2

Exchanging the Connector Board:

- .Remove the 2 cross-head fixing screws of the V.24 connector on the rear of the Control.
- .Push the V.24 socket through its recess in the Control housing.
- .Unsolder the connectors to the MU socket from the Connector Board (solder terminals 1,4,5,6,7,8,10). Note the colour of the wire connected to each terminal.
- .Pull the Connector Board from the front of the Control housing.

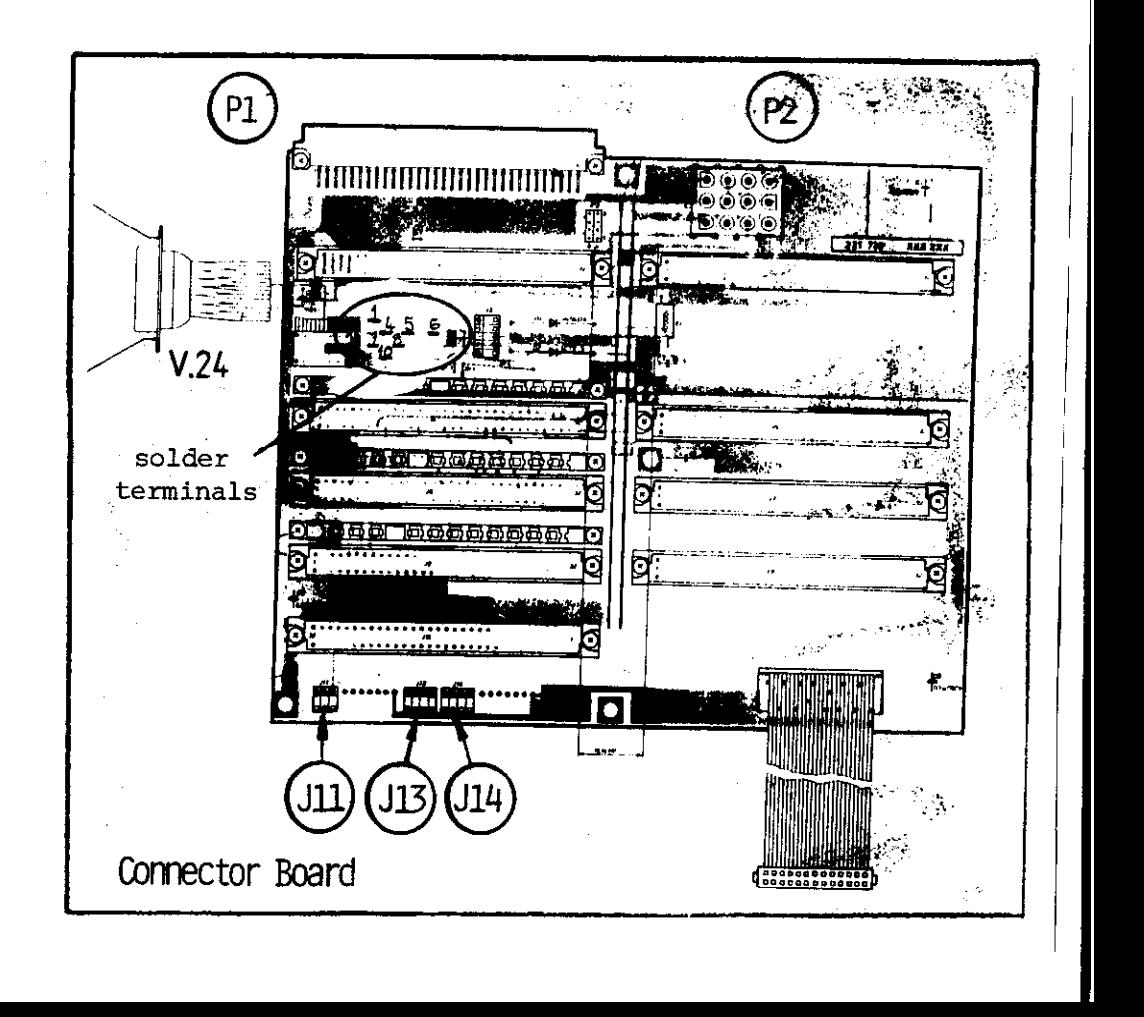

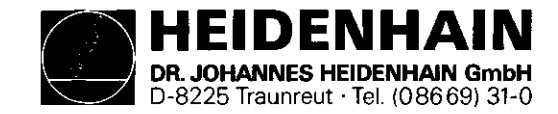

3.3 Software Exchange

#### General

The TNC 151 operating software is stored in 17 EPROMs.

- IC-P3, IC-P19 (CLP Processor Board)
- IC-P4... IC-PlO (Main Processor Board)
- IC-Pll..IC-P18 (Memory Board)

Every operating software is specified with an 8 digit Software No.

example: 227 001 06 complete software Id. No. 227 001 primary software Id. No. 06 update software index

Each of the 17 programmed EPROMs (IC-P3...IC-P19) is specified with an 8 digit Id. No.

example: 227 116 CG complete Id. No. of the Prog. EPROM 227 116 primary Id. No. of the Prog. EPROM C position on the board  $(C = IC-P12$ , HEXadecimal counting manner) G update index

The operating software includes

o NC software (IC-P3...IC-P8, IC-PlO...IC-P19) 0 PLC software (IC-P9)

TNC 151 A: Control with o NC software and o PLC standard software

TNC 151 P: Control with o NC software and

o PLC standard software, or PLC custom software

SERVICE MANUAL TNC 151 Page 45 Section 3.3

The dialogue language of the TNC 151 is determined by IC-PlO (located on Main Processor Board) and is discernible from the different Id. NOS. of the programmed EPROMs.

Following dialogue languages are available at this time

German (D) English (GB) French (F) Italian (I) Spanish (E) Swedish (S) Finnish (SF) Dutch (NL)

The Id. No. of the other programned EPROMs are the same (for a given IC position) in all languages. (prerequisite: same software issue!)

#### Exception: IC-P9 (PLC software)

The standard PLC program (EPROM position IC-P9) can be replaced with a custom PLC program for the TNC 151 P.

#### $TC-P3$

The export NC Software differs from the standard NC Software in EPROM position IC-P3.

The dot matrix for all VDU displayed characters is contained in IC-P19 (character generator).

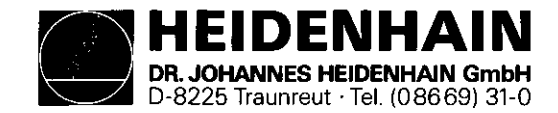

SERVICE MANUAL TNC 151 Page 46 Section 3.3

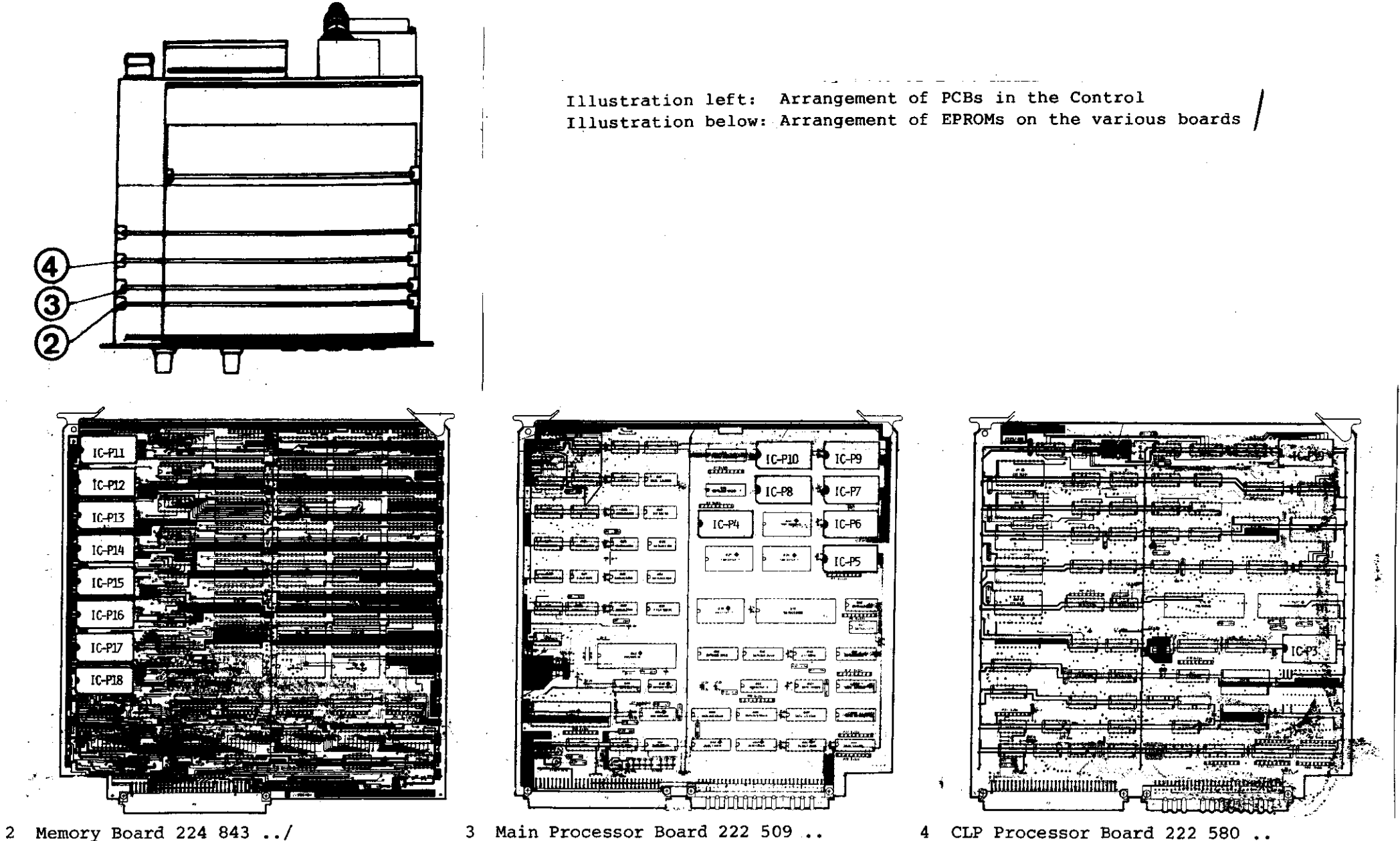

230 400 ..

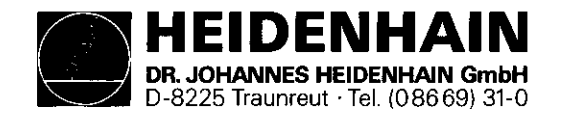

- Caution: When exchanging the software observe the MOS protection procedures!
- o The cover of the Control can be removed after unscrewing the 5 cross-head mounting screws (top side)
- o To exchange the program, the following boards
	- Memory Board 2
	- Main Processor Board 3
	- CLP Processor Board

have to be removed from the assembled Control

Thereto, lift the board ejector keys and press outwards, pull out board from above and lay onto MOS protection mat.

- o Push screwdriver blade carefully between EPROM and socket, remove EPROM with extraction tool and place onto MOS protection mat.
- o Insert EPROM into appropriate socket using insertion tool.
- Important: When exchanging EPROMs, observe the position number (second to last digit of the programed EPROM Id. No.. hexa-decimal counting manner)
	- The EPROM package index must point in the same direction as the ICs on the board.
	- respective sockets after an exchange.  $\qquad \qquad \qquad \qquad \text{any stored user-program are therefore erased!}$

SERVICE MANUAL TNC 151 Page 47 Section 3.3

Software Exchange - After the software exchange has been concluded, the Id.-Nos. of the NC and PLC software have to be changed. The description plate for the software numbers is found on the rear of the Control under the type-plate.

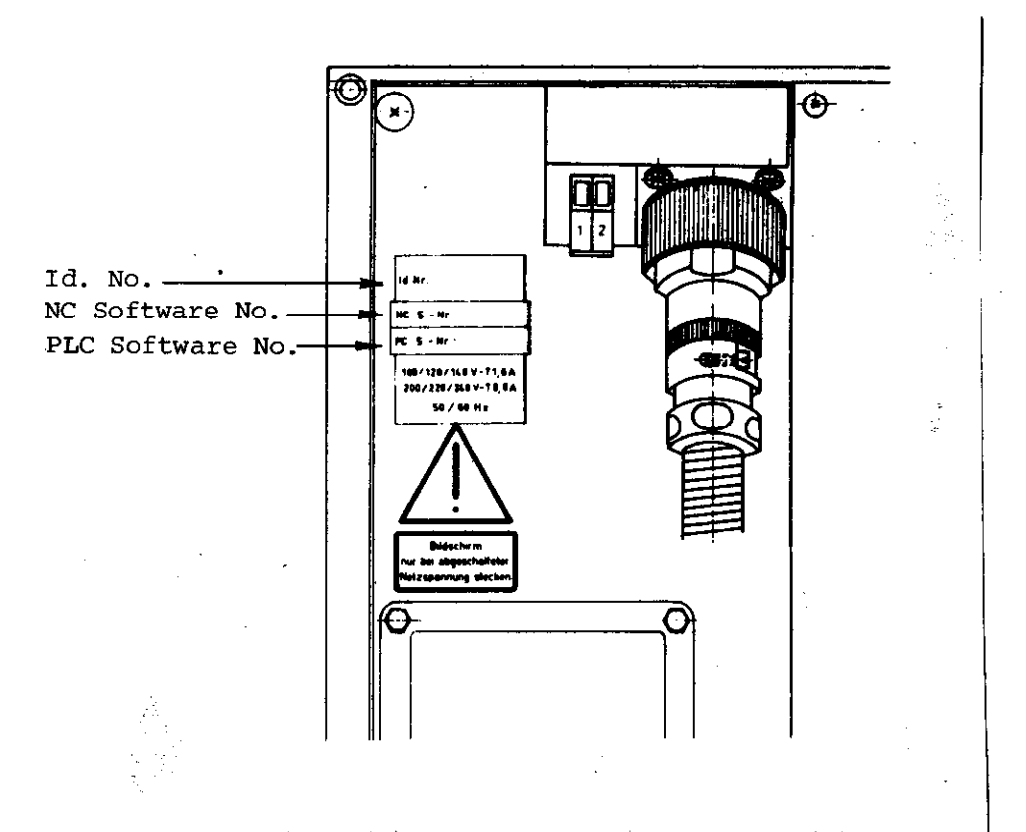

The RAM memory of the Memory Board is unbuffered during - Visually check if the EPROMs are contacting their the EPROM (software) exchange. The machine parameters and

> For continued operation, the machine parameters have to be re-entered into memory.

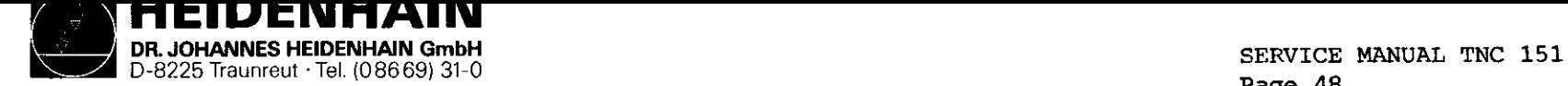

# Kundendienst Section 3.4 Section 3.4 Section 3.4 Section 3.4 Section 3.4 Section 3.4 Section 3.4 Section 3.4 Section 3.4 Section 3.4 Section 3.4 Section 3.4 Section 3.4 Section 3.4 Section 3.4 Section 3.4 Section 3.4 Secti

3.4 Replacement Parts, Loan/Exchange/Service Units Units

#### Replacement Parts TNC 151

In general, replacement parts are available for all sub-assemblies discernible from the wiring diagrams (see section 4.3). However, it is strongly recommended that all repairs and maintenance work are entrusted to an official HEIDENHAIN agency. No responsibility can be accepted by DR. JOHANNES HEIDENHAIN GmbH for repairs undertaken by anyone else.

The list on page 49 shows the Id. Nos. and names of all parts available for the TNC 151. These parts can be ordered from the department Kundendienst (Customer Service) at HEIDENHAIN Traunreut. It is of utmost importance, when ordering, to give (i) the Id. No., (ii) the name, in German, and (iii) the quantity of each part required. Telexed order should be sent to the Kundendienst Telex: 17 866 982 or Teletex 866 982.

Page 48

Loan, Exchange, Service Units

In order to keeep machine down-time as short as possible, HEIDENHAIN offers a loan and exchange service.

#### Loan units

Loan units are available, free of charge, for the duration of a repair carried out at HEIDENHAIN Traunreut or by an official HEIDENHAIN agent. The only charges to the customer are the shipping charges.

#### Exchange units

An exchange unit can be requested for a unit that is returned for repair. This exchange unit is equipped with the latest hardware and software issue and is externally in excellent condition. The only charges to the customer in this case are for the repair of his own unit.

#### Transaction

Requested loan or exchange units are shipped on the date of request, or the following day, provided that the unit is available from our stock.

A customer's faulty unit should be returned to DR. JOHANNES HEIDENRAIN within 14 days of receiving the exchange unit.

#### Service units

Service units are new units which are used for service purposes and can be obtained from DR. JOHANNES HEIDENHAIN at non-repeatable discount prices.

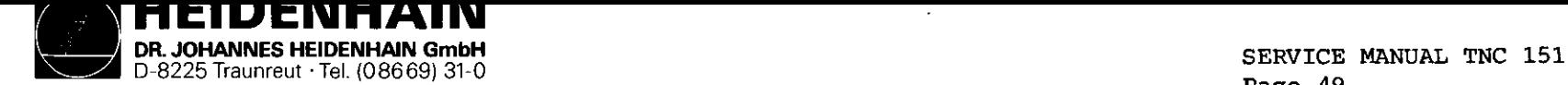

**Name** 

# kundendienst Section 3.4 meters of the section 3.4 meters of the Section 3.4 meters of the Section 3.4 meters of the Section 3.4 meters of the Section 3.4 meters of the Section 3.4 meters of the Section 3.4 meters of the S

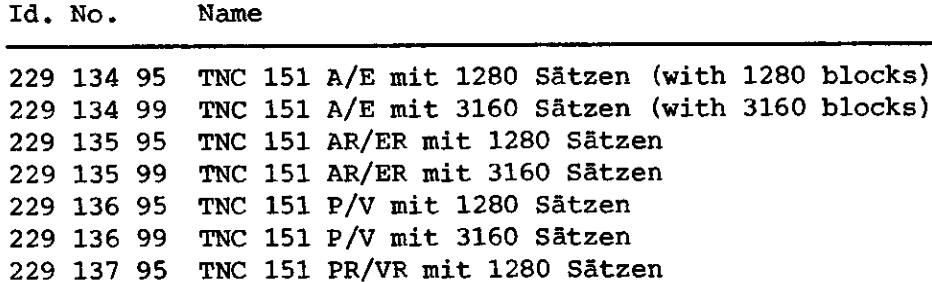

229 137 99 TNC 151 PR/VR mit 3160 Satzen 223 836 . . PL 100 B Leistungs-Pl. (PLC I/O Board) 223 216 . . PL 110 B Leistungs-Pl. (PLC I/O Board) 212 300 . . BE 111 Bildschirmeinheit (9" VDU) 222 674 . . BE 211 Bildschirmeinheit (12" VDU) 212 282 .. Gehäuse, Frontteil TNC (Front panel) 216 394 .. Gehäuse, kompl. (Housing assy.) 225 037 .. Gehäuse, Tastatur-Vorsatz (ISO format keypad) 224 843 .. Pl., Speicher-3160 Sätze (Memory Brd.-3160 Blk.) 230 400 . . Pl., Speicher-1260 SAtze (Memory Brd.-1280 Blk.) 222 502 . . Pl., Analogteil - Sinus (Analogue Brd.-Sinewave) 223 SSO... Pl., Analogteil - TPL (Analogue Brd. - TPL) 222 509 .. Platine, Hauptrechner (Main Processor Brd.) 222 580 .. Pl., Regelkreisrechner (CLP Processor Brd.) 227 601 .. Platine, Netzteil (PSU Board) 212 387 .. Platine, Entstör (Mains Filter Board)

Page 49

#### Id. No. Name

 $\sim$ 

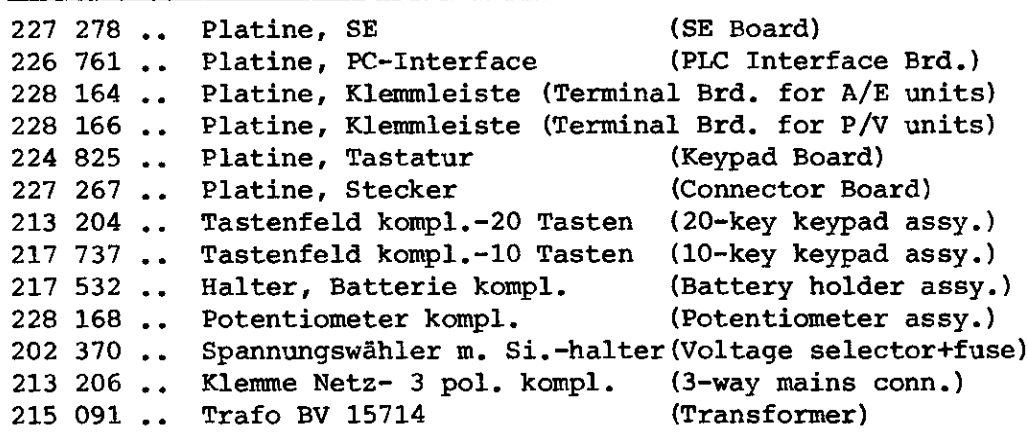

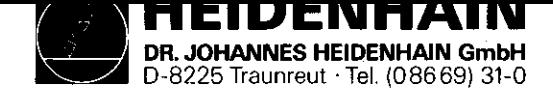

## 4. Additional Information

### 4.1 Block Diagram Description

#### General

The TNC 155 block diagram shows, in simplified form, the internal functional units of the control, their relationship to the various boards, and their interconnections. The graphic layout of the diagram and the way it is included in single sheets. - the representation of any of the TNC 155 models (A/AR/P/PR),

- simplified representation of functional processes

Numbers enclosed in dashes inform about the board and its functional unit.

```
e.a.: -50.1-
```
Subdivision of functional unit Functional Unit ► Board

## Simplified Description of the TNC 155 (Block Diagram)

- Keypad Board (1)
- Memory Board (2)
- Main Processor Board (3)
- CLP Processor/Graphic Board (4)
- Analogue Board/Analogue Board TTL (5)
- $-$  with SE Board (6) it corresponds to a  $A(E)-Type$ ;
- without SE Board, with PLC Interface (6), however
- with PIG I/O-Board(s), it corresponds to a P(V)-Type or, respectively, PR(VR)-Type
- Power Supply Board (7)
- Terminal Board (8)
	-
- The functional processes of the control are divided between two microprocessor systems, each comprising:
- Microprocessor (TMS 9995)
- Program Memory (EPROMs)
- Write-Read Memory (RAMS)

SERVICE MANUAL TNC 151 Page 50 Section 4/4.1

- Input/Output facilities (e.g. keypad, screen, measuring system inputs, analog outputs, LEDs, V.24 interfaces etc.)

The functions of the control are divided between the two microprocessor systems as follows:

- 1. "Main Processor System"
	- Keyboard, LEDs
	- User Program Interpreter
	- Provision of programming "environment"
	- Generation of PLC program addresses
- \* Transfer of input and output states between PLC Interface Board, SE Board and PLC RAM
- \* Control of the V.24 interface
- 2. "CLP-Processor System"
	- Ascertainment of instantaneous positions
	- Interpolation Calculations
	- VDU Control
- \* Demand Speed Values to DAC
- \* Interface with handwheel unit
- \* Serial data transfer via CRU bus.

#### Main Processor Unit

- Primarily on the main processor board and the memory board.
- The operating system software is held in EPROMs:

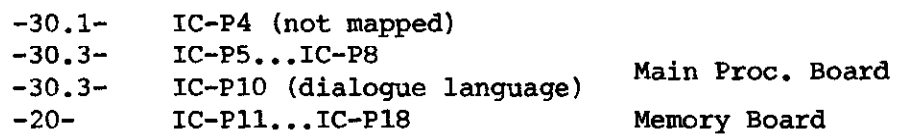

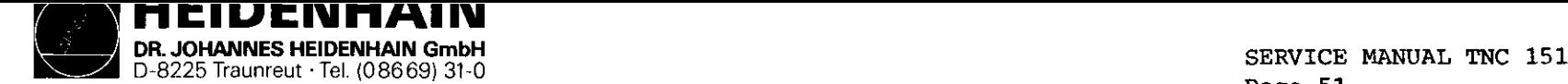

# Kundendienst Section 4.1 Section 4.1 Section 4.1 Section 4.1 Section 4.1 Section 4.1 Section 4.1 Section 4.1 Section 4.1 Section 4.1 Section 4.1 Section 4.1 Section 4.1 Section 4.1 Section 4.1 Section 4.1 Section 4.1 Secti

- The RAMS -30.2- on the main processor board can be accessed either by the main processor -3O- or by the CLP processor -4o-. The intended coordinates, programmed feed, display texts etc. can therefore be transferred. These RAMs also serve as register file memory for the main processor -3o-.

User programs, machine parameters , and (under certain circmstances) the PLC program are programmed in RAMS -20.1-.

- The 16-bit address bus is extended to 20-bit by a memory mapper -31-.
- The keyboard controller -32- has the task of driving the LEDs and scanning the keypads -32.1- on the front plate.
- The main processor is connected with V.24 interface -34 via a (serial) CRU-bus. This interface is used to exchange data by means of a magnetic tape unit (ME) or, respectively, an external processor.
- The PLC program contained in IC-P9 -33.1- is processed by the '1-bit-PLC-processor" -33- mounted discretely on the main processor board. The input and output states are stored in a  $4k \times 1$  PLC-RAM  $-33.2-$ .
- I/O-Functions:
	- a) TNC 151 A-Versions:

24 galvanically separated inputs (EO to E23) -60- and 24 floating relay contact outputs (A0 to A22 + emergency stop) -61- on the SE Board. The inputs and outputs are protected on the terminal board (A version) by special protective resistances 5.lk ohms -8O- and 47 ohms -80.1-.

Protective resistances should never be replaced with normal resistances!

The Analogue outputs are led via LC-filter -81- as protection against the oscillation of analogue outputs.

Page 51

b) TNC 151 E-Versions:

The inputs and outputs are loaded on external PLC I/O-board (e.g. PL 1OOB or, respectively, PL 100B) which are driven by the main processor -30- via the PIC interface board. The data is serially transferred via the CRU-bus. All lines of this bus as well as the required addresses are galvanically separated by the optocouplers -6O- and are converted from the TTL level (5V) to the MOS level (12V) by means of a level converter -61-. Thus a higher noise immunity is obtained.

Under the control of CRU addresses 63 programmable inputs (EO to E62) -E2- located on the PLC I/O board are multiplexed on CRUIN 1 line. If 2 PLC I/O boards are connected the inputs from the 2nd board are multiplexed on CRUIN 2. On the PLC interface board either CRUIN 1 or CRUIN 2 are selected -64- and are led to the main processor via CRUIN.

The serial CRU OUT signal is converted in 31 outputs via a serial-parallel-converter -El.l-. The outputs (each having its own current supervision -El-) are transferred via line drivers to the machine interface.

- An overloaded output only switches off during the period of the overload.
- If the current supervision detects overcurrent no emergency-stop results in the standard PLC program.

The input E63 is used to indicate an overloaded output to the main processor  $-30-$ .

PL 100B: 31 unipolar, programmable outputs + emergency-stop protected against overload.

PL 1lOB: 26 unipolar, programmable outputs + 5 bipolar outputs and emergency stop protected against overload.

On the PlC I/O board a 12V voltage is generated by an external 24V supply. On the PLC interface board this 12V voltage is transformed in a 5V voltage for its TTL modules.

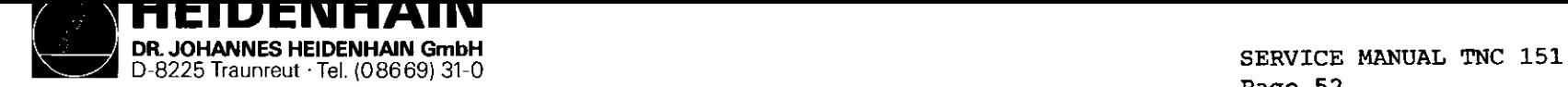

# Kundendienst section 4.1

CLP Processor/Graphic Unit:

- Primarily on the CLP processor/graphic board.
- Operating system is contained in EPROM IC-P3 -40.1- (32k x 8).
- The main task is the calculation of the instantaneously intended values of the analog output voltages dependent on: .the instantaneous actual positions
	- .the programmed intended position
	- .the distance of the intended position (influence on deceleration ramp)
	- .the programmed feed rate
	- .the fast traverse rates determined per machine parameter .the settings of the override and feed potentiometer The calculating speed requires a wait-free RAM -40.2--
- The measuring system signals are processed on the analog board. These signals are amplified at first -50.1- and then subdivided -5O- by delaying (phase shifted) and combining them differently. The subdivided 0 degree, 90 degrees and RI signals are then led to the gate arrays -42- of the CLP processor board. The gate arrays are especially developed LSI circuits consisting of different gates and counters in which the direction of the movement and the number of pulses are calculated. This information can then be scanned by CLP processor -4O- to ascertain the actual values of the axes.
- The symmetry, the on-to-off ratio and the amplitude of the system signals are constantly controlled by a supervision circuit -5O-.

Page 52<br>Section 4.1

- The signals from the handwheel (if present) are shaped via the functional block -53- and are also processed by the CLP processor.
- If the distance between the control and measuring system is more then 2010, an EXE has to be interposed. The measuring signals are thus already amplified, subdivided, evaluated, supervised and converted in TTL signals. An "R" version of the control is used accordingly (e.g. TNC 155 AR) equipped with a combined EXE connection for X-, Y-, and Z-axis and an analog board TTL. The input amplifiers and the wiring for the signal subdivision are replaced with line receivers -5O- on this analog board whose outputs are directly connected to the gate arrays -42- on the CLP processor board. The supervision signal of the EXE is also buffered -5O- and transferred to the CLP processor board. The signals of the handwheel are likewise processed -53- as on the "normal' (sine) analog board.
- If instead of linear position transducers incremental encoders are used to ascertain actual values a reference pulse appears once per revolution. Since only one reference pulse is to be evaluated all other reference pulses of the axes X, Y, Z, IV are inhibited on the analog board -5O-. The signal lines are connected with the analog board via the PLC I/O board and the PLC interface board. The level conversion MOS/TTL as well as the galvanic decoupling is carried out on the PLC interface boards via -61- and -6O-.

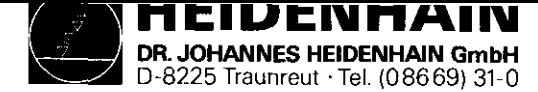

- The data of the CLP processor is transferred to the analog outputs via the serial CRU bus. The digital output values calculated for all axes are multiplexed on the CRU OUT line and are converted in a 12 bit parallel format on the analog board. These successive digital values are then converted in analog values (voltages) by means of a DAC -52.1- (digital-analog-converter). These voltages are compared with the adjusted values of the override and feed potentiometers -52- and the results are transmitted to the CLP processor via CRUIN. The output voltages can thus be adapted to the values adjusted by the override or, respectively, the feed potentiometer. The  $X-$ ,  $Y-$ ,  $Z-$ , IV- and S-analog values generated shortly one after the other at the output of the DAC are allocated to the single axes by means of five sample and hold circuits -52.2-. The five individual analog voltages are amplified and buffered subsequently -52.3- and are led to the terminal board.
- On the analog board the buffer battery  $(-3,46V)$  and the internal temperature  $(65^{\circ})$  of the control are also supervised -51-. The supervision signals are led to the CLP processor via the CRUIN line.
- Two "watch dog" monoflops -51.1- are on the analog board. These must be triggered separately once every 5ms by the CLP processor -4O- and once every 2Oms by the main processor -3o-. If the monoflops are not driven within 5ms or 2Dms (error state), an emergency-stop signal is triggered.
- The drive of the screen is another important task of the TNC 151 CLP processor. It only has to write the texts to be displayed into the CRT RAM -41.1-. A special CRT controller TMS 9937 -41- generates the necessary addresses for the CRT RAM and the character generator IC-P19 -41.2 so that the data are transferred to the shift register -41.3- in the right sequence. Thus signal can be inverted by means of an exclusive-or-gate -41.4- to generate an inverse video display. The video signal, the bright/dark

SERVICE MANUAL TNC 151 Page 53 Section 4.1

signal, the horizontal/vertical sync. signals and an 11V supply are used to operate the screen.

- On the SE-board (or the PLC interface board) the V.24 signals of the handwheel unit HE 310 are connected to the line drivers or, respectively, to the line receivers -62-. A serial interface module -43- on the CLP/graphic board stands between line receivers/drivers and the CLP processor to transfer data with the handwheel unit and to format data. (start/stop pulse e.g.)
- The signals of the 3D-probe are buffered via the 3Dprobe-interface on the SE-board (or the PLC interface board) -63- and are evaluated via the counter module -42- on the CLP processor/graphic board.

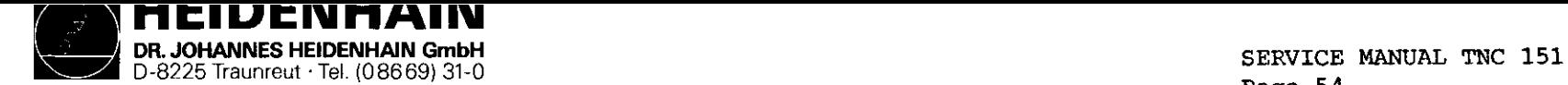

# Kundendienst Se&ion 4.1

Page 54<br>Section 4.1

Power Supply Unit

- +5V are generated for the TTL modules via the forward converter -7O-. The flyback regulator -7O.l- inductively coupled with the flow converter generates +/-15V for the operation amplifier.
- The +12V supply voltage for the V.24 interface is generated with the help of the +15V by means of a linear regulator  $-70.2-$
- +llV are generated via the forward converter -70.3- for the TNC 151 (BE 111, BE 211) screen which in contrast to the TNC 155 (BE 411) screen does not have an own power supply unit. The switch regulator -70.01- and -70.31- readjust the output voltage load controlled.
- The soft start -71- limits the relatively high switch-on current.

- On the power supply board there is, moreover, a voltage supervision -72- triggering a reset signal if the power supply is interrupted or if the supply voltage drops below a predetermined minimum level (167V if set for 220V operation) for a short time. If U2 (+5V) exceeds if there is a failure the overvoltage recognition -73- is immediately effective and causes the overvoltage protection (thyristor) -73.1- to connect through. Thus Ul is short-circuited coming directly from the power supply transformer -74- via the rectifier -75-. A greater damage at the subsequent electronics is thus inhibited by means of this protective measure.

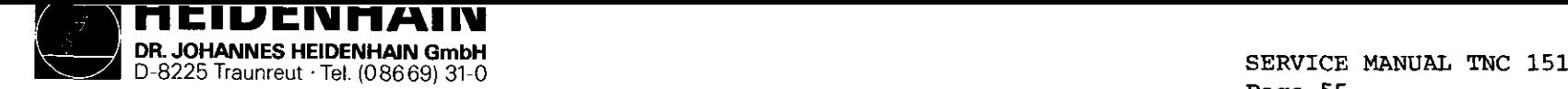

Page 55 Section 4.2

-

# 4.2 Block Diagram TNC 151

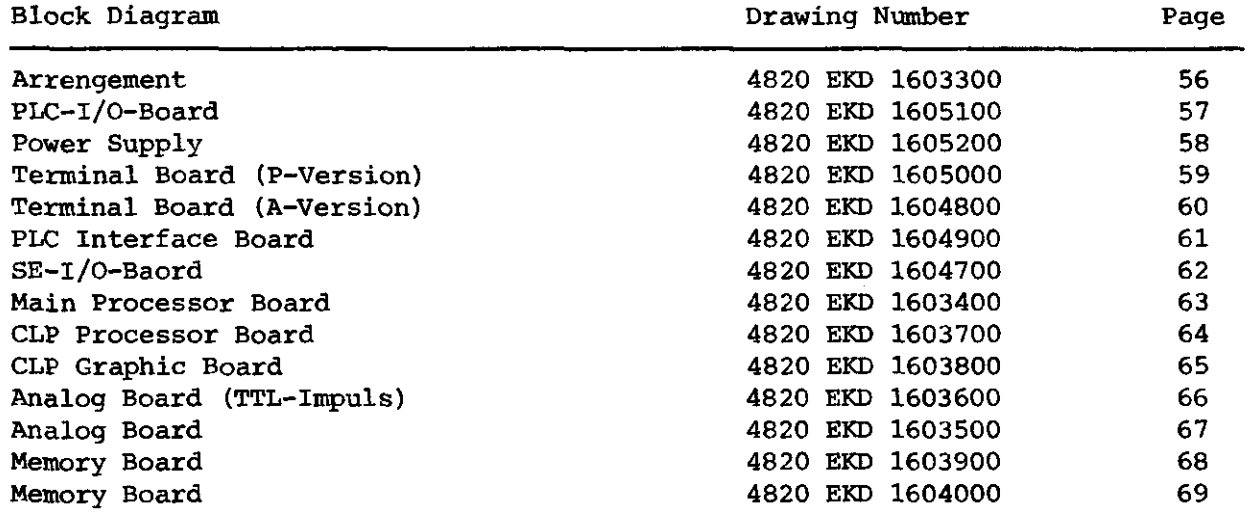

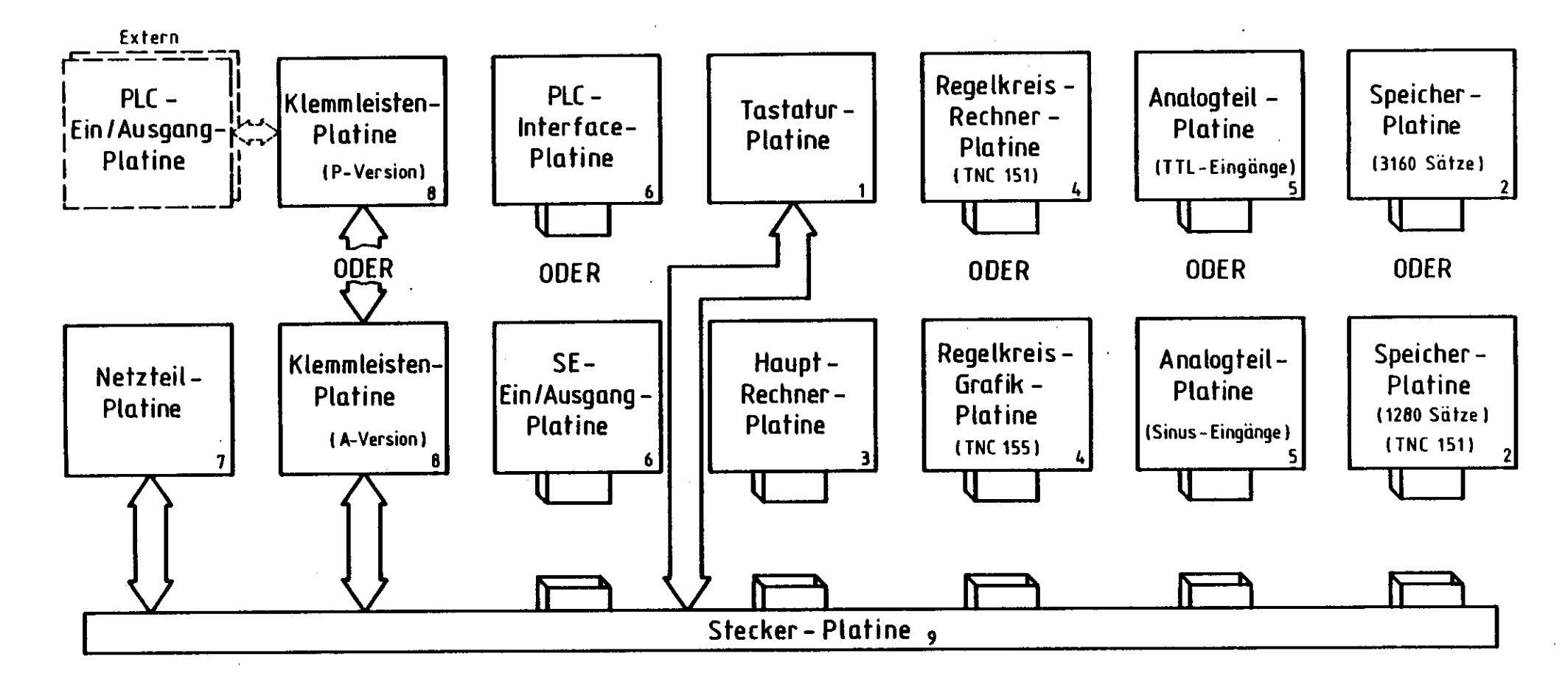

ふくれん おくないし

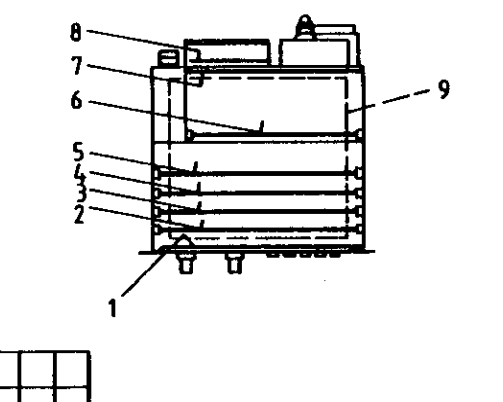

Zeichnungs-Nr.: 4820 EKD 1602500

 $\chi^2$ 

 $\sim$   $\chi$  .

Anordnung der Blockschaltbilder und Platinen für TNC 151/155

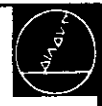

 $\pm 1$ 

- 11

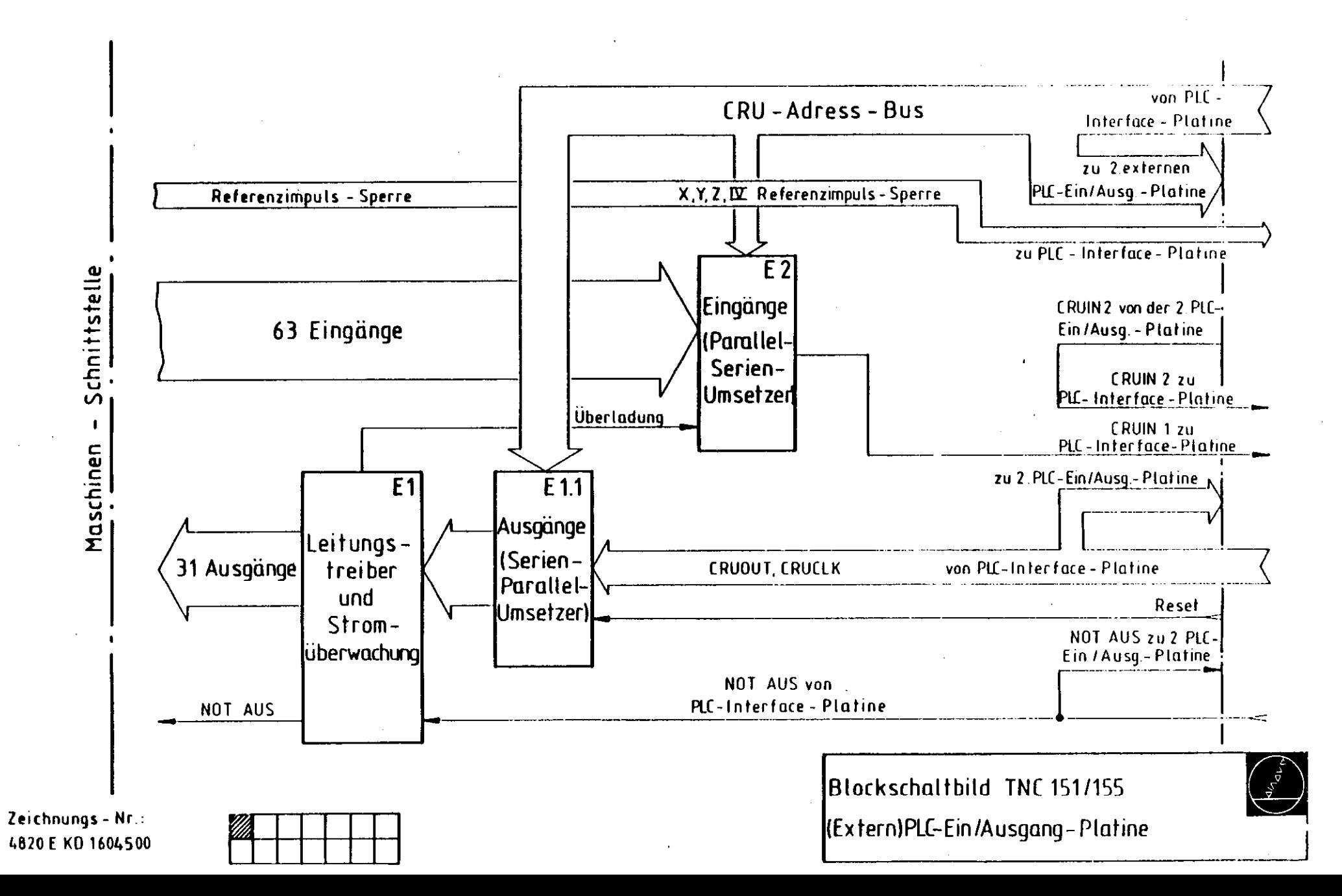

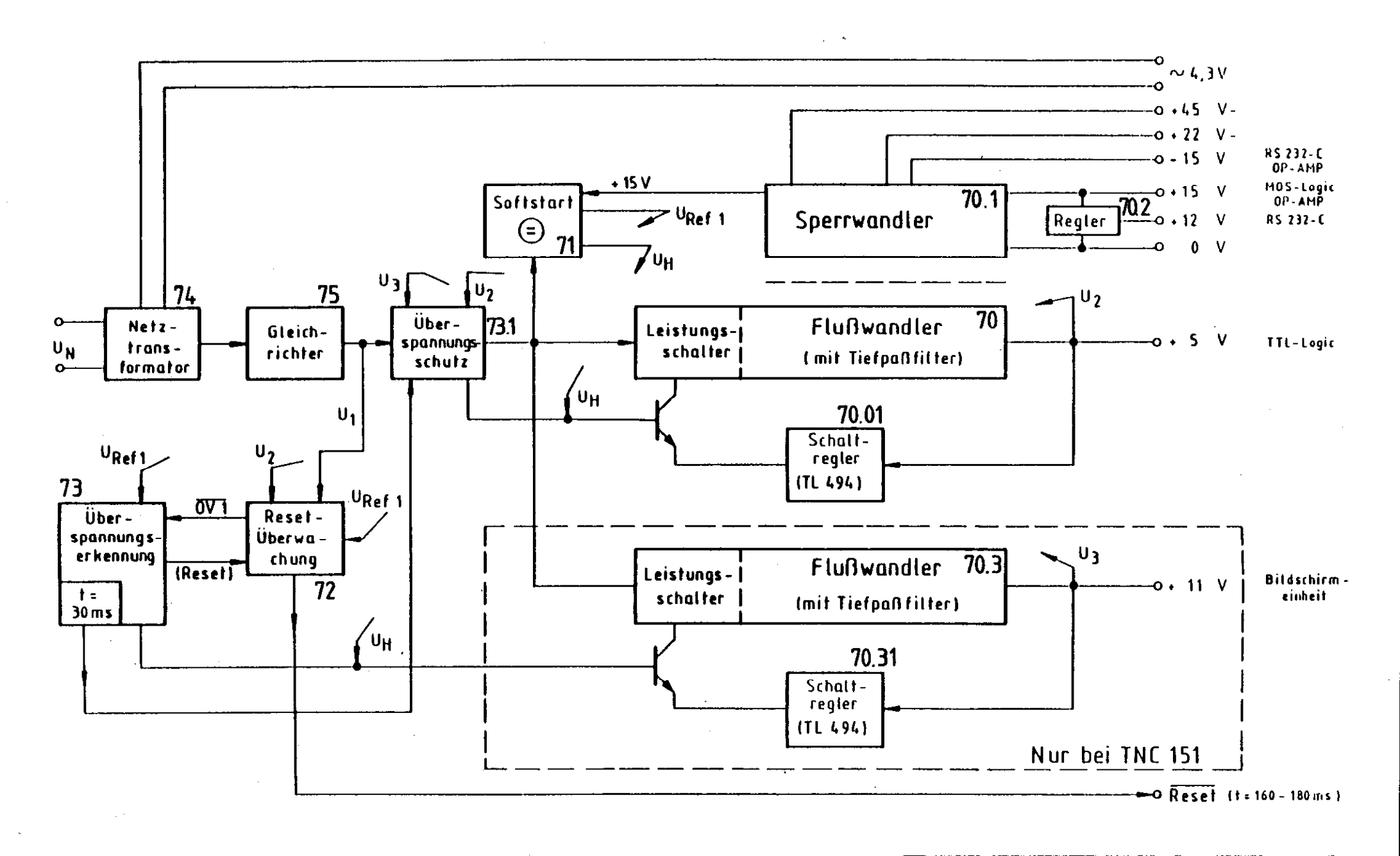

Blockschaltbild TNE 151/155 Netzteil

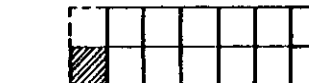

Zeichnungs - Nr.: 4820 E KD1604600

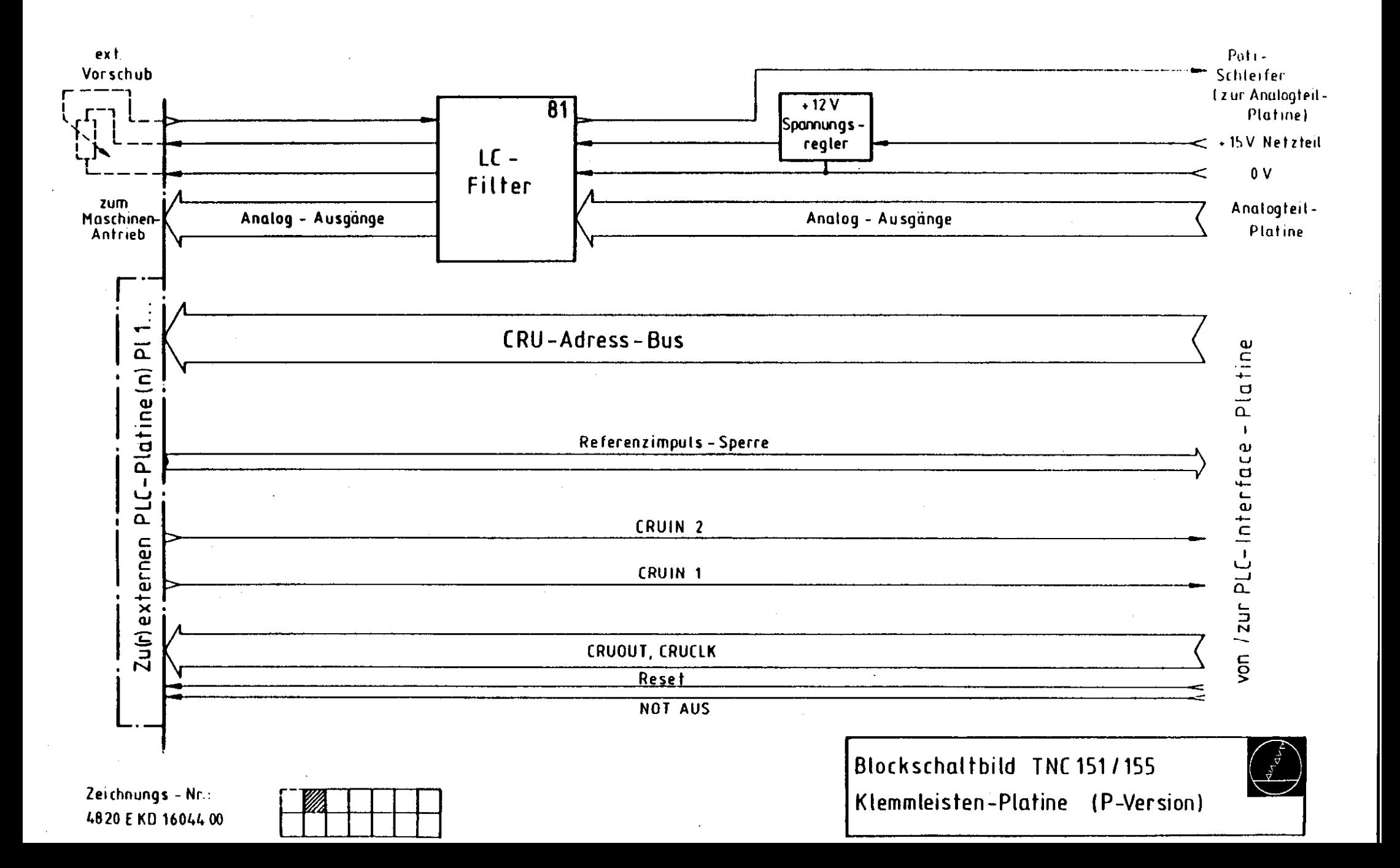

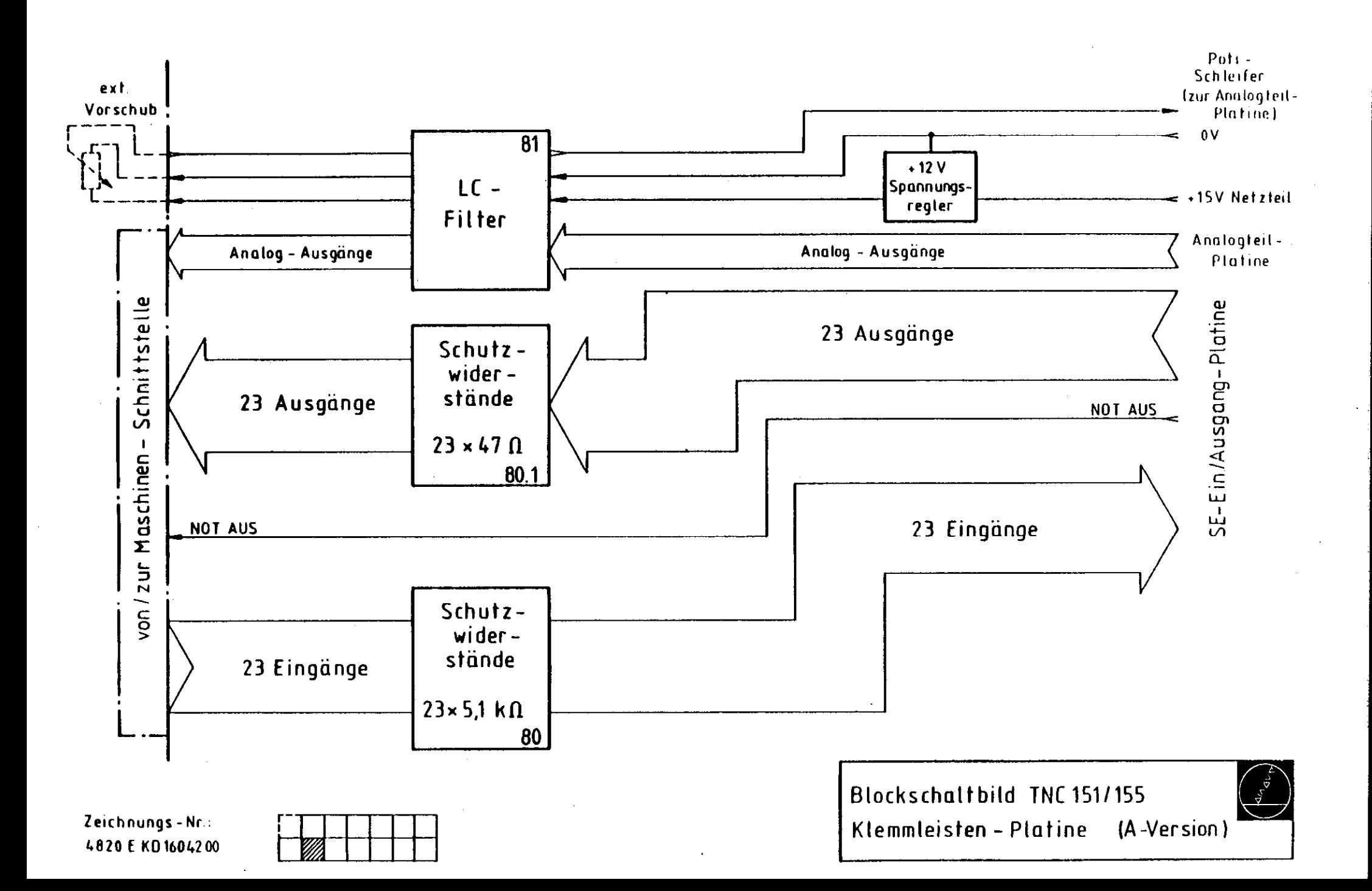

 $\mathcal{L}^{\pm}$ 

and the sea

Zur Klemmleisten-Platine

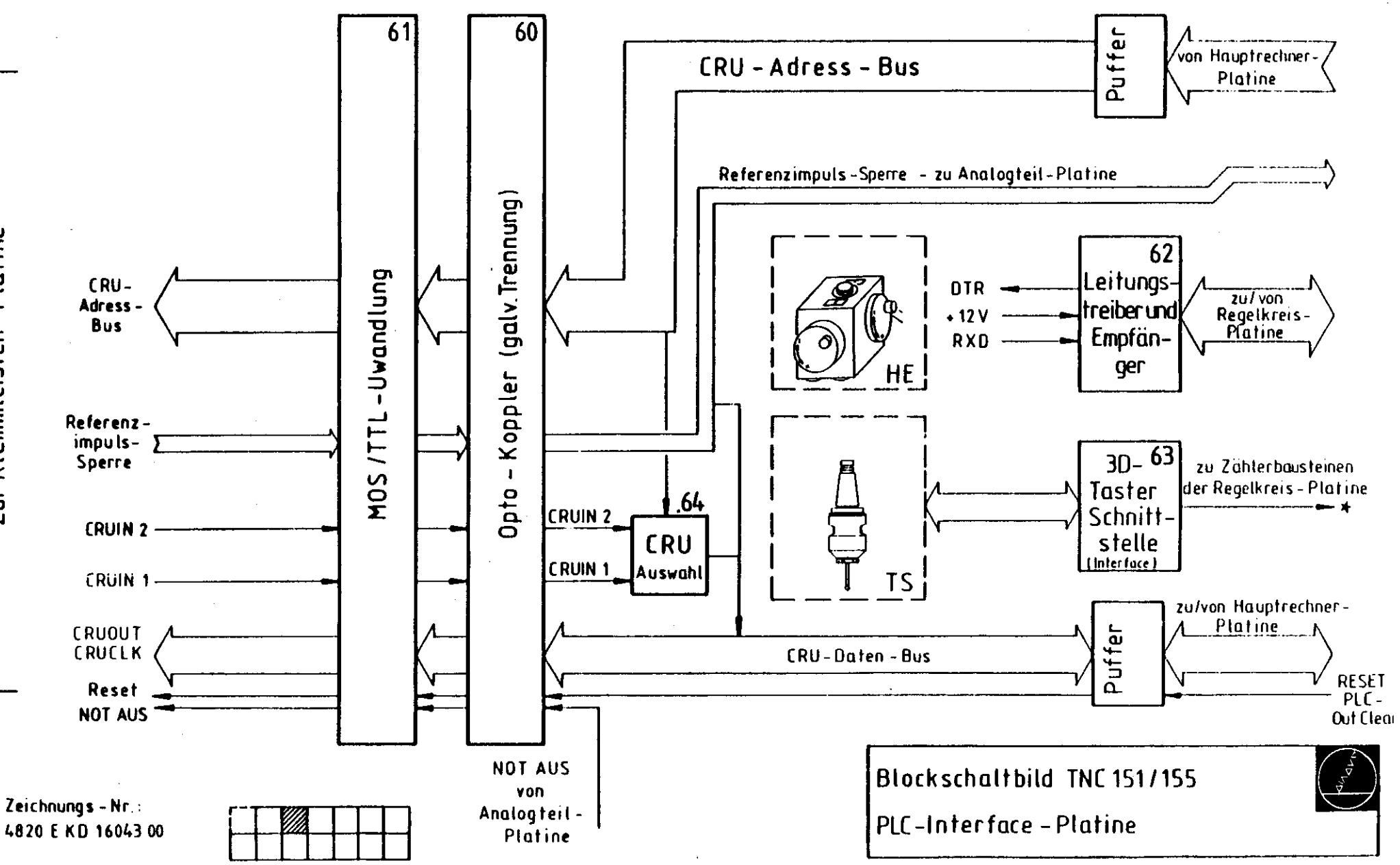

- 11

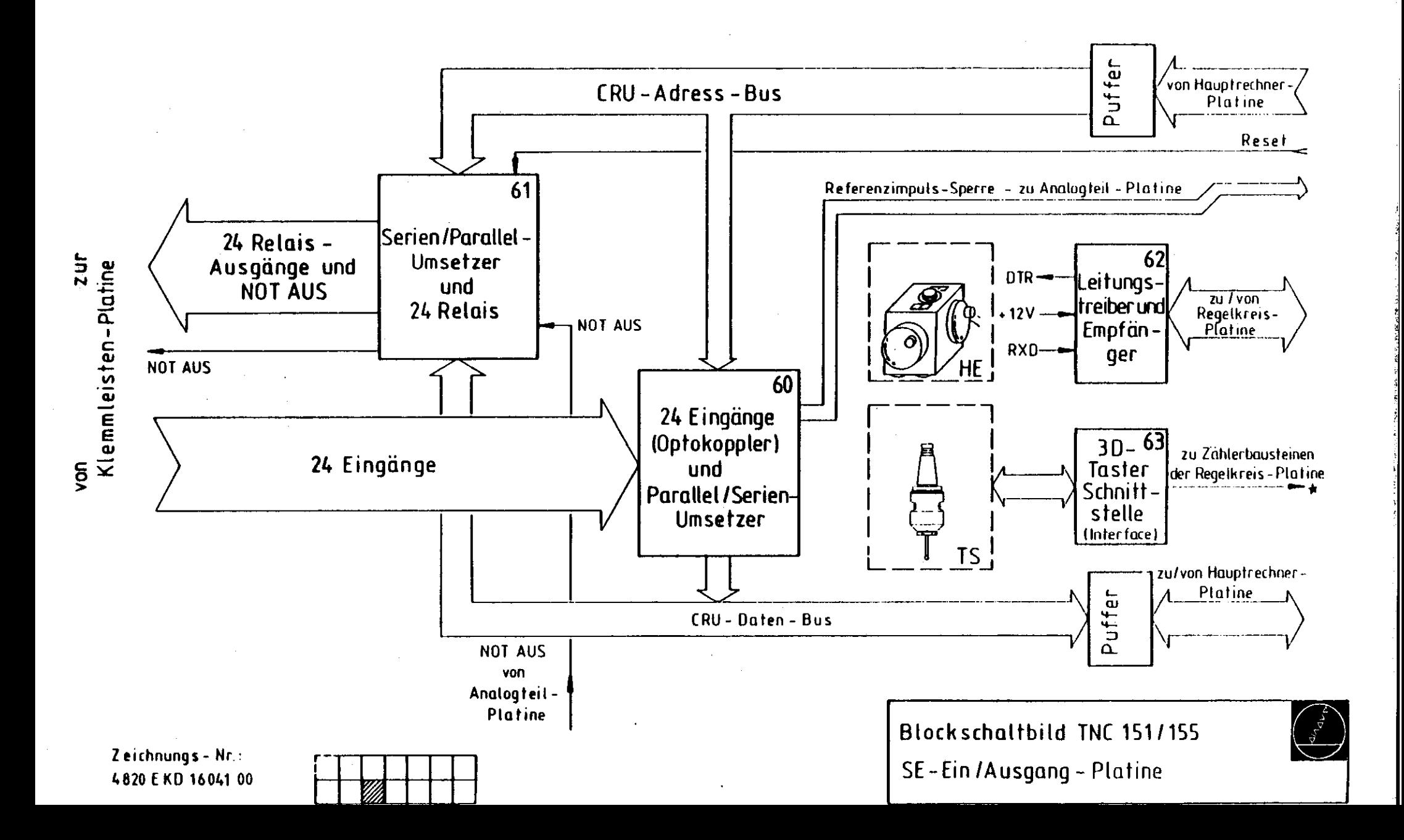

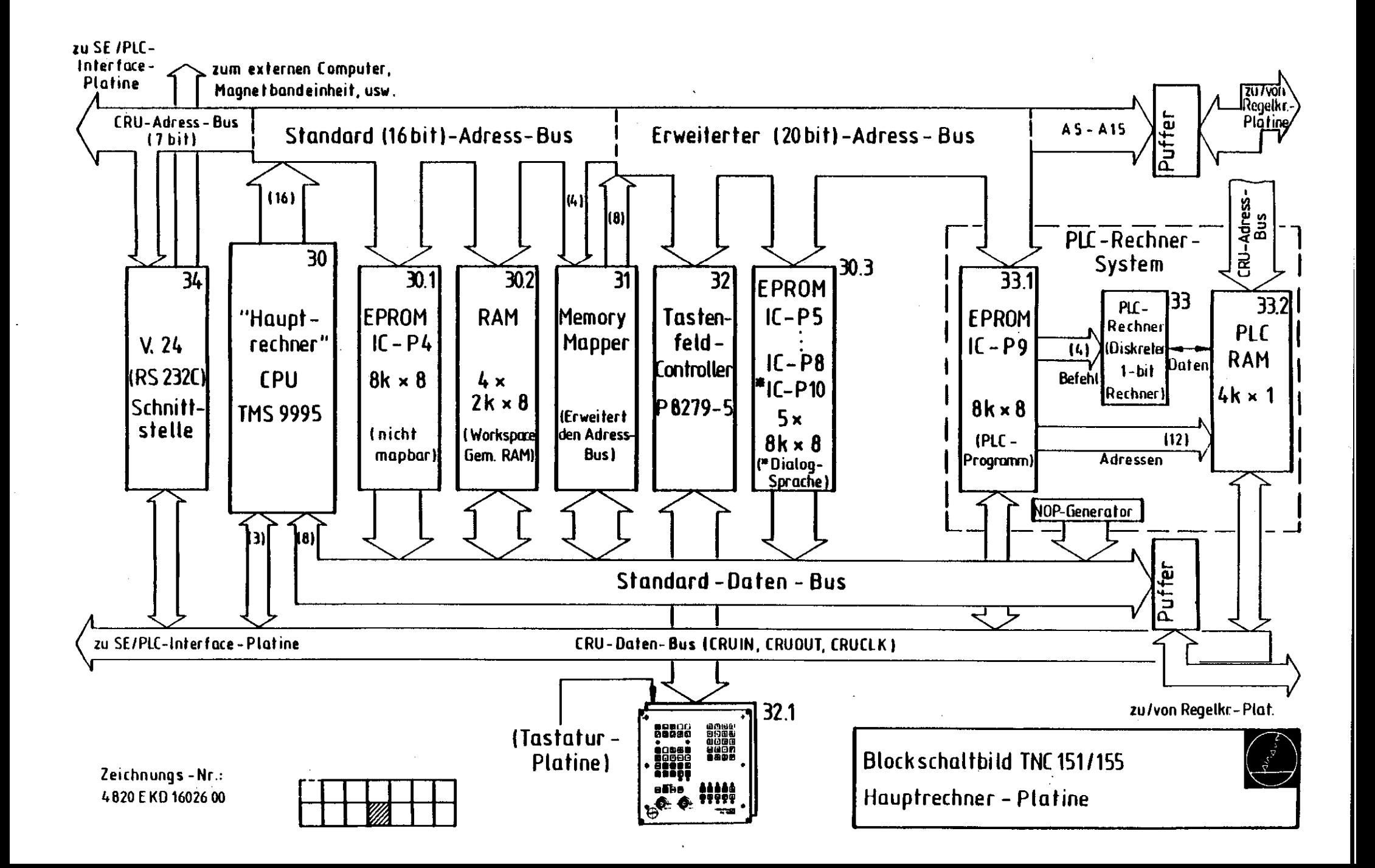

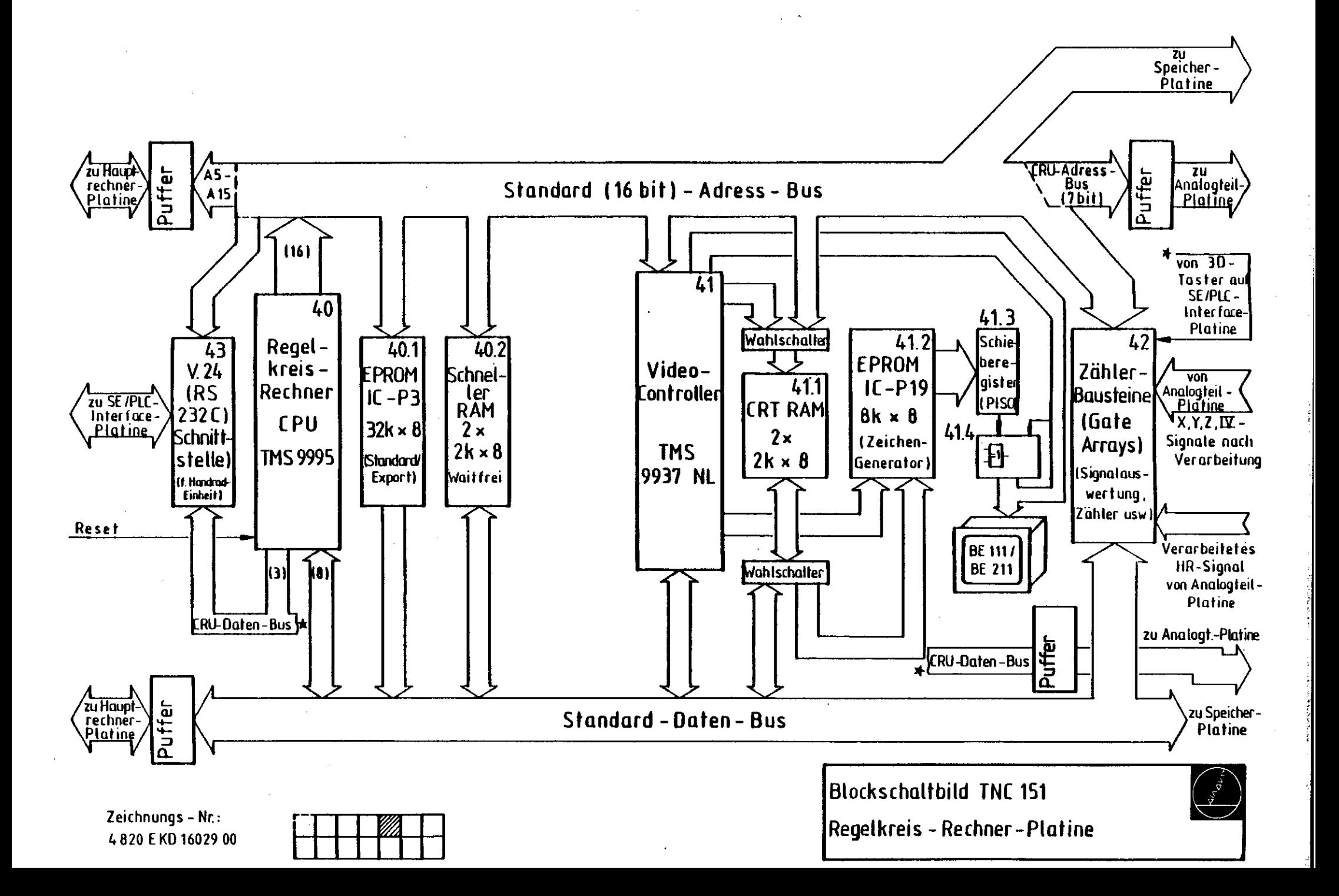

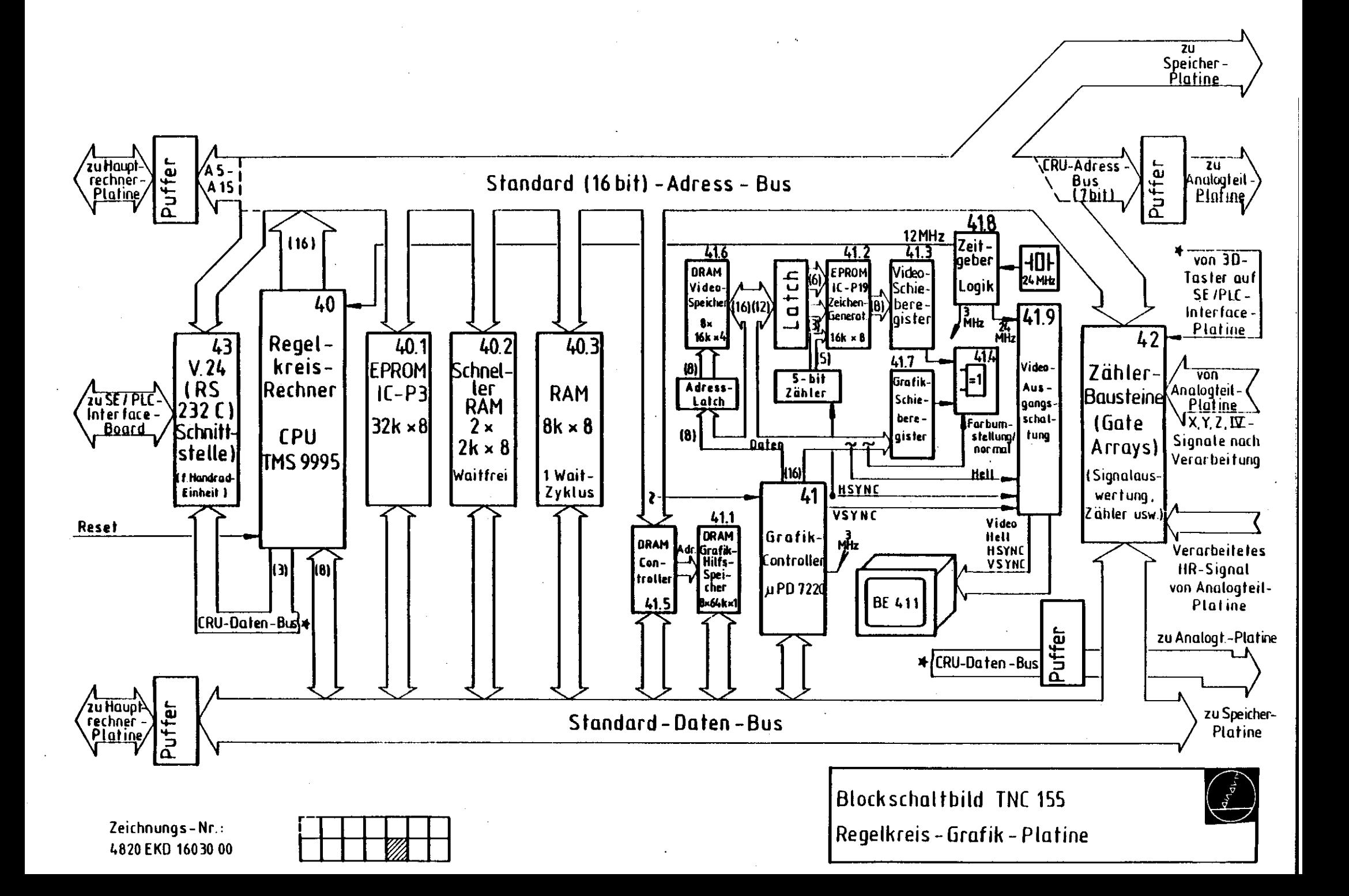

 $\pm$ 

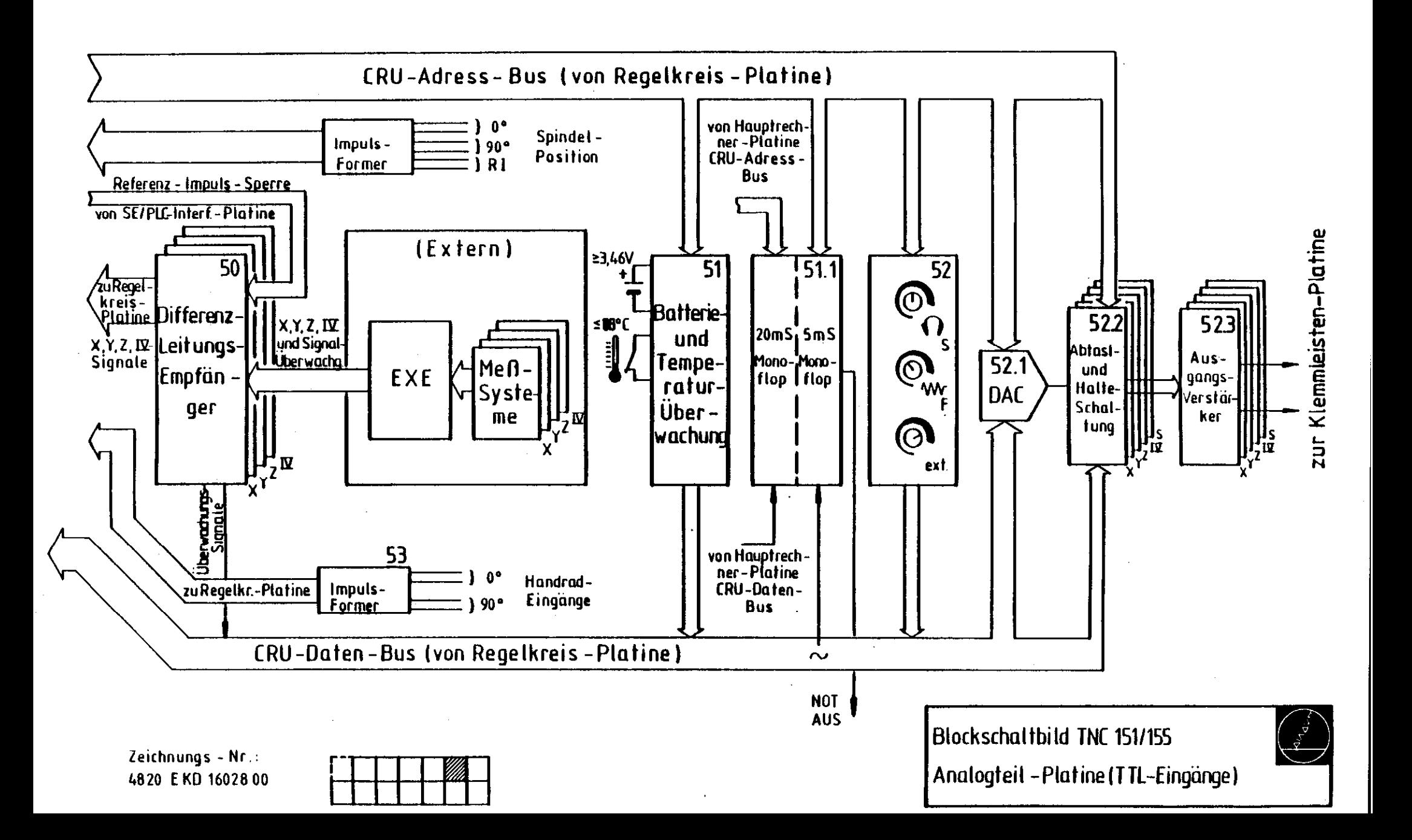

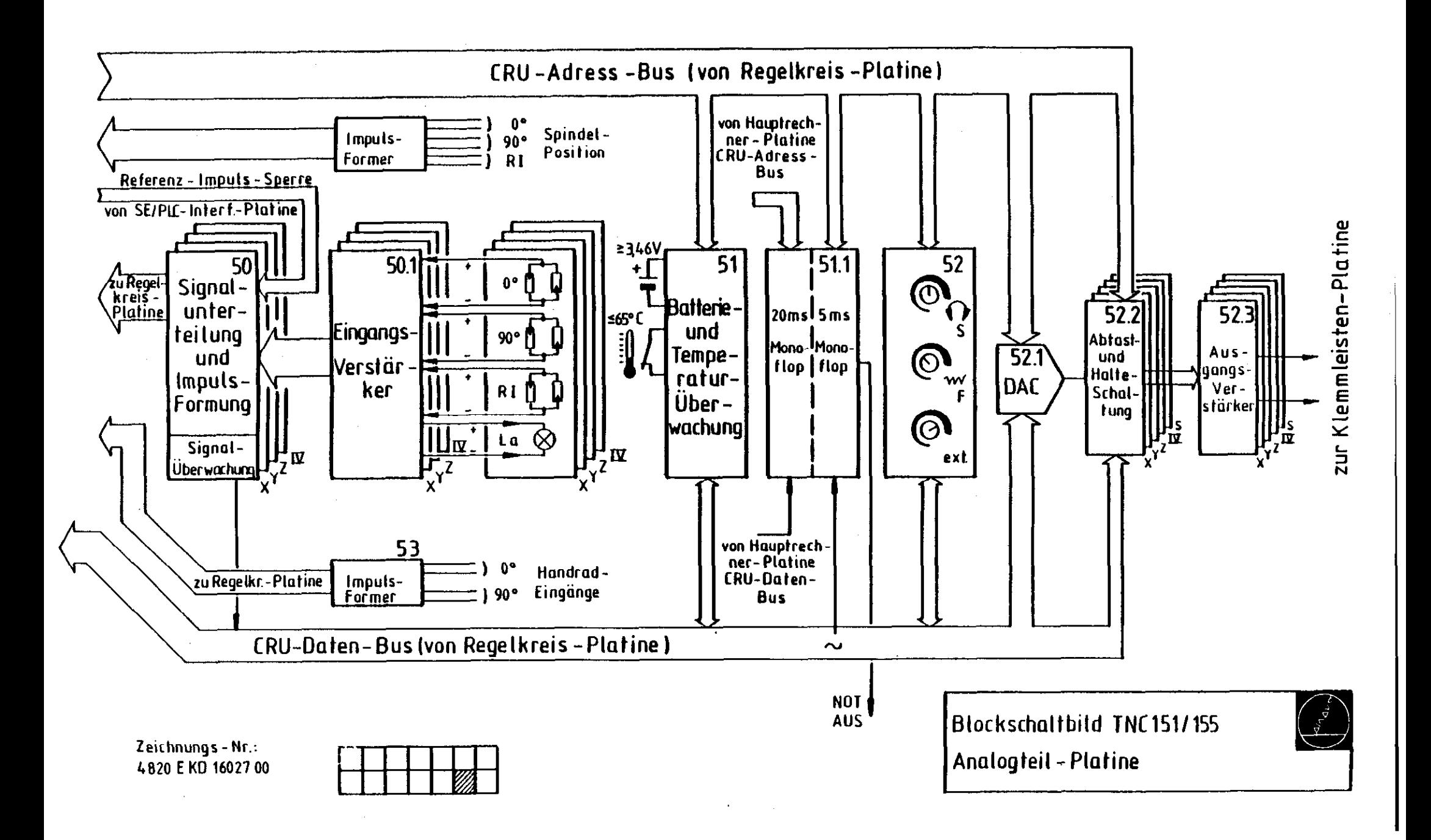

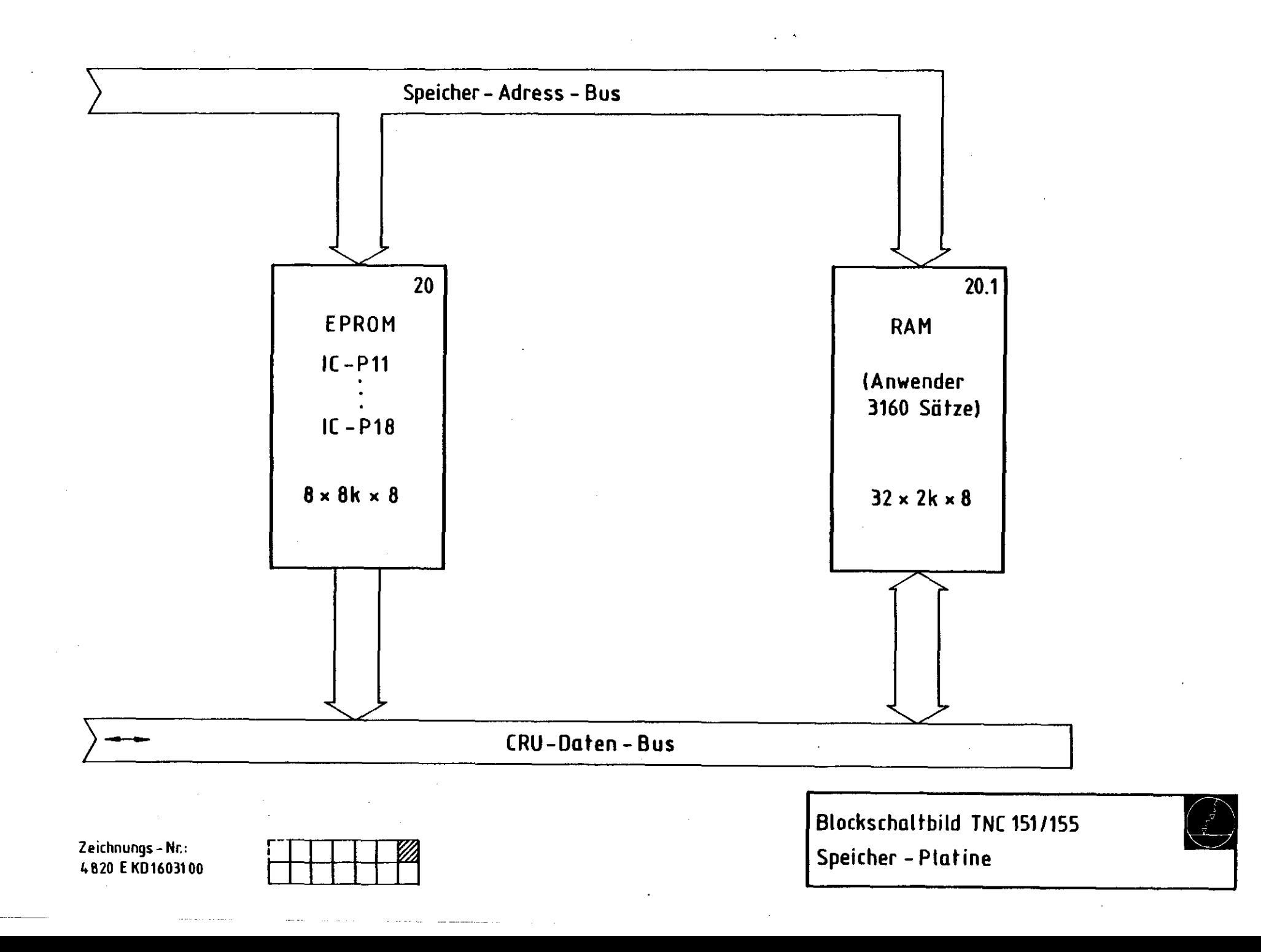

 $\tau$ 

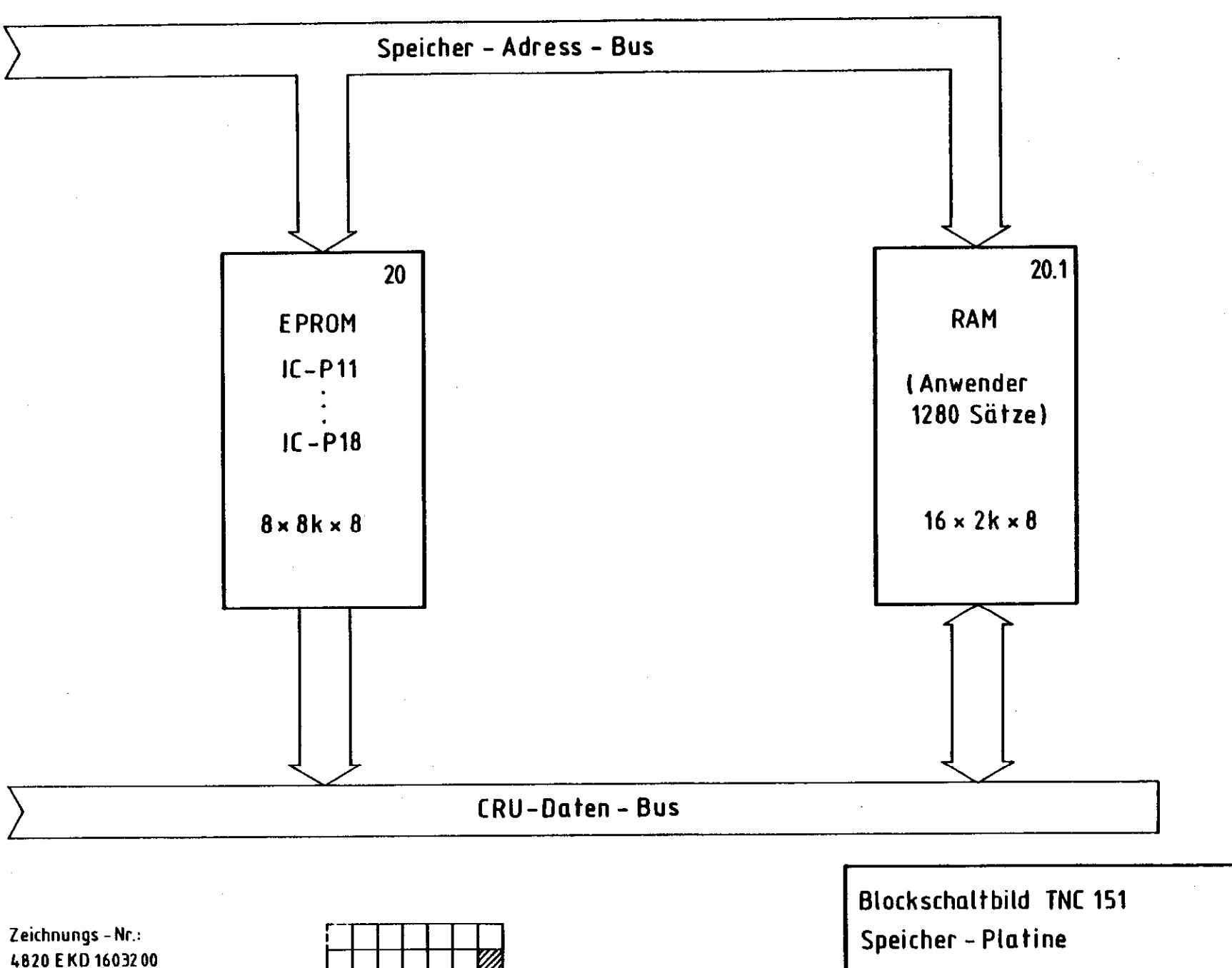

( す )<br><del>ビ ノ</del>

 $\mathbf{r}$ 

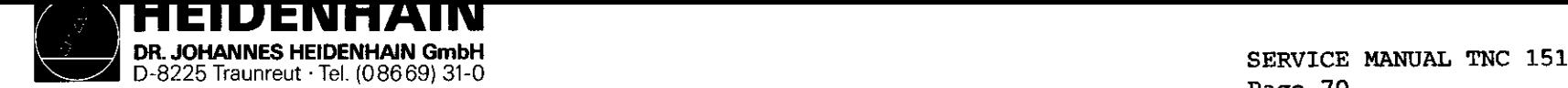

Kundendienst Section 4.3

Page 70<br>Section 4.3

 $\sim 100$ 

# 4.3 Wiring diagrams

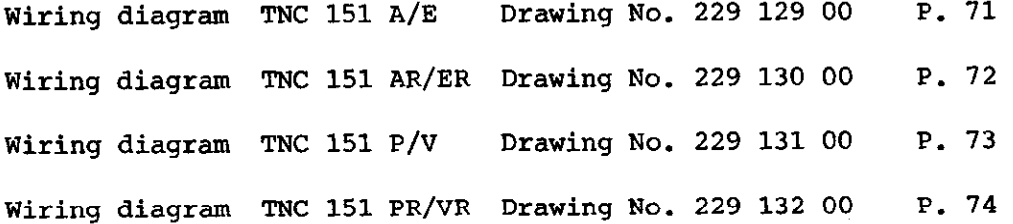

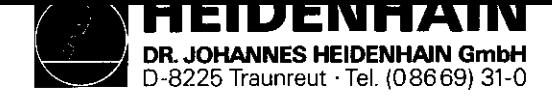

## SERVICE MANUAL TNC 151 Page 71 Section 4.3

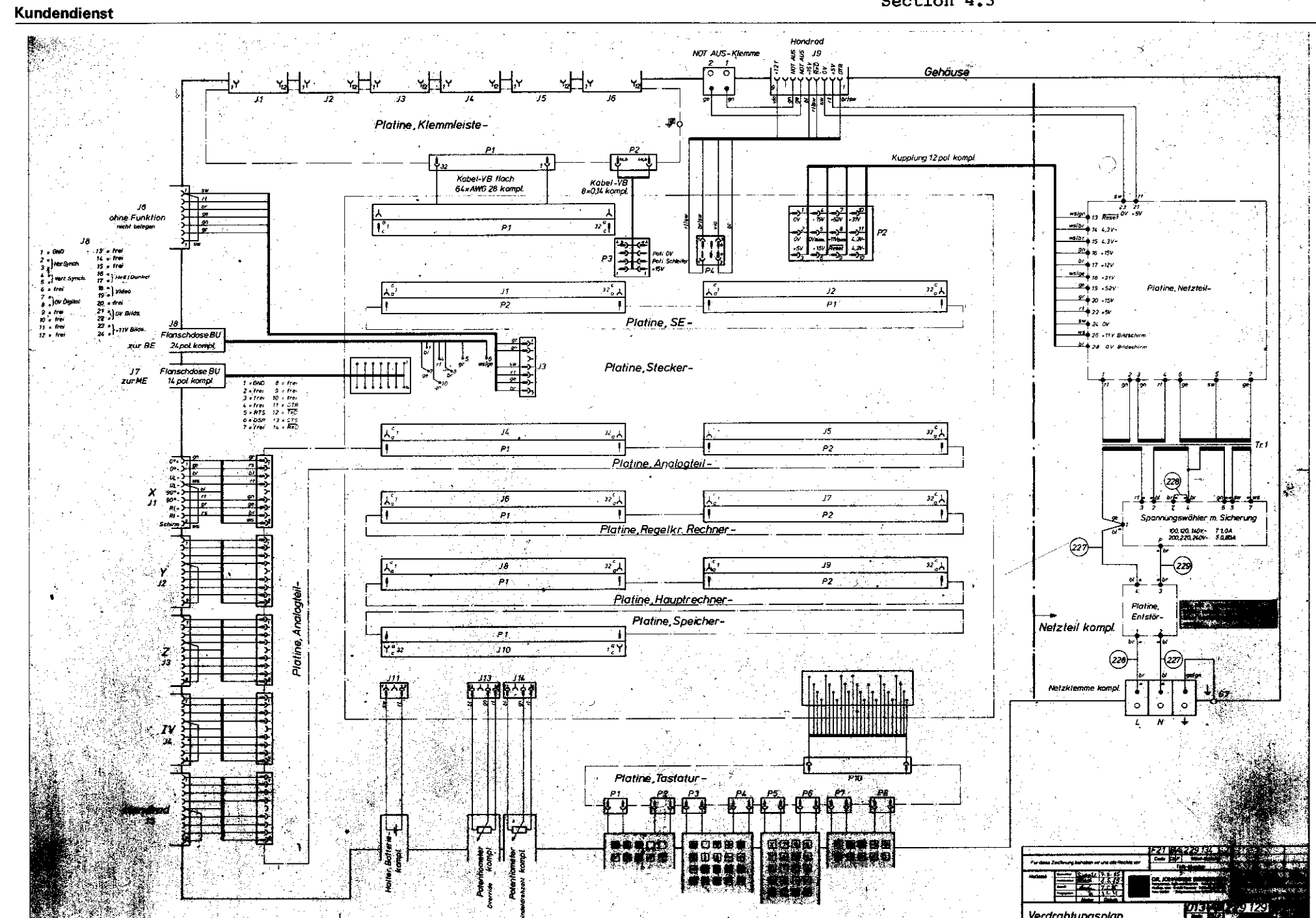
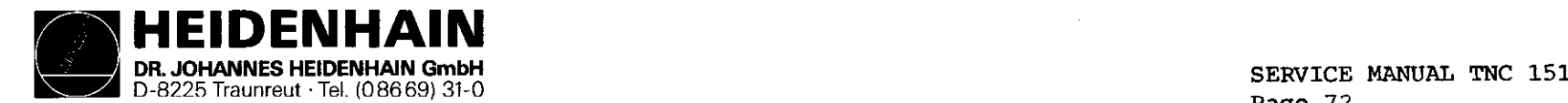

Page 72 section 4.3

تف

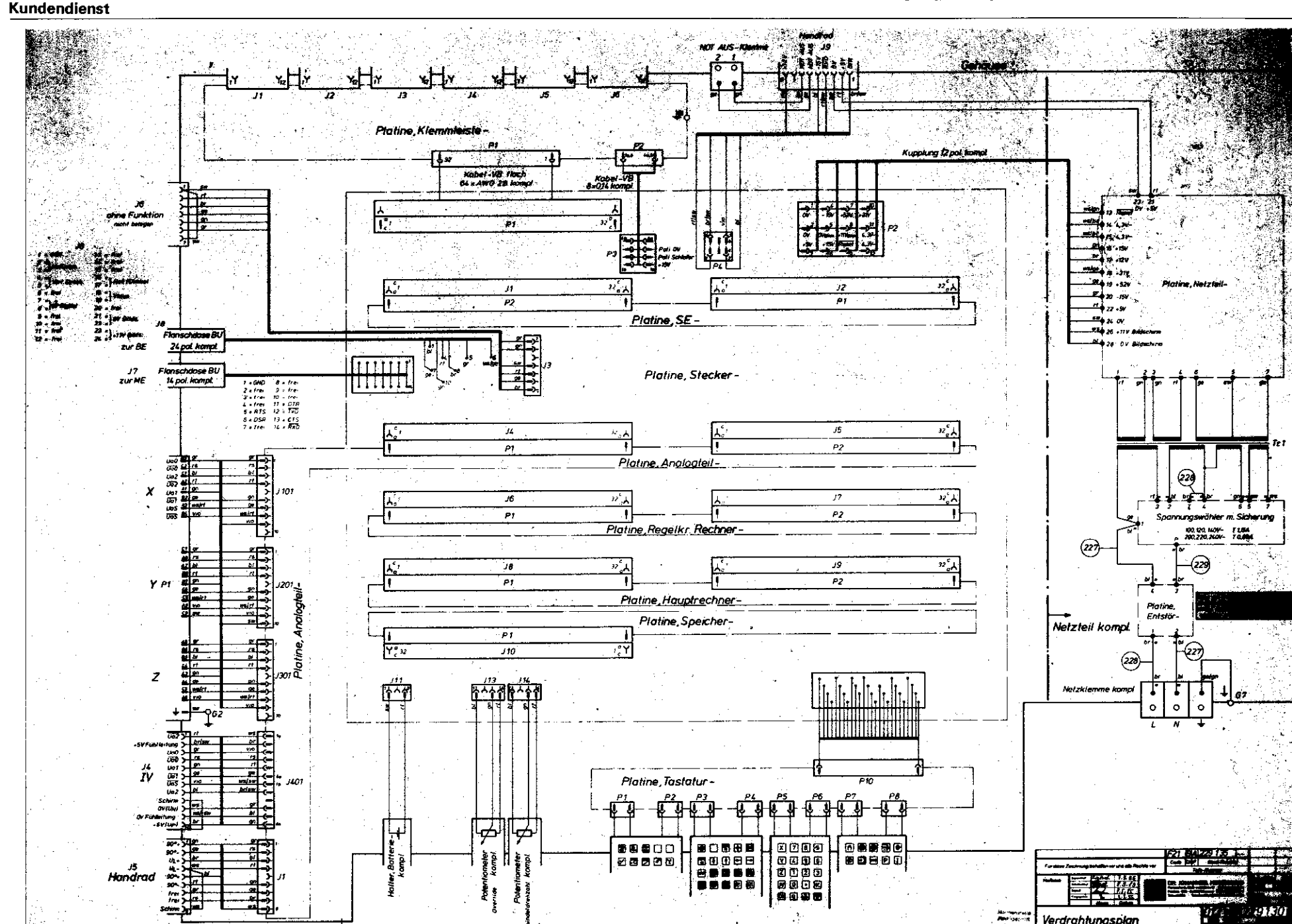

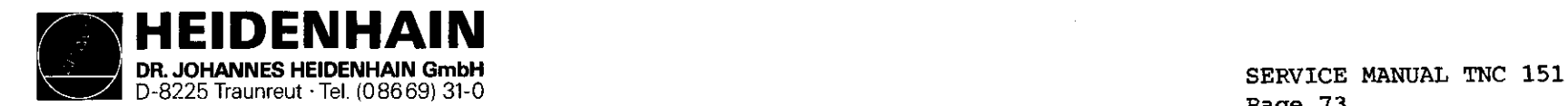

Page 73<br>Section 4.3

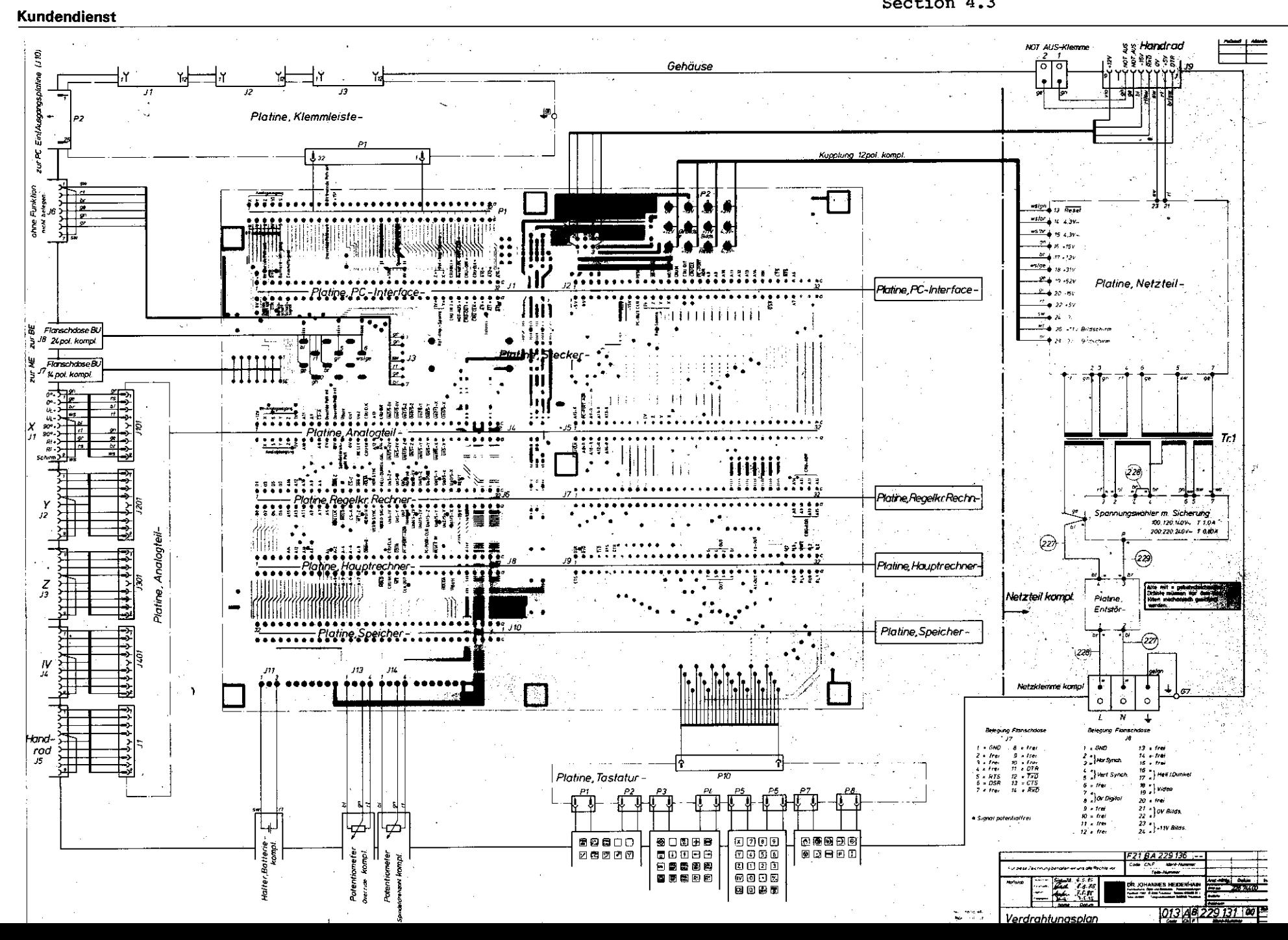

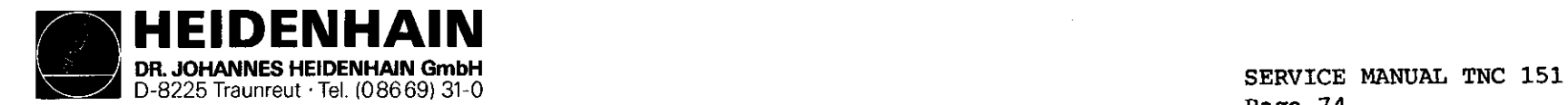

Page 74<br>Section 4.3

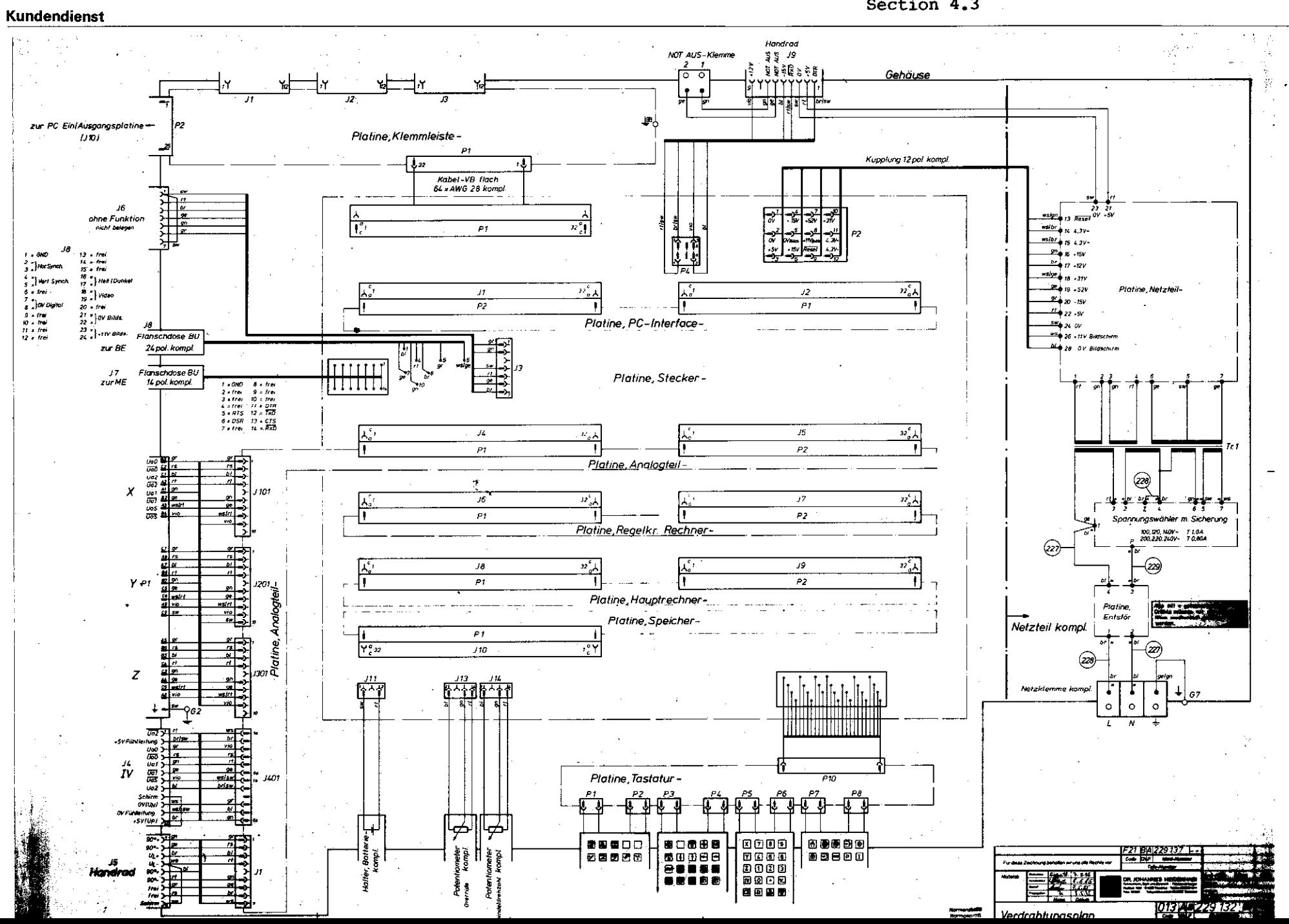

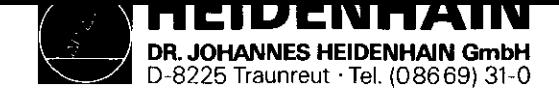

## Kundendienst

# SERVICE MANUAL TNC 151 Page 75 Section 4.4

## 4.4 Machine Parameters

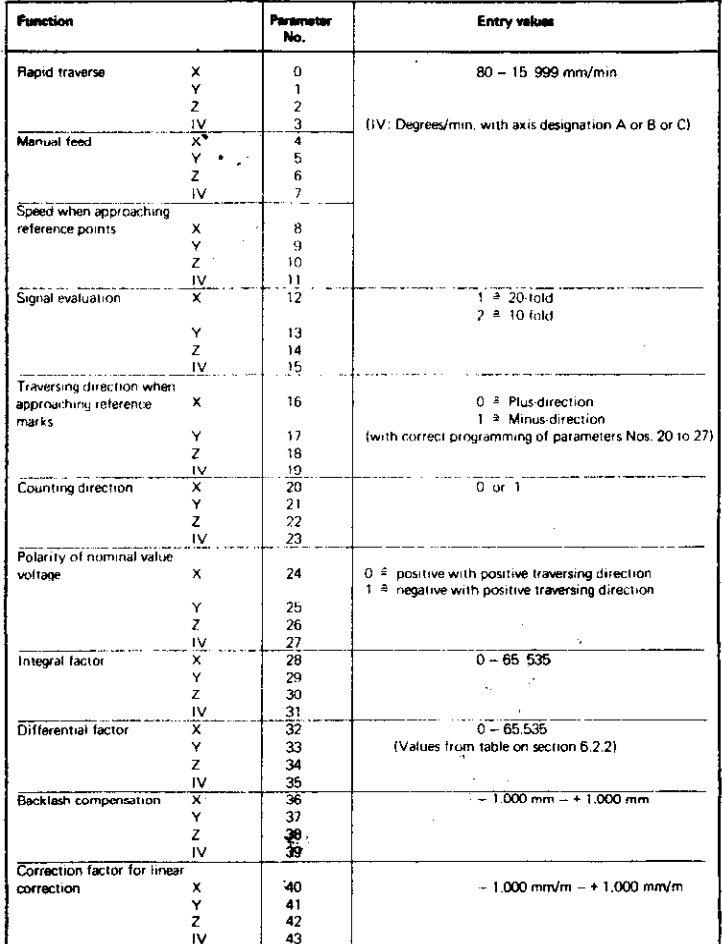

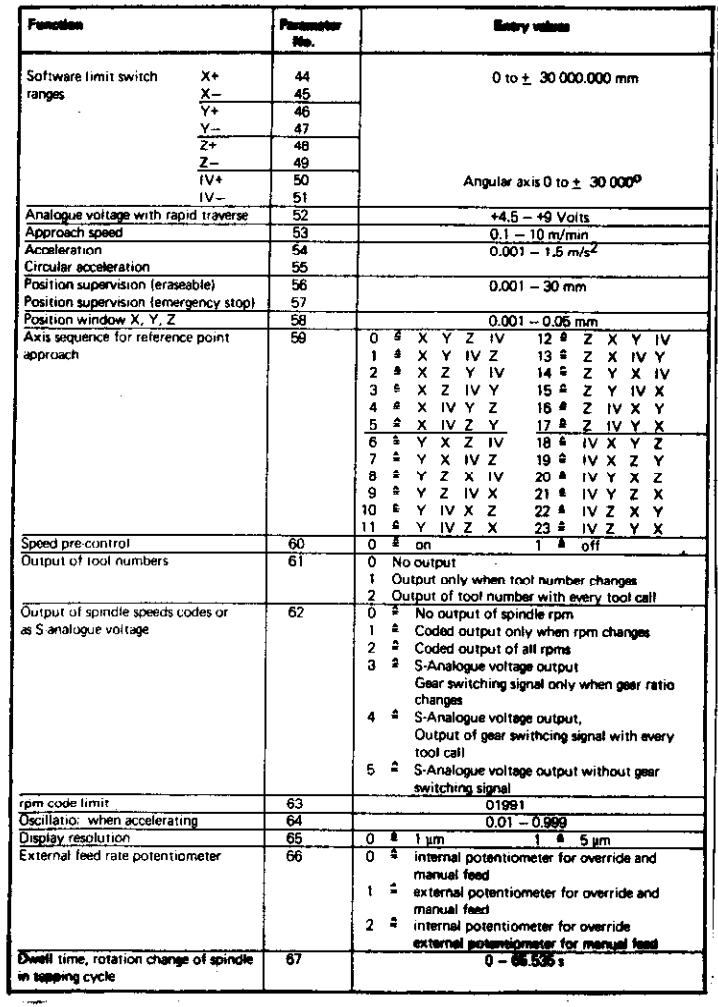

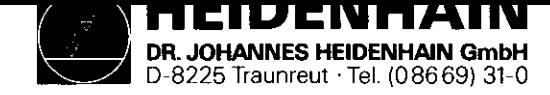

### Kundendienst

 $\sim 10^7$ 

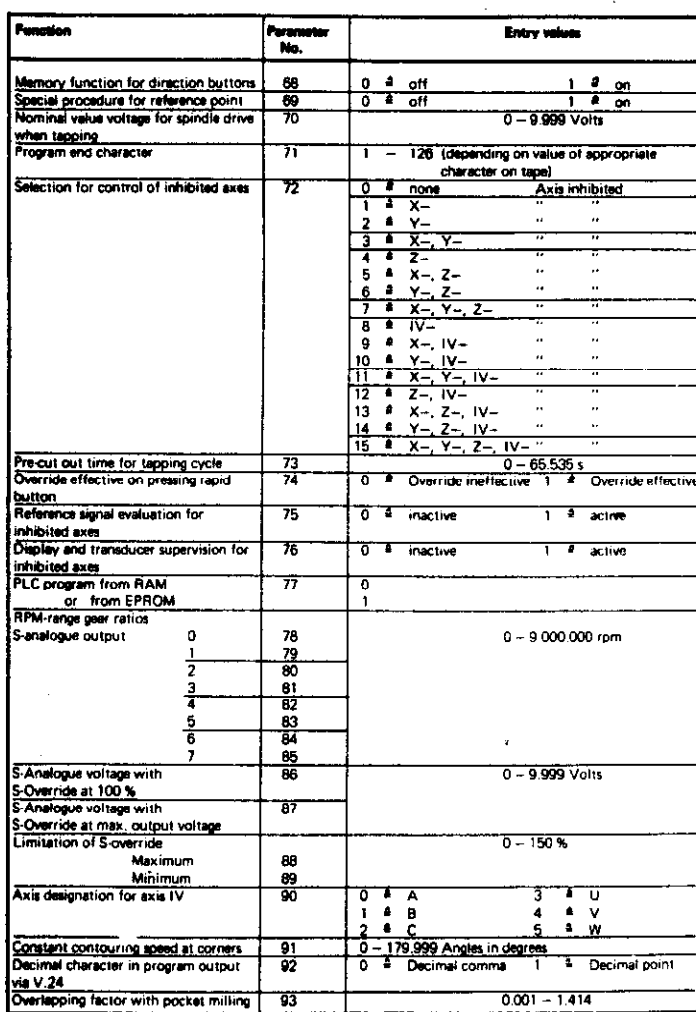

 $\ddot{\phantom{a}}$ 

 $\mathbb{R}^2$ 

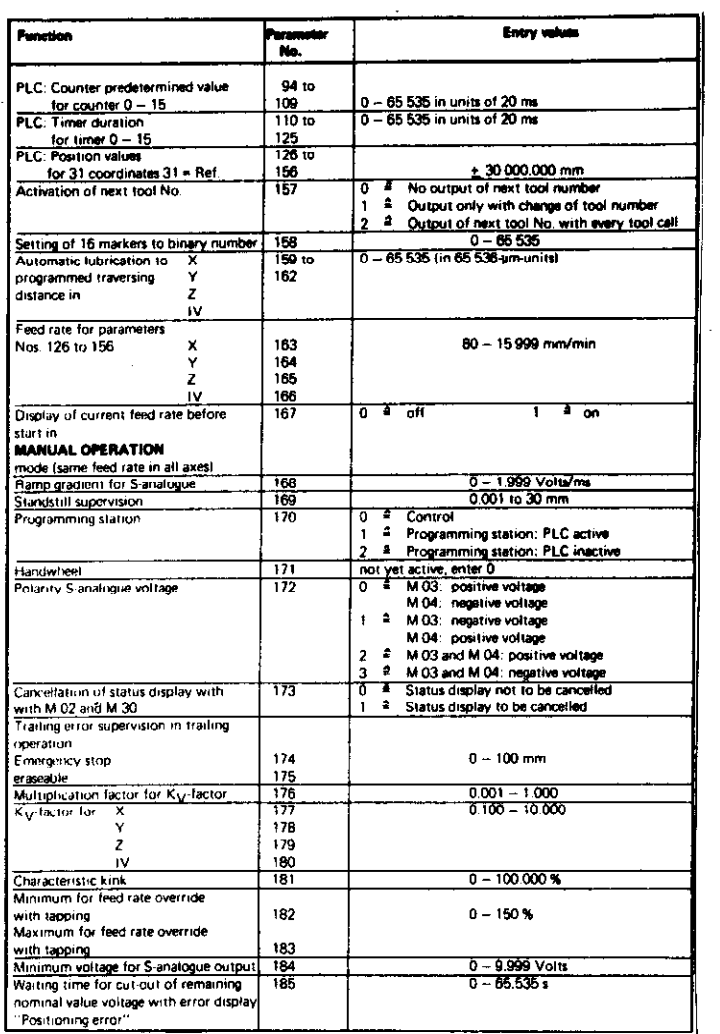

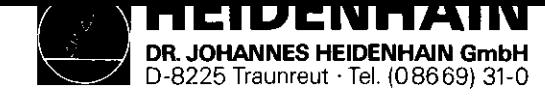

# Kundendienst

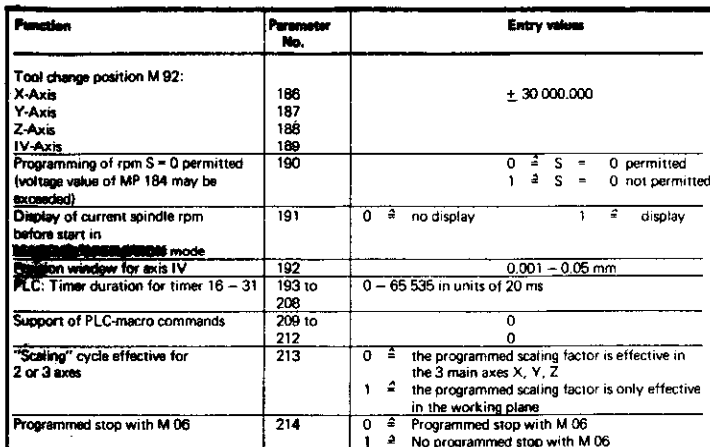

SERVICE MANUAL TNC 151 Page 77<br>Section 4.4

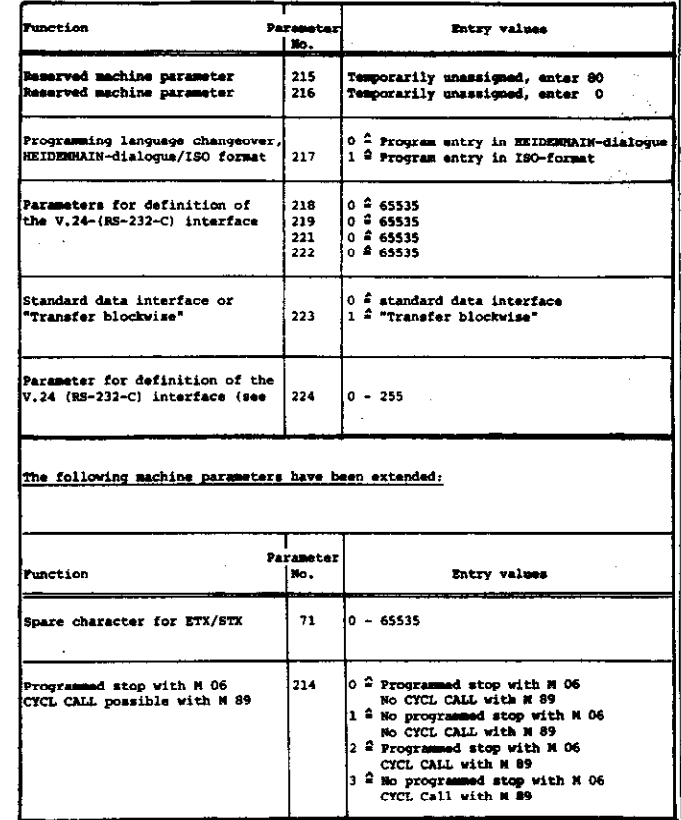